# iVisions

# **Department ESS and iVisions**

# **Student Guide**

# COURSE PREREQUISITES

• iVisions My Dashboard guide

# COURSE OVERVIEW

This guide focuses on the Employee Self Service Resources available through the web portal and iVisions for users who are responsible for reviewing and approving submitted transactions as part of their daily responsibilities.

## Course Sections

- Employee Self Service (ESS)
- iVisions
- iVisions General Ledger
- iVisions Purchasing and Payables
- iVisions Warehouse
- IVisions Payroll
- IVisions Human Resources
- IVisions Fixed Assets
- IVisions Receivables

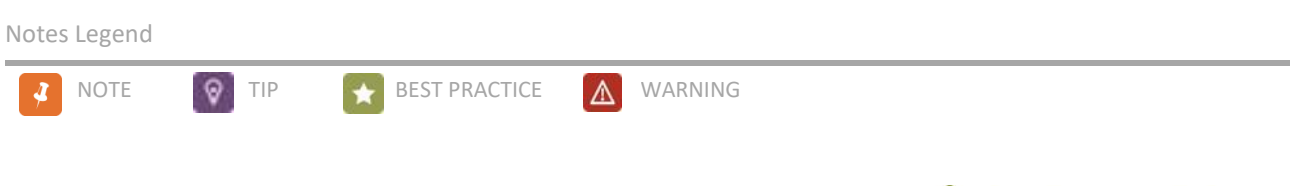

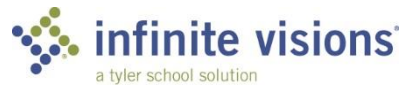

Copyright ©2018 Tyler Technologies, Inc. Revised: November 2018 This document applies to Infinite Visions Enterprise Edition Accounting version 2018.4 software. The data used to illustrate the reports and windows may include names of individuals, companies, brands, and products. All these names are fictitious; any similarities to actual names are entirely coincidental. Further, any illustrations of report formats or window images are examples only and reflect how a typical customer would install and use the product.

Infinite Visions Enterprise Edition is a registered trademark of Tyler Technologies, Inc.

# **Table of Contents**

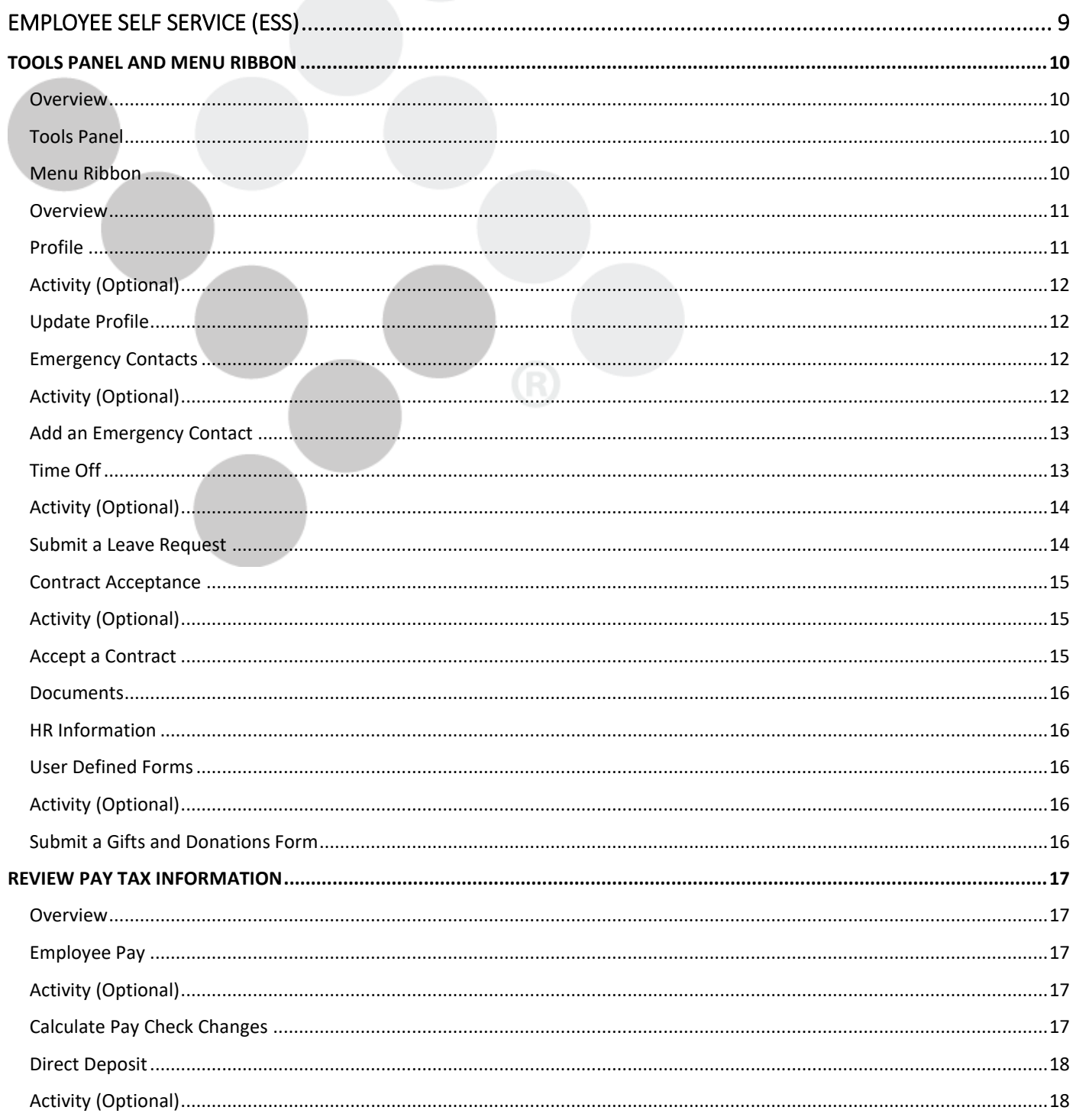

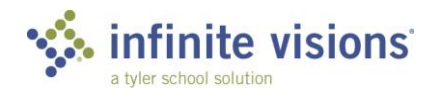

**IVISIONS ESS AND WORKFLOW | iii TABLE OF CONTENTS** 

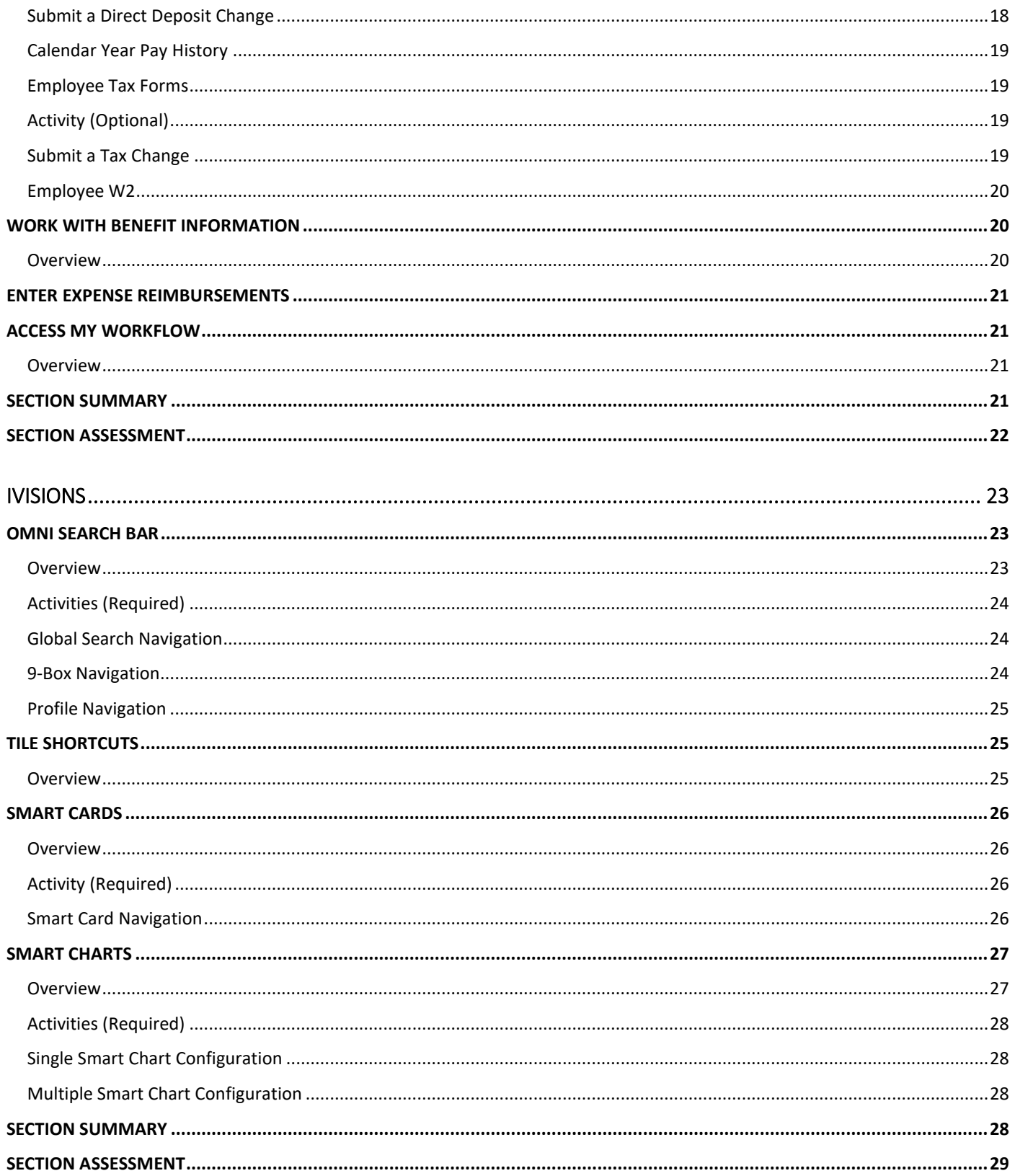

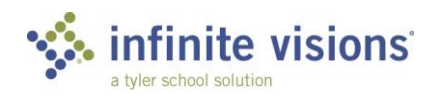

**IVISIONS ESS AND WORKFLOW | iv<br>TABLE OF CONTENTS** 

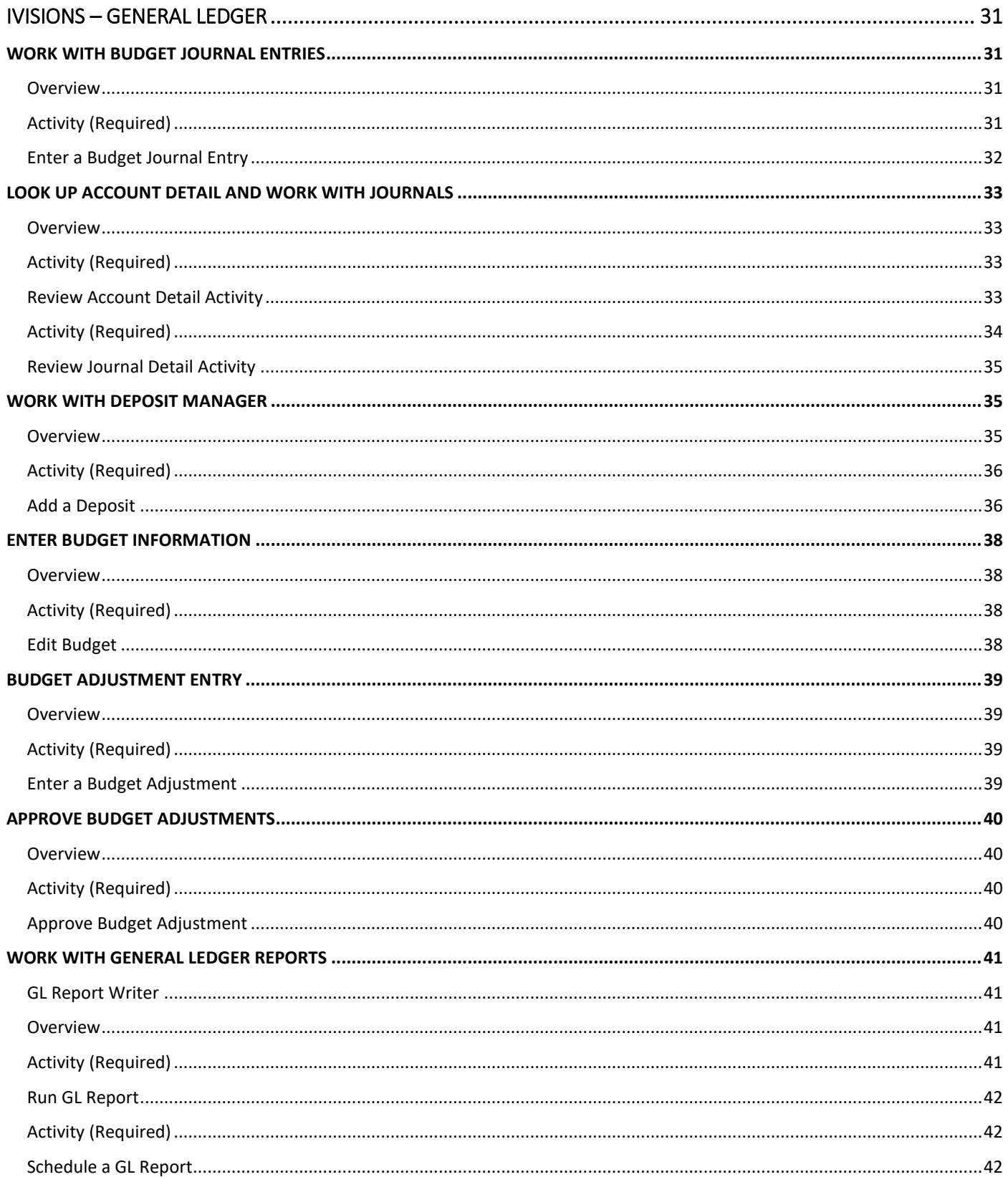

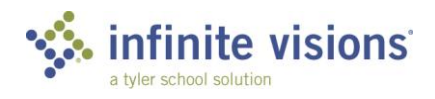

IVISIONS ESS AND WORKFLOW V<br>TABLE OF CONTENTS

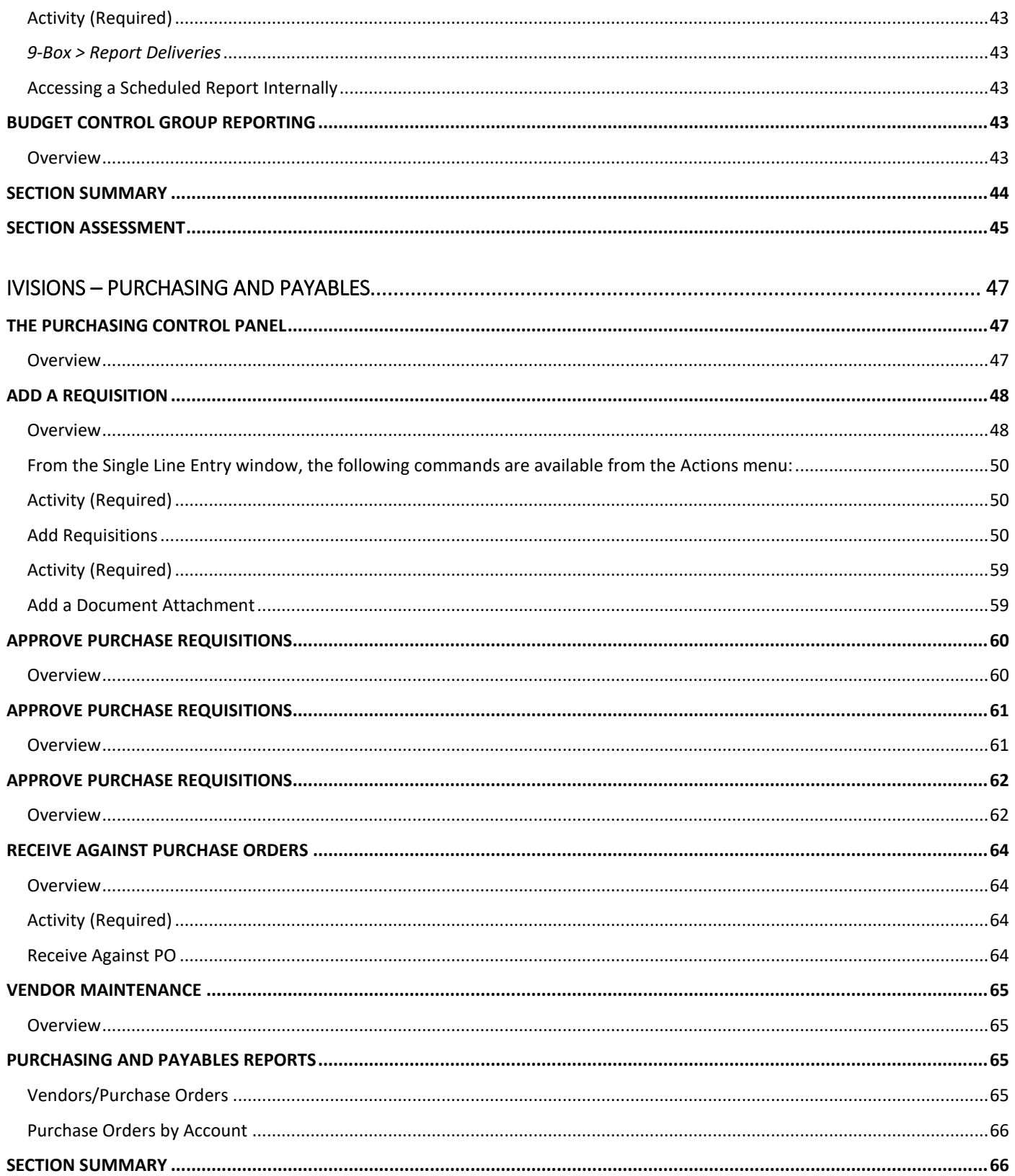

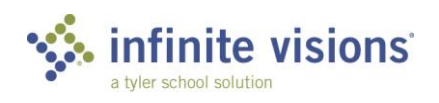

**IVISIONS ESS AND WORKFLOW VI**<br>TABLE OF CONTENTS

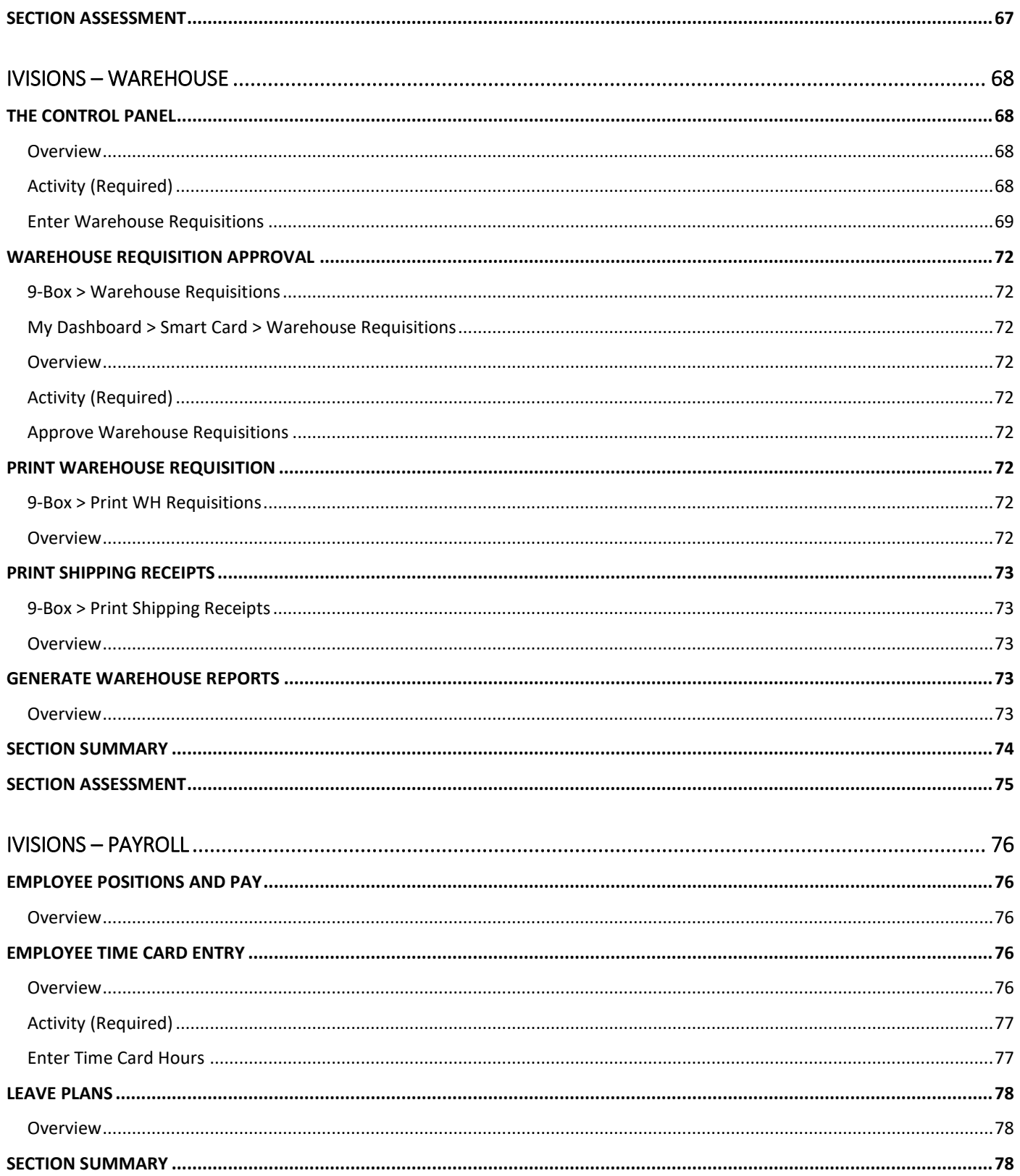

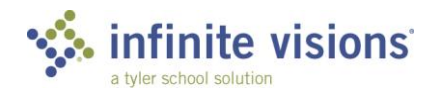

**IVISIONS ESS AND WORKFLOW | VII<br>TABLE OF CONTENTS** 

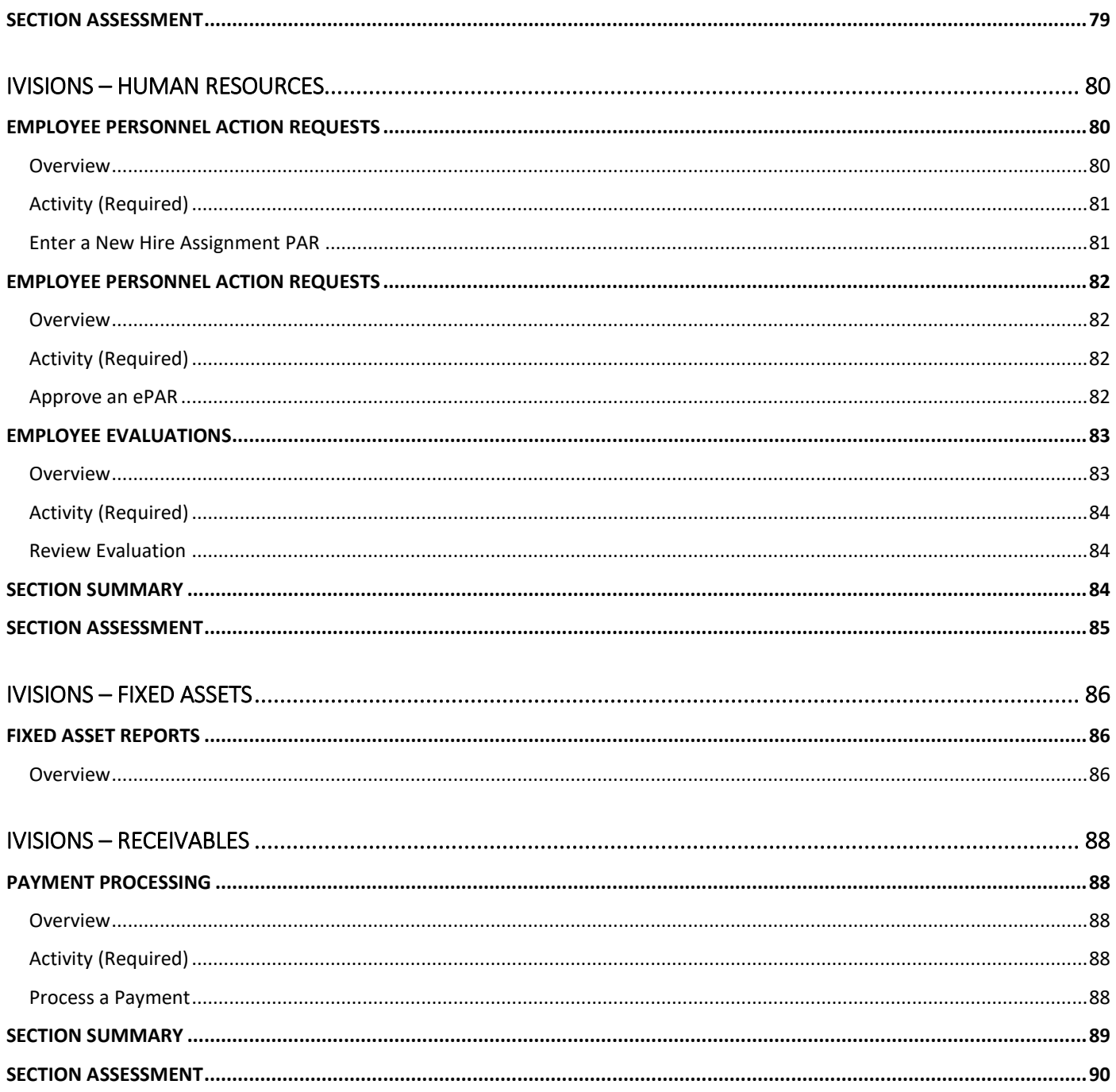

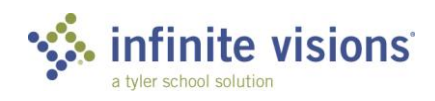

# **Employee Self Service (ESS)**

# <span id="page-9-0"></span>**Section Topics**

- Tools Panel and Menu Ribbon
- Self Service Menu
- Review Pay/Tax Info
- Work with Benefits
- **Enter Expense** Reimbursements
- Access My Workflow

## **Introduction**

iVisions Web Portal Employee Self Service (ESS) provides employees online access to Business Resources, Employee Resources, and Human Resources information. Accessing information within ESS is determined by the security role assigned to each employee.

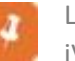

Launch Employee Self Service from Infinite Visions Accounting > Log into iVisions ESS, or from within iVisions, click the 9-Box and select the ESS icon.

Log into the web portal as omoney (omoney, v, SSN 4644), who is the business manager and has a high level of access to the portal. Remember, your level of access may be different depending on the district configuration and your assigned security role.

Once logged in, the ESS Welcome page displays.

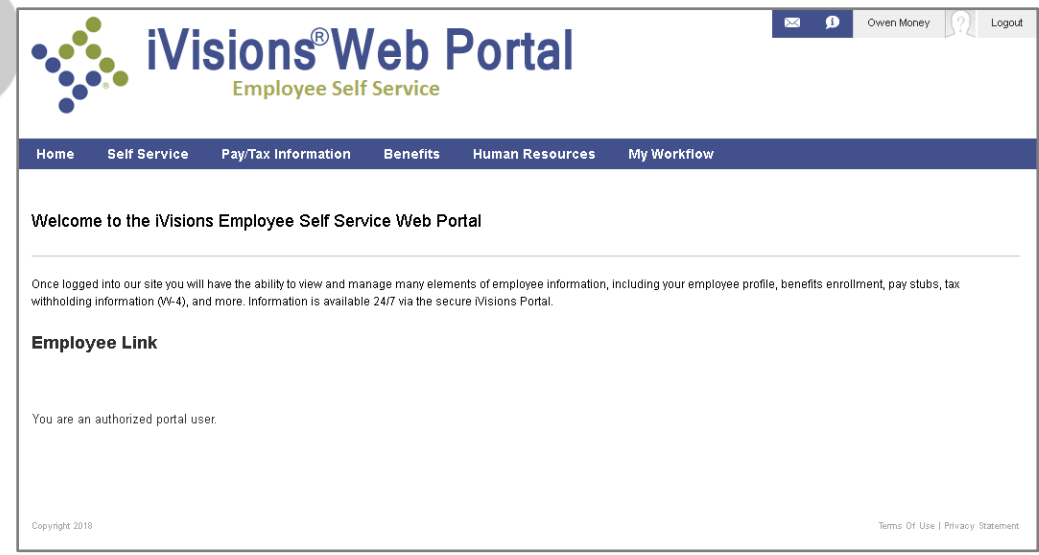

*ESS Welcome Page*

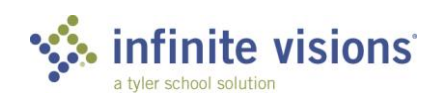

# <span id="page-10-0"></span>**TOOLS PANEL AND MENU RIBBON**

## <span id="page-10-1"></span>**Overview**

The Welcome page displays a Tools panel and Menu ribbon for use in navigating through the web portal. On the menu ribbon, a Search field is available to find something specific within the portal.

## <span id="page-10-2"></span>Tools Panel

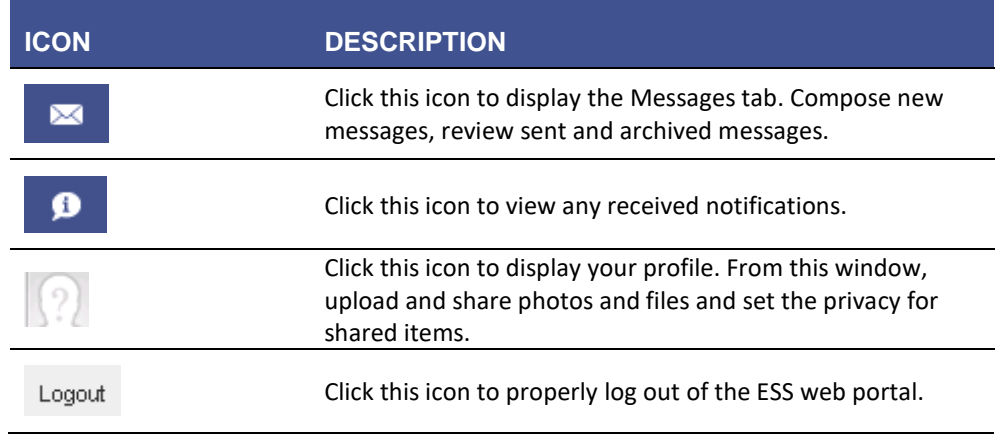

## <span id="page-10-3"></span>Menu Ribbon

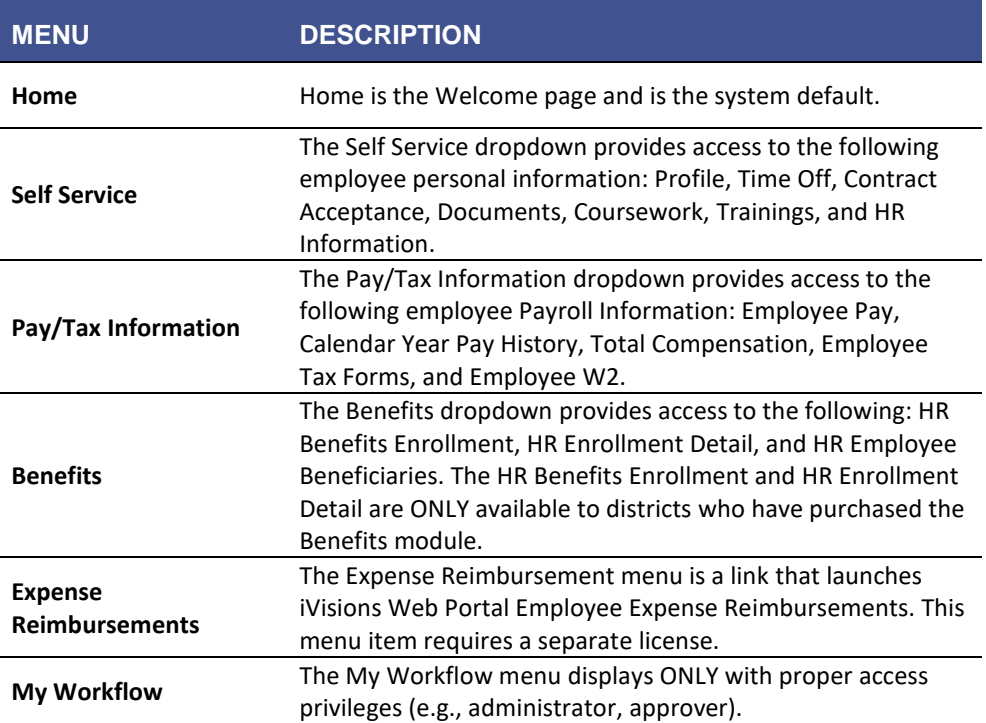

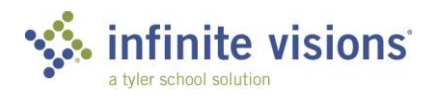

# **SELF SERVICE MENU**

## <span id="page-11-0"></span>**Overview**

The Self Service menu of ESS provides access to personal information (e.g., profile, documents, HR info) currently on file at the district. Review and update personal information and perform tasks (e.g., submit vacation/absence requests and review/accept contract) via the web portal.

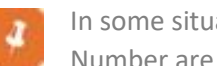

In some situations, the last 4 digits of the employee Social Security Number are required to make changes.

This section takes a closer look at each of the available Self Service menu resources.

## <span id="page-11-1"></span>Profile

*Self Service > Profile*

The Profile resource allows employees to view/modify personal contact information on file with the district and to add/modify Emergency Contacts.

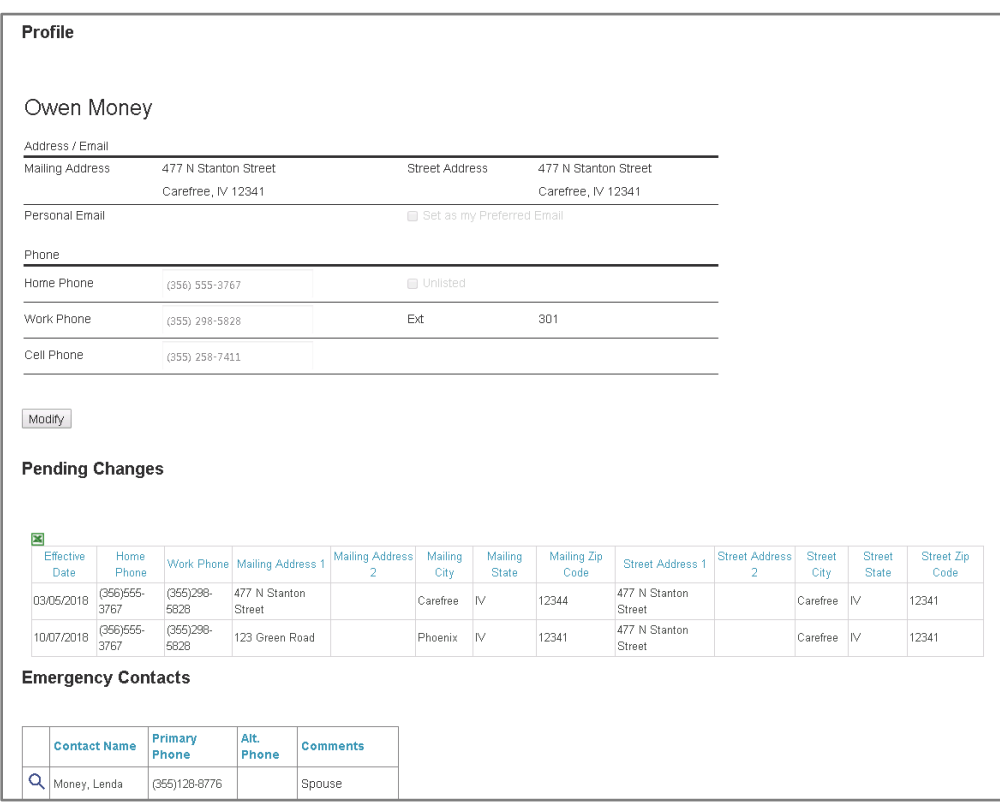

*Employee Profile*

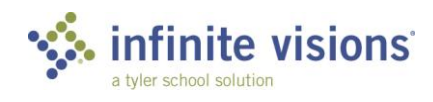

## <span id="page-12-0"></span>Activity *(Optional)*

For the following activity, update Owen's information using the scenario outlined in the following activity.

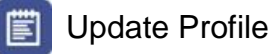

<span id="page-12-1"></span>**SCENARIO:** In reviewing his personal information, Owen noticed his street address was not updated when he moved into his new home. Ensure you are logged in as omoney | v and update the profile.

- 1. From the Self Service menu, select **Profile**.
- 2. Beneath his profile information, click **Modify**.
- 3. Enter the last 4 digits of Owen's Social Security Number "4644".
- 4. Click **Submit**.
- 5. Change his **Mailing Address** to "123 Green Road".
- 6. In the **Effective Date** field, type "8/6/20xx". This date is the effective date of the change. If the field is left blank, the system uses the current date by default.
- 7. Click **Submit**.

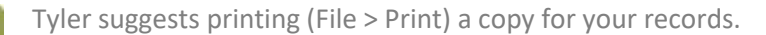

8. Click **Return**. The Profile window displays.

Changes display in the Pending Changes grid and route to HR/PR for processing. Once processed, the change no longer display in the Pending Changes grid.

# <span id="page-12-2"></span>Emergency Contacts

#### *Self Service > Profile > Emergency Contacts*

The Emergency Contacts grid at the bottom of the Profile window displays the current emergency contacts on file with the district. View, update, and delete existing contact information or add a new contact as necessary by clicking the magnifying glass next to the contact to edit. The Edit Emergency Contact window displays. After making changes, click Update Contact or if the contact is no longer valid, click Delete Contact.

## Activity *(Optional)*

It is important for the district to have accurate emergency contact information on file. Make sure to review, update, and add contacts as soon as things change. For

<span id="page-12-3"></span>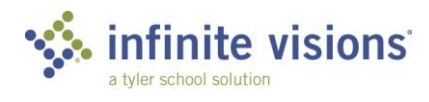

training purposes, walk through adding a new emergency contact using the scenario outlined in the following activity.

<span id="page-13-0"></span>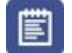

### **Add an Emergency Contact**

**SCENARIO:** In reviewing his profile, Owen realized he has forgotten to add one of his closest friends as an emergency contact and wanted to take care of it immediately.

- 1. Beneath the Emergency Contacts grid, click **Add New Contact**.
- 2. In the **First Name** field, type "Del".
- 3. In the **Last Name** field, type "Monty".
- 4. In the **Pri Phone** field, type "5201234567". It is not necessary to type the hyphens (-) as the number is automatically formatted.

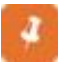

First Name, Last Name, and Pri. Phone are required fields and are denoted with a yellow light bulb.

5. Click **Add Contact** to return to the original Profile window. The Emergency Contacts grid is updated to display the newly added contact.

## <span id="page-13-1"></span>Time Off

*Self Service > Time Off*

The Time Off resource displays the Employee Leave Summary for all applicable leave plans published to the web portal.

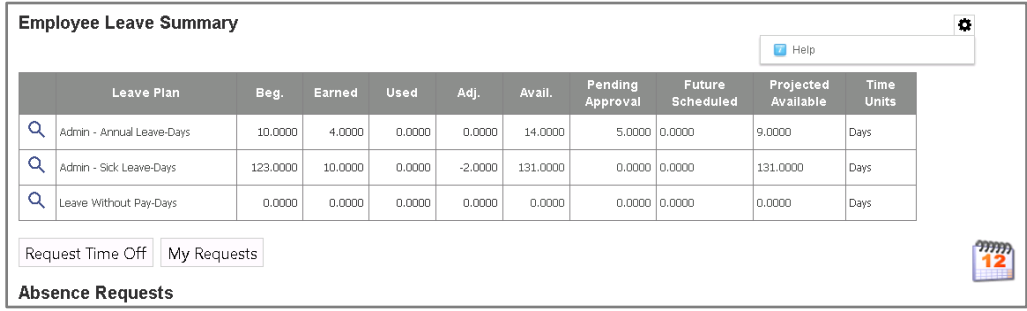

*Employee Leave Summary* 

From this window, employees can perform the following: Request Time Off and view My Requests. Request Time off displays the wizard to walk through the request process. My Requests allows an employee to view requests by filtering on Request Status (Denied, Pending, Processed, or Used). From this window, employees can delete a request and review the request approval log by clicking the appropriate icon to the right of the request.

From the Employee Leave Summary window, employees can click the magnifying glass next to the leave plan to view Detail Leave Plan information.

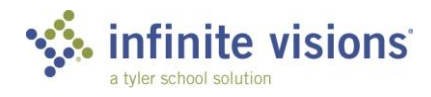

Also, an employee can click the calendar icon to view their leave requests on a weekly/monthly calendar. Easily identify Leave Taken and submitted Leave Requests by the color noted in the legend.

## <span id="page-14-0"></span>Activity *(Optional)*

Submitting a time off request is easy. Using the Portal, employees can request leave from their computer or mobile devices at any time of the day or night.

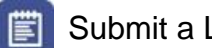

# Submit a Leave Request

<span id="page-14-1"></span>**SCENARIO:** Owen is planning his annual family vacation to California. He is taking 5 days of vacation during the second week of October and needs to submit his request for approval.

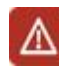

A yellow light bulb denotes a required field which must be populated before clicking Submit.

- 1. From the Self Service menu, select **Time Off**.
- 2. Beneath the Leave Summary grid, click **Request Time Off**. The Request Time Off window displays.
- 3. Using the Month arrows on the Select Dates tab, navigate to May 20xx.
- 4. Select the days on the calendar, *5/20/20xx - 5/24/20xx*, and click **Next**.
- 5. On the Select Type tab, select **Admin – Annual Leave - Days** and click **Next**.
- 6. On the **Partial Day Requests** tab, note the number of days requested.
- 7. In the **From Time/To Time** fields, enter or select normal working hours as applicable or leave as default and click **Next**.
- 8. On the Additional Information tab, type the absence reason (required). The Specific Use dropdown is not used for this leave type (this field is available only if specific use categories are used).
- 9. In the **Note** field, type "I need a vacation."
- 10. Click **Submit Request**. A Summary window displays.
- 11. Click **Back**. The Employee Leave Summary window displays. Below Absence Requests, the Pending Absence Requests grid is updated to display the newly submitted request. Once the request completes the approval process, the system automatically removes it from the grid.

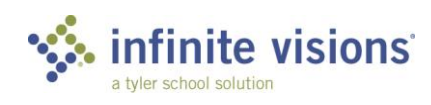

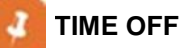

**The Leave Plan Balances grid on the Detail Leave Information window for the applicable leave plan is updated to reflect the Pending Approval hours.**

**The Employee Leave Request Modify grid is updated to display the submitted request.**

**A request returned to the originator status displays Returned.**

**Only requests with a Pending status can be canceled.**

## <span id="page-15-0"></span>Contract Acceptance

#### *Self Service > Contract Acceptance*

The Contract Acceptance module allows employees to view any contract(s) appended to their employee documents and published to the web portal. From the Select dropdown, choose the contract to view and then click View. As applicable, select accept/not accept the selected contract, add comments, and then click Submit.

## <span id="page-15-1"></span>Activity *(Optional)*

a.

When HR publishes contracts to ESS, the employees may receive an email notifying them of the publication and to log in to the portal and either accept or deny the contract.

<span id="page-15-2"></span>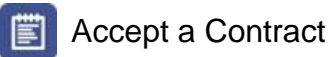

**SCENARIO:** HR notified Owen his Salaried Contract is available for acceptance in the portal.

- 1. From the **Select** dropdown, choose *SALARIED CONTRACT* and click **View**.
- 2. Read the Contract instructions.
- 3. Mark the **I accept this SALARIED CONTRACT** checkbox.
- 4. Click **Submit**. The Confirm SSN window displays.
- 5. Type the last 4 digits of Owen's SSN "4644".
- 6. The Contract has been Accepted message displays.

#### If Owen had multiple contracts, he would repeat steps 1 - 6 for each contract.

If the district has activated the Contract Received email alert (Security > Workflow Configuration > Email Jobs/Alerts), the employee is sent a confirmation email once they accept/reject their contract.

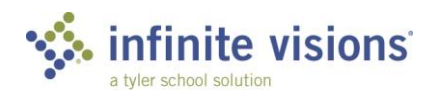

## <span id="page-16-0"></span>**Documents**

#### *Self Service > Documents*

The Document Center allows employees to view/print any published documents attached to their employee record.

<span id="page-16-1"></span>Review documents currently on file for Owen Money.

## HR Information

#### *Self Service > HR Information*

The HR Information resource allows employees to review personal information (e.g., certificates, endorsements, languages, dependents) they currently have on file at the business office.

Review the different types of personal information.

## <span id="page-16-2"></span>User Defined Forms

#### *Self Service > District Forms*

The User Defined Forms resource allows employees to access, create, save for the future, and submit district forms published (Infinite Visions > Security > Workflow Configuration > User Defined Forms) to the portal.

## <span id="page-16-3"></span>Activity *(Optional)*

An entity can define many User Defined Forms for employees to have access and complete online. The Forms, once submitted, can be routed to many different resources.

#### Submit a Gifts and Donations Form 圁

<span id="page-16-4"></span>**SCENARIO:** Owen previously started to fill out his Gifts and Donations form but was called away. Thankfully, he had saved the form. Now, he would like to complete and submit his donation.

- 1. Click the **pencil** to the right of the Gifts and Donations Status Date to edit the form.
- 2. Review the fields on the form.
- 3. In the Dollar Value of the **Gift or Donation** field, type "300.00".
- 4. In the **Date** field, enter today's date.
- 5. Click **Submit**. The Status changes to Submitted.

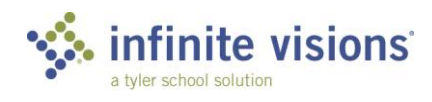

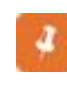

Select the printer icon to print the form.

Select the clipboard to review the approval log.

# <span id="page-17-0"></span>**REVIEW PAY TAX INFORMATION**

## <span id="page-17-1"></span>**Overview**

The Pay/Tax Information menu of Employee Self Service provides access to personal payroll related information (e.g., Calendar to Date Earnings Statement, Total Compensation Statement, Tax Forms, and Employee W2) employees can review via the web.

# <span id="page-17-2"></span>Employee Pay

*Pay Tax Information > Employee Pay*

The Employee Pay resource allows employees to view pay check information for the selected pay date/pay period. It also provides a pay calculator utility.

## <span id="page-17-3"></span>Activity *(Optional)*

The pay check calculator utility is used to run "What If" scenarios to see how changes to taxes and deduction/benefit information could impact overall pay check totals.

<span id="page-17-4"></span>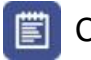

# Calculate Pay Check Changes

**SCENARIO:** Owen Money has recently married and is the proud father of a bouncing baby boy. He is planning to change his tax withholding information to reflect the new additions to his family. Before he submits a new W‐4 form to Payroll, he would like to see how these changes impact his current net pay.

- 1. Review Owen's current Net Pay amount.
- 2. Scroll to the bottom of the Employee Pay page and click the **Pay Check Calculato**r link. The Salary Calculator displays.
- 3. From the **Federal Filing Status** dropdown, select *Married*.
- 4. In the **Federal Allowances** field, type "2".
- 5. Scroll to the bottom of the page and click **Calculate**.
- 6. Note Owen's new Net Pay in the Results window.
- 7. Close the Browser tab.

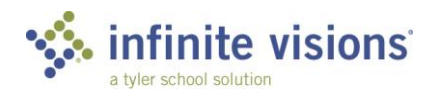

# <span id="page-18-0"></span>Direct Deposit

#### *Pay/Tax Information > Employee Direct Deposit*

The Direct Deposit resource allows employees to review any current direct deposit setup. From this window, submit new direct deposit requests. Until the request is approved/rejected pending changes cannot be edited. Once a DD request is submitted, payroll is notified by email and approves/rejects requests as appropriate.

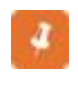

Employees are notified by email if their request is approved. Email alerts must be active (Infinite Visions > Security > Workflow Configuration > Email Alerts and Jobs).

## <span id="page-18-1"></span>Activity *(Optional)*

No longer do your employees have to go to the Business Office, fill out a direct deposit form, and give the PR clerk a copy of a voided check or deposit slip. They can submit their direct deposit information anywhere with Internet access.

<span id="page-18-2"></span>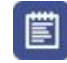

# Submit a Direct Deposit Change

**SCENARIO:** Owen would like to change the account where his net pay is deposited.

- 1. Click **Direct Deposit**.
- 2. Click **Make Changes.**
- 3. Click **Edit** to the right of the existing Direct Deposit Net Pay record. The Edit Direct Deposit Information window displays.
- 4. Review the **Direct Deposit** Information.
- 5. Click **Cancel** to exit.
- 6. Click **Add New**.
- 7. Complete the following fields:

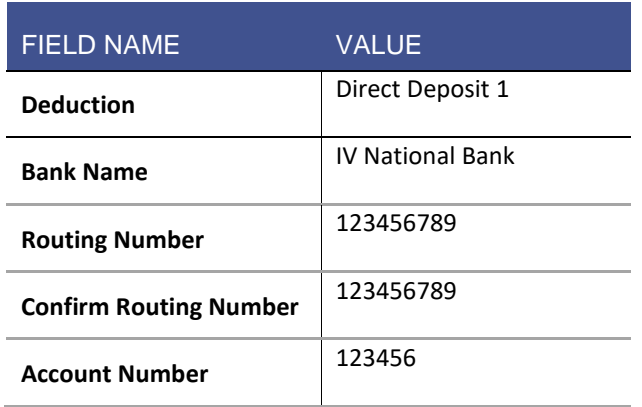

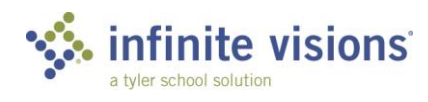

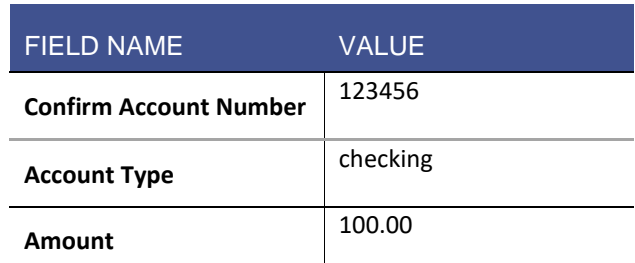

- 8. Click Choose File and navigate to C: > Infinite Visions > File Attachments > OMoney Deposit Slip and click **Open** to attach deposit slip.
- 9. Click **Save**.
- 10. Click **Submit Changes** to send the request to Payroll for approval.

Global Direct Deposit preferences are configured in IVEE > PR > Payroll Default Settings > Direct Deposit tab > Portal Direct Deposit Settings.

# <span id="page-19-0"></span>Calendar Year Pay History

#### *Pay/Tax Information > Calendar Year Pay History*

The Calendar Year Pay History resource displays a summary statement of Earnings, Employee Deductions, and Employer Paid Benefits for a specific year. In the Year field, enter the year to view and then click Show Statement. To print the statement, click the printer icon below the statement. The statement opens in a new browser window. Select File > Print.

# <span id="page-19-1"></span>Employee Tax Forms

## *Pay/Tax Information > Employee Tax Forms*

The Employee Tax Forms resource allows employees to review their current filing status and to submit changes to their tax withholding information. They also have access to Federal and State tax forms.

## <span id="page-19-2"></span>Activity *(Optional)*

Often, employees need to update their tax information due to life event changes. The portal simplifies this process.

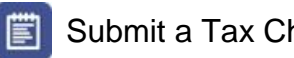

Submit a Tax Change

**SCENARIO:** Previously, Owen used the Pay Calculator to see what changes occur when he updates his Federal Tax information. He has decided now is the time to enter and submit his updated W-4.

1. Review Owen's Current Elections.

<span id="page-19-3"></span>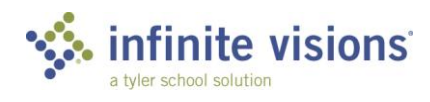

- 2. Click the **Click to Fill Out Tax Forms** link.
- 3. Click **Let me choose**.
- 4. Click **Federal W-4 Employee's Withholding Allowance Certificate**.
- 5. Select *Married* and click **Next**.
- 6. Owen is not exempt from Federal Withholding. Select *No* and then, click **Next**.
- 7. Owen does not want to complete the Personal Allowances Spreadsheet. Select *No* and click **Next**.
- 8. Owen is claiming 2 allowances. Type "2" and click **Next**.
- 9. Owen does not want any additional amount taken out of each check. Type "0" and click **Next**.
- 10. Mark **the Under penalties of perjury** statement checkbox and type "4644" as the last 4 digits of his SSN.
- 11. Click **Submit Form**.
- 12. Click **Sign Out** to exit the session. Click the **X** on the tab to close the window.

## <span id="page-20-0"></span>Employee W2

*Pay/Tax Information > Employee W-2*

The Employee W2 resource allows employees to review, print, or save the most recent copy of their W2 generated by payroll.

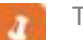

The W-2 exports as a PDF.

Modules can be created to publish W-2s for multiple years.

Do not create duplicate Pay/Tax pages.

# <span id="page-20-1"></span>**WORK WITH BENEFIT INFORMATION**

#### <span id="page-20-2"></span>**Overview**

a.

The Benefits menu items HR Benefits Enrollment and HR Benefits items Detail are available only to districts who have purchased the Infinite Visions Benefits Enrollment Module. If your district purchased online Benefits Enrollment, separate training/resources would be made available to you.

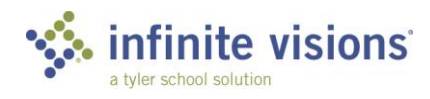

# <span id="page-21-0"></span>**ENTER EXPENSE REIMBURSEMENTS**

## **Overview**

The Expense Reimbursement menu is a link and launches the iVisions Expense Reimbursements module.

The Expense Reimbursement menu is available only to districts who have a. purchased the Infinite Visions Expense Reimbursement Module. For more information, contact your IVEE Implementation Consultant. If your district purchased Expense Reimbursements, separate training/resources would be made available to you.

# <span id="page-21-1"></span>**ACCESS MY WORKFLOW**

## <span id="page-21-2"></span>**Overview**

My Workflow menu is available only to users (e.g., administrators, approvers) assigned a security role in Administration with Workflow access. The following sections of this guide cover access to My Workflow.

# <span id="page-21-3"></span>**SECTION SUMMARY**

In this section, we reviewed the Employee Self Service menu. We also learned how to look up and update personal information in iVisions.

In the next section, we work with the items in iVisions.

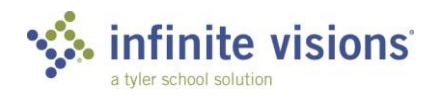

# <span id="page-22-0"></span>**SECTION ASSESSMENT**

- 1. List 2 ways to access iVisions' Employee Self Service.
	- a. \_\_\_\_\_\_\_\_\_\_\_\_\_\_\_\_\_\_\_\_\_\_\_\_\_\_\_\_\_\_\_\_ b. \_\_\_\_\_\_\_\_\_\_\_\_\_\_\_\_\_\_\_\_\_\_\_\_\_\_\_\_\_\_\_\_
- 2. Required fields are denoted with a:
	- a. Yellow light bulb
	- b. Red flag
	- c. Highlighted text
	- d. None of the above
- 3. For security purposes, iVisions may ask a user to enter:
	- a. Their birth date
	- b. Zip Code
	- c. Last 4 digits of SSN
	- d. Last 4 digits of Phone #
- 4. What fields are required when adding an emergency contact.
	- a.  $\Box$
	- b. \_\_\_\_\_\_\_\_\_\_\_\_\_\_\_\_\_\_\_\_\_\_\_\_\_\_\_\_\_
	- c. \_\_\_\_\_\_\_\_\_\_\_\_\_\_\_\_\_\_\_\_\_\_\_\_\_\_\_\_\_
- 5. iVisions can display multiple years of W-2's.
	- a. True
	- b. False

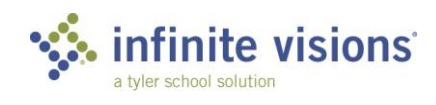

# **iVisions**

# <span id="page-23-0"></span>**Section Topics**

- Search (Omni) Bar
- **Tile Shortcuts**
- SmartCards
- **SmartCharts**

## **Introduction**

Employees, who are part of a predefined approval process access iVisions for items such as invoices, purchase requisitions, purchase orders, journal entries, hours entry, ePARs, and User Defined forms by clicking the My Workflow menu within ESS.

From the My Dashboard page, a user has access to Tiles, Smart Cards, Smart Charts, their Profile, and the 9-Box.

In the upcoming activities, we use several Capital City School District employees for demonstrating the functionality of iVisions.

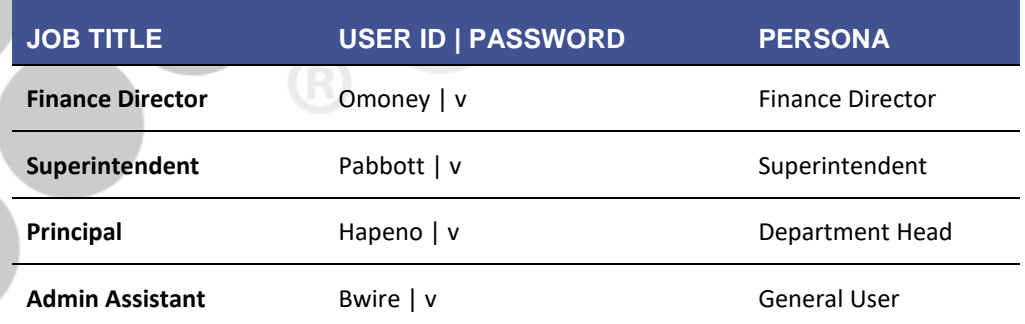

# <span id="page-23-1"></span>**OMNI SEARCH BAR**

## <span id="page-23-2"></span>**Overview**

The Omni Search Bar enables users to navigate quickly to their My Dashboard page, search globally within iVisions, access the 9-Box, and configure their iVisions User Profile.

Log into iVisions as Hal Apeno (Principal of Capital City Elementary School).

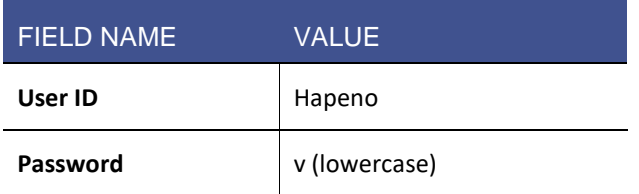

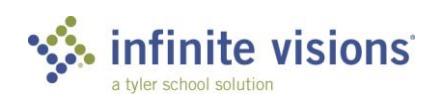

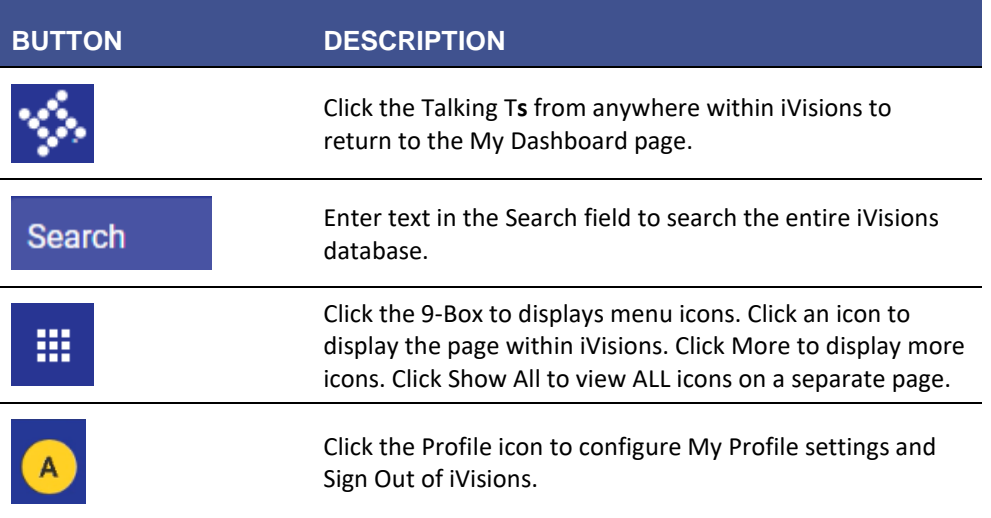

Activities *(Required)*

<span id="page-24-1"></span><span id="page-24-0"></span>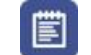

Global Search Navigation

- 1. In the **Global Search** field, type "ABC School Supply."
- 2. Click the **magnifying glass** or press **ENTER** on the keyboard to search for ABC School Supply. iVisions will display a list of records matching the ABC School Supply search criteria.
	- The navigation bar at the bottom of the page allows the user to a navigate from page to page, return to the first or previous page, or select the next or last page.

Menu headers separate module records.

- 3. Single-click **PO #240001** to expand the record.
- 4. Click **View Item** to open the item in the Control Panel.
- 5. From the Search Bar, click the **Talking Ts** to return to the My Dashboard page.

# <span id="page-24-2"></span>**B** 9-Box Navigation

- 1. From the Search Bar, click the **9-Box.**
- 2. Click **More** to expand the menu.
- 3. Scroll to the bottom of the menu and click **Show All** to display all icons on a separate page.
- 4. From the Search Bar, click the **Talking Ts** to return to the My Dashboard page.

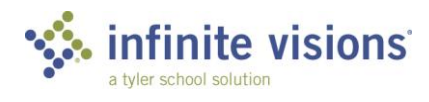

<span id="page-25-0"></span>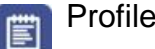

## Profile Navigation

- 1. From the Search Bar, click the **Profile** icon.
- 2. Click **My Profile**.
- 3. Click **Edit Photo** to add a personalized photo.

## **My Profile Fields:**

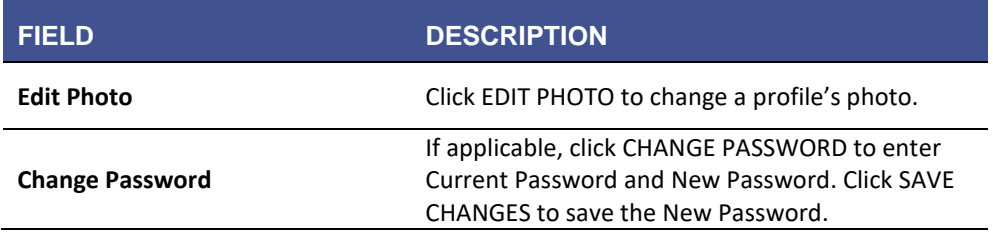

## **General Field:**

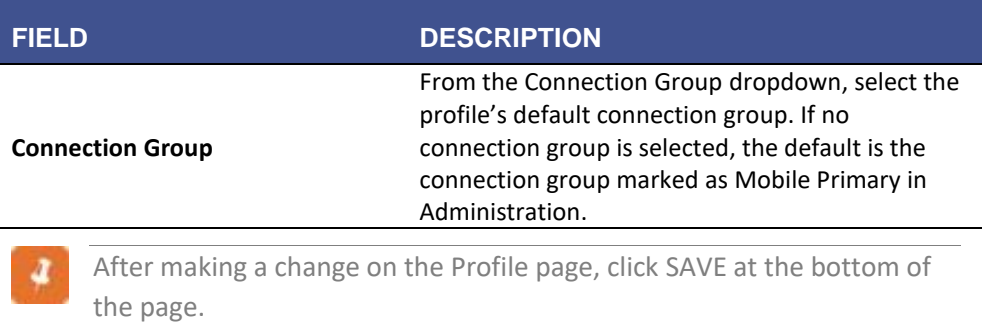

# <span id="page-25-1"></span>**TILE SHORTCUTS**

## <span id="page-25-2"></span>**Overview**

Several Personas display Tile shortcuts at the top of the My Dashboard Page.

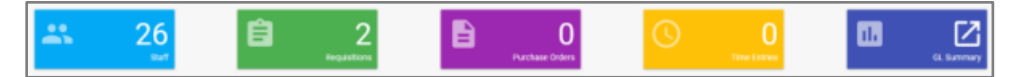

*Example of Tile Shortcuts*

Tile Shortcuts displays Workflow Counts and provide quick access to frequently used menu items.

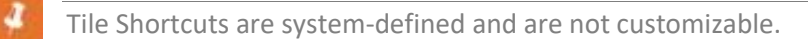

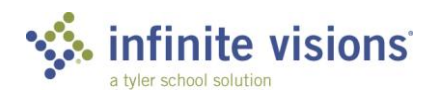

# <span id="page-26-0"></span>**SMART CARDS**

## <span id="page-26-1"></span>**Overview**

Smart Cards display the user's approval queue and important notifications. Only items requiring the user's attention display as a Smart Card. For instance, if a user has warehouse requisitions to approve, a Smart Card displays on their My Dashboard page denoting the number of warehouse requisitions requiring their attention. Once the user approves all requisitions, the Warehouse Requisition Smart Card no longer displays.

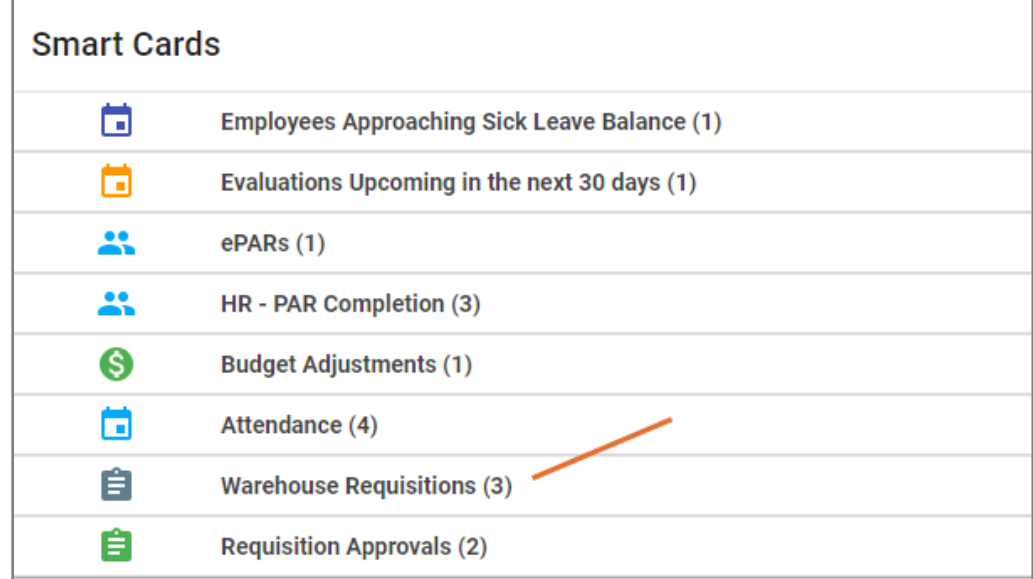

*Example of Smart Card* 

<span id="page-26-3"></span><span id="page-26-2"></span>Activity *(Required)*

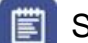

# Smart Card Navigation

- 1. Single-click **Warehouse Requisitions** to view the warehouse requisitions requiring Hal's approval.
- 2. Review the approval commands on the right of the Smart Card.

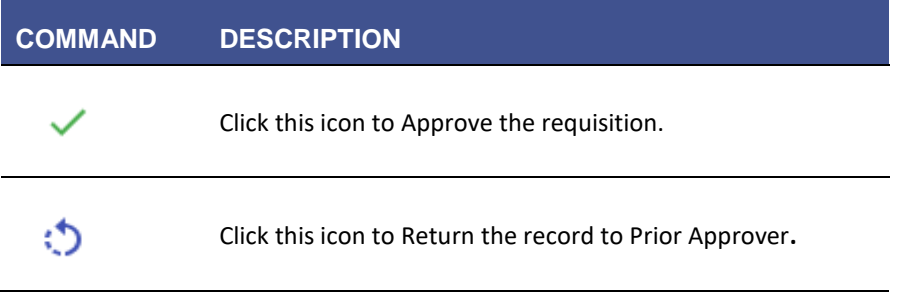

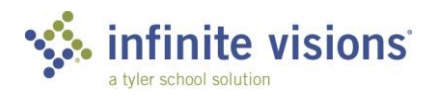

# **COMMAND DESCRIPTION** € Click this icon to Return the record to Originator**.** la Click this icon to View a record's Detail**.** Click this icon to send the record via email. < This command opens an email window.

- 3. Click the **green checkmark** to approve Requisition #31. The record no longer displays in the approval queue.
- 4. Click **Warehouse Requisitions** to collapse the Warehouse Requisition Smart Card.

# **SMART CHARTS**

# <span id="page-27-0"></span>**Overview**

Smart Charts display data analytics. The Smart Charts displayed on the My Dashboard page is determined by the user's assigned Persona. Barb's Smart Charts consist of Open Purchase Orders by Requester and Open Requisitions by Departments, while Owen Money's (assigned the Financial Director Persona) My Dashboard reveals a different set of Smart Charts.

Some Smart Charts have configuration capabilities. Hover over the chart. If a cog displays in the upper right corner, the chart's configuration is editable.

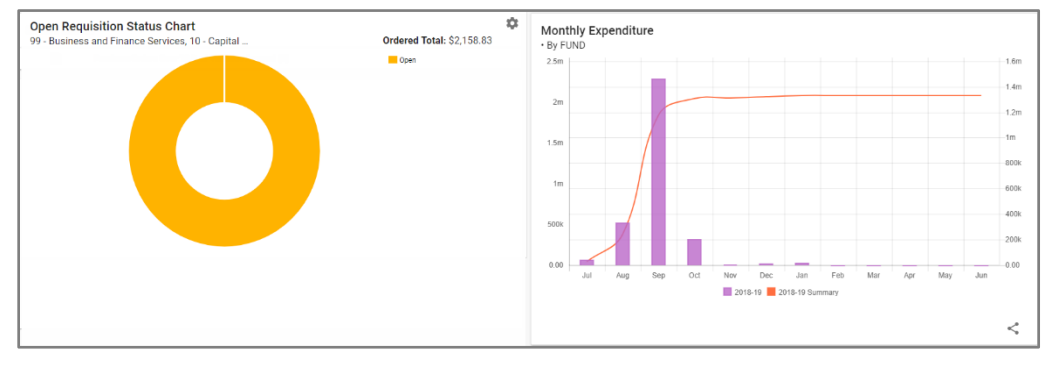

*Example of Smart Charts*

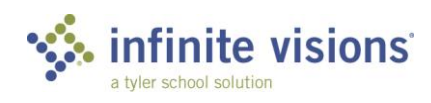

<span id="page-28-1"></span><span id="page-28-0"></span>Activities *(Required)*

## **iiii** Single Smart Chart Configuration

- 1. Click the configuration cog on the **Monthly Expenditure** Smart Chart to display the Configure Monthly Expenditure Chart window.
- 2. From the **Group** dropdown, select *OBJECT*.
- 3. Click **Save Defaults** to save the entry and return to the My Dashboard page.

## <span id="page-28-2"></span>**Fig.** Multiple Smart Chart Configuration

- 1. Click the **Profile** icon.
- 2. Then, click **My Profile** to view all configurable Smart Charts.
- 3. Make Chart changes as suggested by your instructor.
- 4. Click **Save**.
- 5. Click the **Talking Ts** to review chart changes.
- 6. Click **Profile**.
- 7. Click **Sign Out**.

# <span id="page-28-3"></span>**SECTION SUMMARY**

In this section, we learned how to navigate the My Dashboard page.

In the next section, we review the different Tile Shortcuts, Smart Cards, and Smart Charts configured for each Persona.

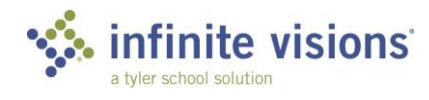

# <span id="page-29-0"></span>**SECTION ASSESSMENT**

- 1. Smart Cards only appear on the My Dashboard page if they require attention.
	- a. True
	- b. False
- 2. Configure Multiple Smart Charts
	- a. within Global Search
	- b. within the 9-Box
	- c. within My Profile
	- d. None of the Above
- 3. To approve a Requisition
	- a. click the configuration cog
	- b. click the green checkmark
	- c. click the backward arrow
	- d. None of the above

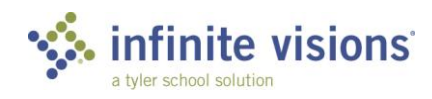

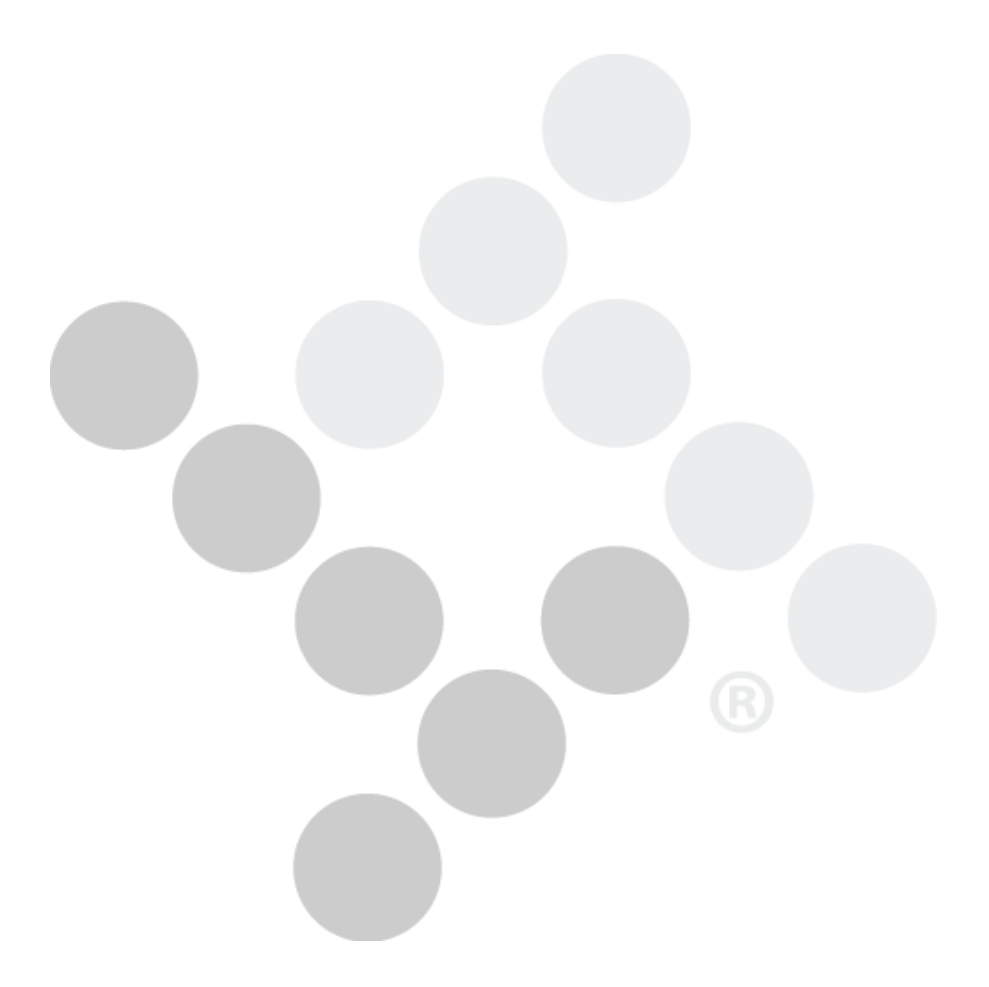

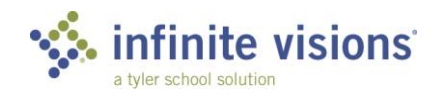

# **iVisions – General Ledger**

# <span id="page-31-0"></span>**Section Topics**

- Work with Budget Journal Entries
- Lookup Account Detail
- Enter Budget Information
- <span id="page-31-1"></span>• Work with General Ledger Reports

## **Introduction**

In the General Ledger module, look up detailed account and transaction information, run DEPARTMENT reports created in General Ledger Report Writer, and submit requests to change the budget.

In the upcoming activities, we use several Capital City School District employees for demonstrating the functionality of iVisions.

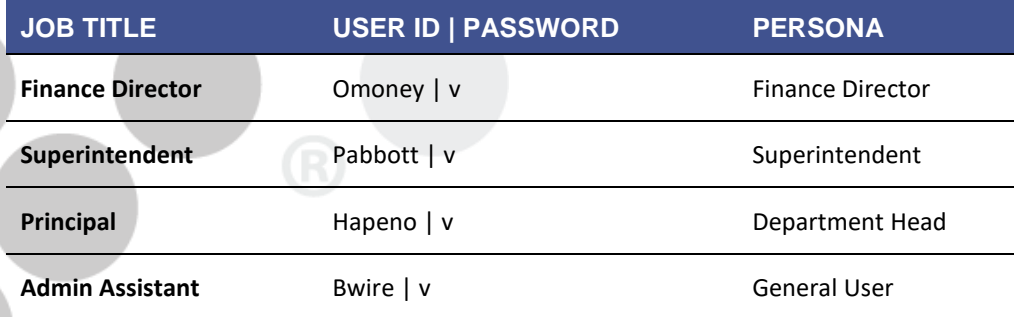

# **WORK WITH BUDGET JOURNAL ENTRIES**

*9-Box > Budget Journal Entry*

## <span id="page-31-2"></span>**Overview**

The Budget Journal Entry grid displays all journal entry requests. Use the filter criteria as needed to limit the number of records to display. From the grid, users can add, edit, or delete budget journal entries. A budget journal entry must be a twosided entry, and debits/credits must be in balance by fund before posting the request.

## <span id="page-31-3"></span>Activity *(Required)*

Use the Activity scenario below to walk through the process of adding a budget journal entry to transfer funds between accounts.

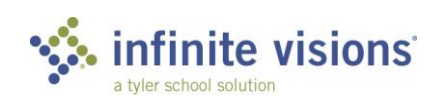

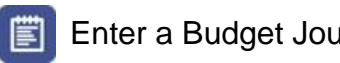

# <span id="page-32-0"></span>**E** Enter a Budget Journal Entry

**SCENARIO**: Hal Apeno has run out of budget capacity in one of his school's supply accounts and wanted to request a budget transfer. Log into iVisions as (hapeno | v).

1. On the toolbar, click **Add.** The Add Budget Journal Entry window displays. Complete the journal entry header using the following:

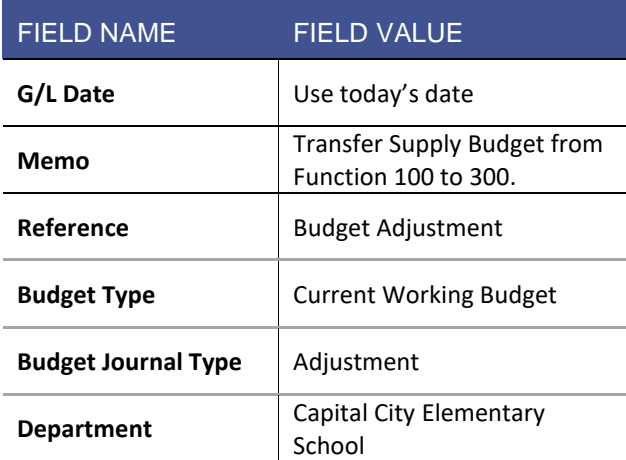

2. Enter the Journal Entry Detail to transfer funds from one supply account to the other using the following:

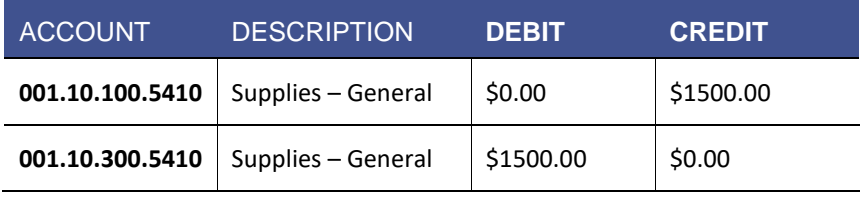

 $\boldsymbol{d}$ Remember to click the Save icon after completing each row of information.

- 3. When finished entering lines, mark the **Close after update?** checkbox and click **OK**.
- 4. Click the **Talking Ts** to return to the main menu.

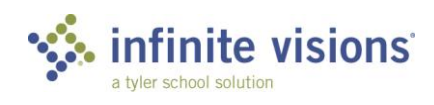

## **BUDGET JOURNAL ENTRY**

**Only budget columns with the Use Journal checkbox marked are available for selection in the Budget Type dropdown.**

**From the Add/Edit Journal Entry window, choose Manage Documents from the Actions menu to review, add, and edit JE attached documents. For Tyler Content Manager (TCM) users, the documents open in the TCM viewer.**

**Only active accounts assigned in Security > User Security and are assigned DEPARTMENT Accounts with the Allow Budget Adjustments checkbox marked are available for selection in the Account dropdown.**

**In 9-Box > Journal Entry Approval, a GL Site user can mark the Show All Journal Entry Requests checkbox to view all journal entries awaiting approval regardless of DEPARTMENT. User must have the Allow GL Approval Override checkbox marked (IVEE > Security > User Security > P&P Options tab).**

# <span id="page-33-0"></span>**LOOK UP ACCOUNT DETAIL AND WORK WITH JOURNALS**

#### <span id="page-33-1"></span>**Overview**

Use these menu items to review account and journal detail. For users assigned to a DEPARTMENT with the General Ledger Site attribute (Security > Workflow Configuration > Distributed Accountability Centers), detail for all accounts is available. Otherwise, information is restricted to accounts assigned to the user or DEPARTMENT. To display specific accounts, select filter criteria as applicable and then click Apply Selection.

## <span id="page-33-2"></span>Activity *(Required)*

#### *9-Box > Account Detail*

The following activity walks through the process of reviewing account detail information and transaction activity.

<span id="page-33-3"></span>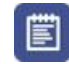

## Review Account Detail Activity

**SCENARIO**: Hal Apeno wants to look up the transaction activity for one of the supply accounts his school uses on a frequent basis.

- 1. In the **Account Filter** field, type "001.10.100.5410".
- 2. Click **Apply**.
- 3. Double-click the record. The View Account Detail window displays. Review the transaction history.
- 4. Click **OK**.

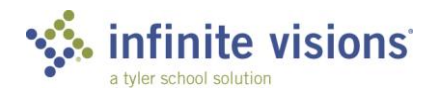

Account Detail displays as applicable on the following tabs:

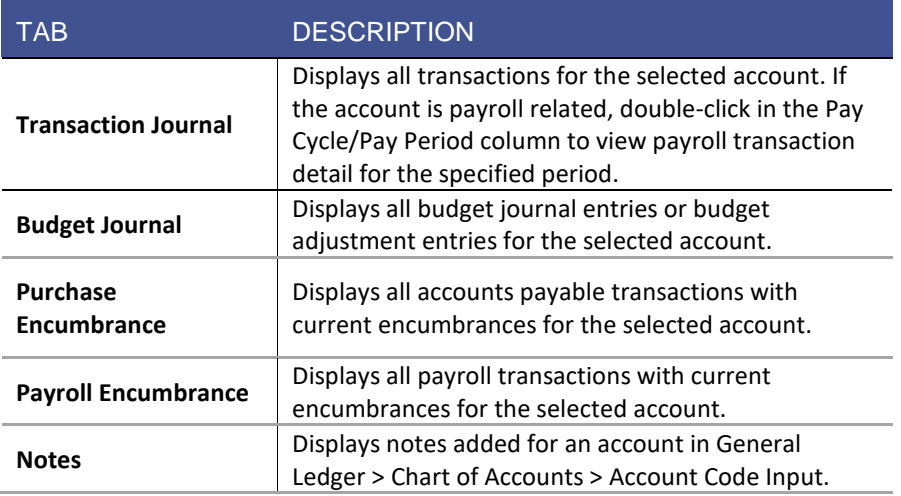

5. Click the **9-Box** to return to the main menu.

#### <span id="page-34-0"></span>Activity *(Required)*

#### *9-Box > Journal Detail*

Use the Journal Detail window to view account activity. In addition to the Transaction Journal, choose to review transactions for Budget Journal, Purchase Encumbrance, and Payroll Encumbrance. From the Actions menu, print a report of any of the following:

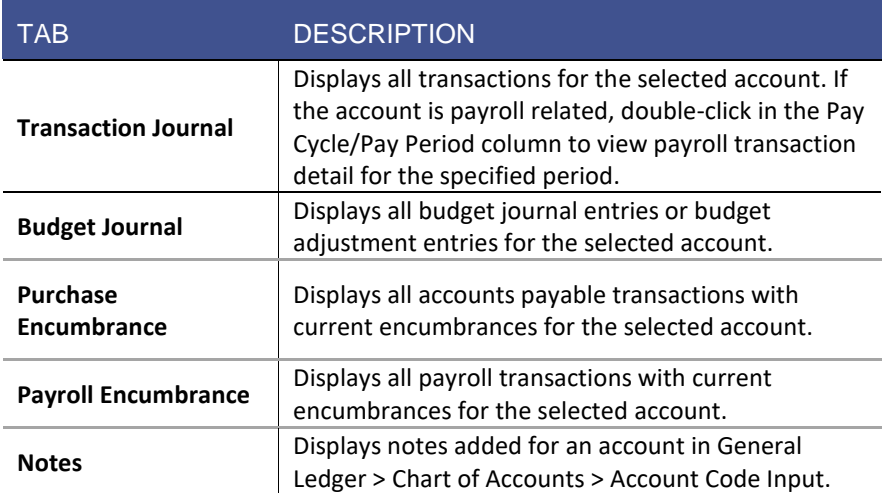

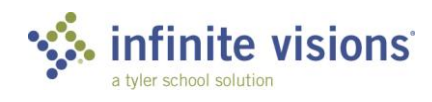

<span id="page-35-0"></span>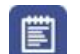

# Review Journal Detail Activity

**SCENARIO**: Hal Apeno wants to look up the transaction activity for a CCES supply account.

- 1. In the **Account Filter** field, type "001.10.100.5410".
- 2. Mark the **Transaction** and **Purchase Encumbrance** checkboxes.
- 3. Click **Apply**.
- 4. Review the information on the different tabs.
- 5. Click the **Talking Ts** to return to the main menu.

## **JOURNAL DETAIL**

**Use zeros in the Collapse Mask to roll up account detail. Change the view dropdown from Full to one of the other options.**

**The Originator column displays in the grid only if approvals are enabled.**

**If the Include Paid Pay Periods checkbox is marked, the grid displays records with a status of posted and unposted. If** cleared**, only unposted records display on the encumbrance tab.**

# <span id="page-35-1"></span>**WORK WITH DEPOSIT MANAGER**

*9-Box > Deposits*

## <span id="page-35-2"></span>**Overview**

Use this program to work with deposit information. Using the filter criteria, display deposits for a specific bank account and a specified date range.

Sign out of iVisions as Hal Apeno and log in as Barb Wire (bwire | v).

From the Actions menu, the following commands are available:

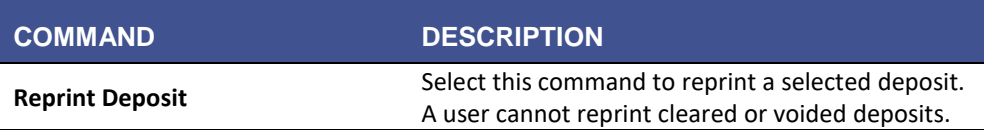

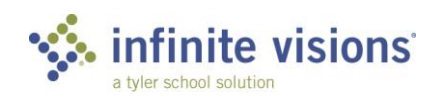
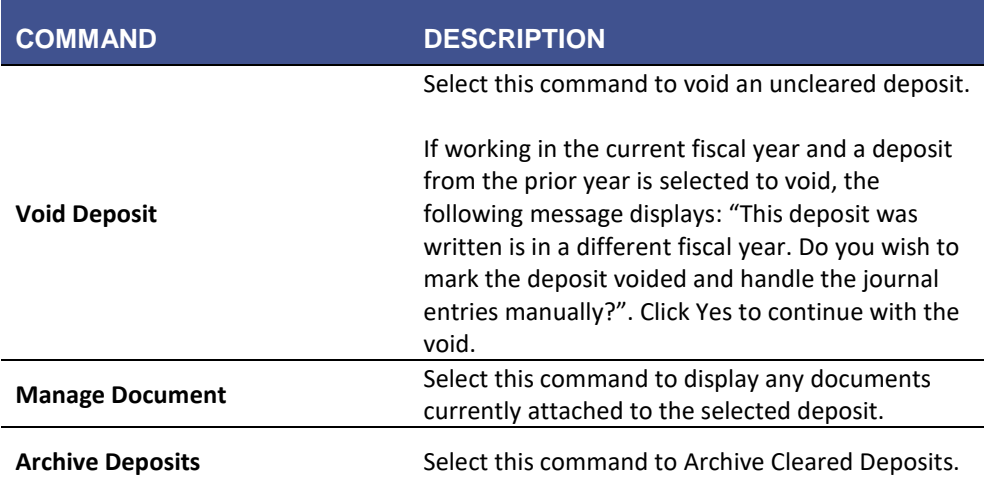

From the Add/Edit Deposit Ticket window, the following commands are available from the Actions menu:

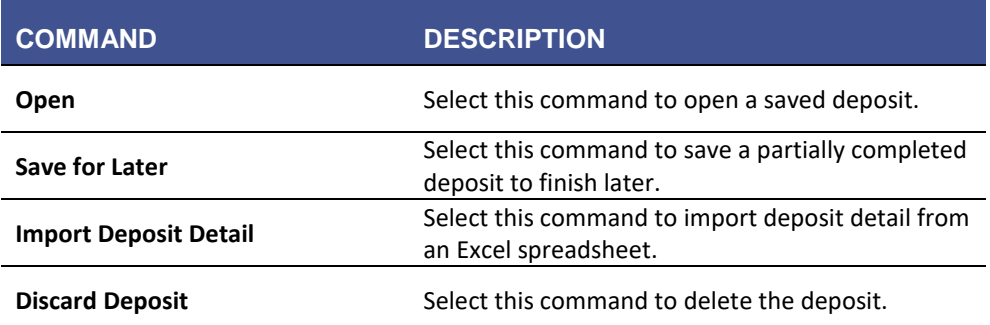

#### Activity *(Required)*

The following activity walks through the process of adding a deposit for a received check.

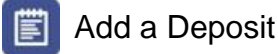

**SCENARIO:** Johnny B Good checked out Stuart Little from the Library last school year and did not return it on the due date. His mother paid the overdue book fees with a check for \$30.00. Add the deposit using the following information:

- 1. From the Deposit Manager window, click **Add**. The Add Deposit Ticket window displays.
- 2. Enter the deposit using the following information:

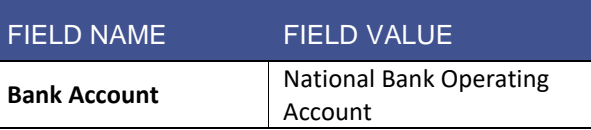

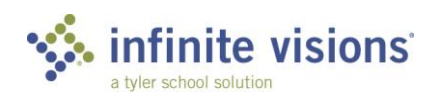

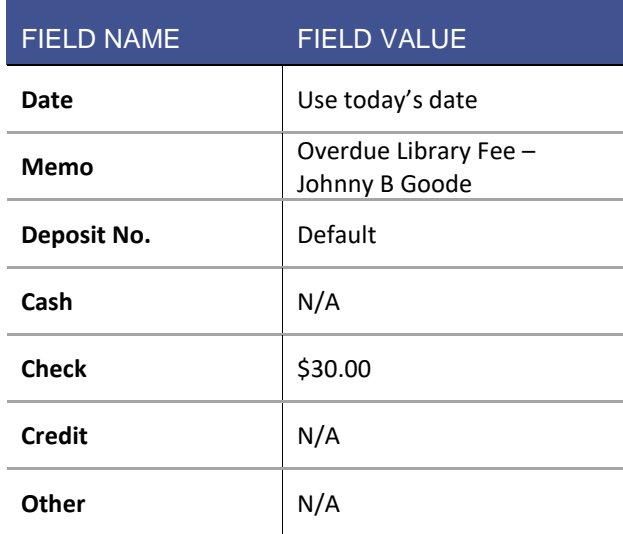

3. Verify the **Print Deposit** and **Print Journal Entries** checkboxes are marked and enter the following account detail:

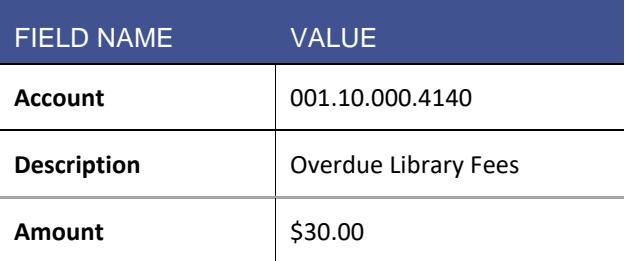

- 4. Click the **Save** icon.
- 5. Verify the variance is \$0.00.
- 6. Mark the **Close after update?** checkbox and click **OK** to close.

Marking the Allow posting of deposits to the general ledger a checkbox on the Security > User Security > GL Security Options tab gives individual users rights to post deposits.

Since Barb does not have rights to post deposits, this deposit is unposted. Another user must post the deposit.

7. Click the **9-Box** to return to the main menu.

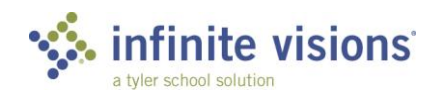

### **ENTER BUDGET INFORMATION**

*9-Box > Budget Input Using Definition*

#### **Overview**

This budget option is used to input budget data and report budget data using the custom budget input definitions defined in Infinite Visions.

Using a definition provides the ability to:

- Work with more than 3 budget columns in a grid
- Create comparison columns by dollar or percentage
- Run GL Report Writer Budget reports using a definition

From the Actions menu, the following commands are available:

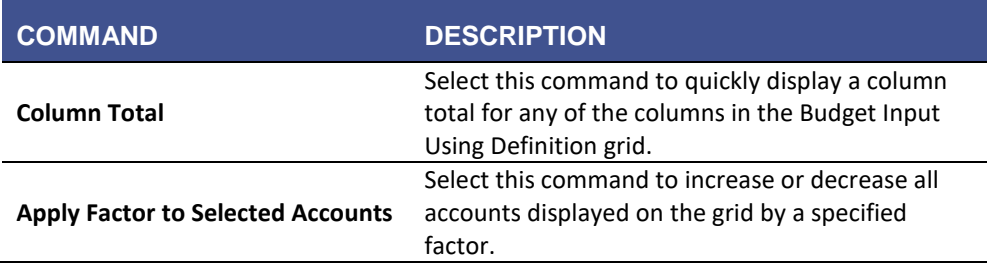

#### Activity *(Required)*

iVisions allows administrators with permission to edit their budget. They cannot add or delete accounts within the Budget Input Using Definition grid.

Let's sign out as Barb and log in as Hal Apeno (hapeno | v).

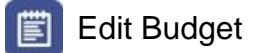

**SCENARIO:** Hal forgot to increase the budget to include Bill Board's 6% pay raise. He has asked Barb to update Bill's detail line on the budget.

- 1. From the **Budget Input Definition** dropdown, select *Budget Comparison NY 1.5% to Current Budget*.
- 2. Enter "001.10.100.5210" in the Account Filter and click Apply.
- 3. Highlight Bill Board's position and click  $\mathbb{S}$ .
- 4. Change the amount from \$6,847.87 to "\$7,258.74."
- 5. Click **Save.**
- 6. From the **Actions** menu, select *Notes*. Type "Increased Bill Board's custodian position by 6%".

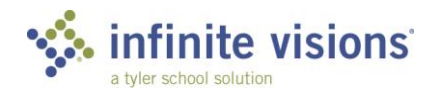

- 7. Click **OK**. The Notes checkbox on the grid updates to display as marked.
- 8. Click **OK** to close. Note the changes to the account in the grid.
- 9. Click the **9-Box** to return to the main menu.

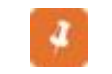

The Budget Input Using definition grid is a fixed grid; columns are not moveable. Tyler does not suggest saving the layout of this grid.

### **BUDGET ADJUSTMENT ENTRY**

*9-Box > Budget Adjustment Entry*

#### **Overview**

The Budget Adjustment Entry grid displays all budget adjustment entry requests. A budget adjustment entry differs from a budget journal entry in a budget adjustment entry can be single-side (debits/credits do not have to balance to be posted).

#### Activity *(Required)*

The following activity walks through the process of how to add a budget journal adjustment to increase an account budget.

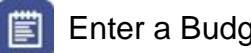

Enter a Budget Adjustment

**SCENARIO:** Hal has run out of budget capacity in two of his school's warehouse supply accounts and wants to request a budget increase. Barb will enter the changes for him.

Enter the following:

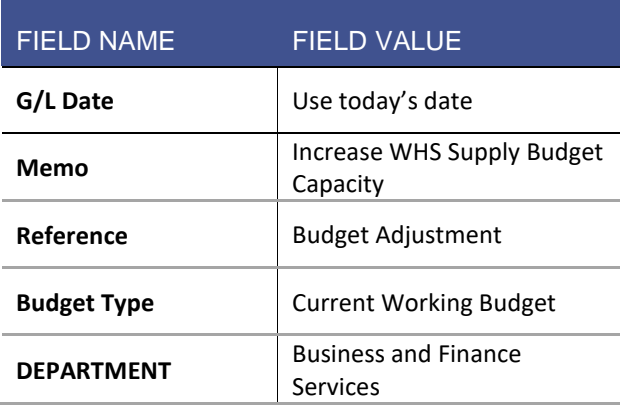

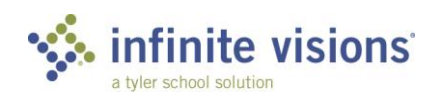

1. Click **Add** on the tool bar. The Add Budget Journal Entry window displays. Enter the following detail:

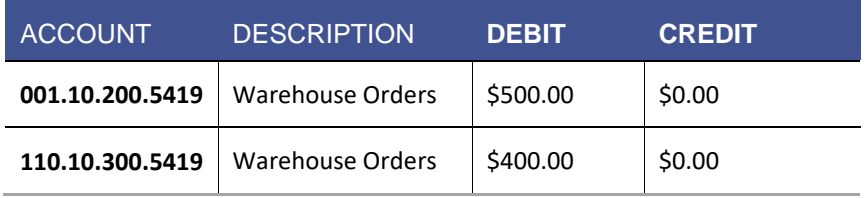

### **APPROVE BUDGET ADJUSTMENTS**

*Smart Card or 9-Box > Budget Adjustments*

#### **Overview**

The Budget Adjustments menu item is shown only to users designated as an approver for budget adjustments. The Budget Adjustments grid displays any budget journal adjustments waiting to be approved. In the grid, double-click a record to view adjustment detail.

From the Actions menu, the following commands are available:

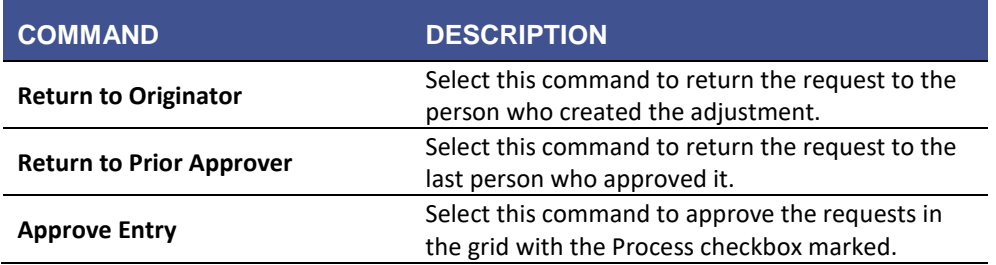

#### Activity *(Required)*

The following activity walks through the process on how to approve budget adjustment entries.

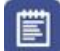

#### Approve Budget Adjustment

- 1. Log in as hapeno | v
- 2. Click **Budget Adjustments** under 9-Box.
- 3. In the Budget Adjustments grid, mark the **Process** checkbox for all requests to approve.
- 4. From the **Actions** menu, select *Approve Entry*. Upon successful completion, the marked requests disappear from the grid, and the Approval Log is updated.

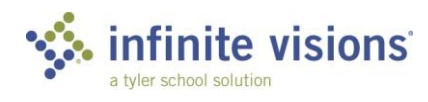

If necessary, before approving an entry, review the account budget by double-clicking the journal entry. The View Budget Journal Entry window displays. Double-click an account in the grid or select an account and press CTRL + B on the keyboard.

### **WORK WITH GENERAL LEDGER REPORTS**

#### GL Report Writer

*9-Box > GL Report Writer*

#### **Overview**

a

The grid displays any defined report templates. Add, edit, and delete reports as needed.

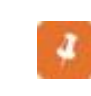

A user assigned to a General Ledger Central Site Department can view and edit all reports regardless of the Department they are assigned. If the user is not assigned to a General Ledger Central Site Department, access control is created by the Report Manager.

#### From the Actions menu, the following commands are available:

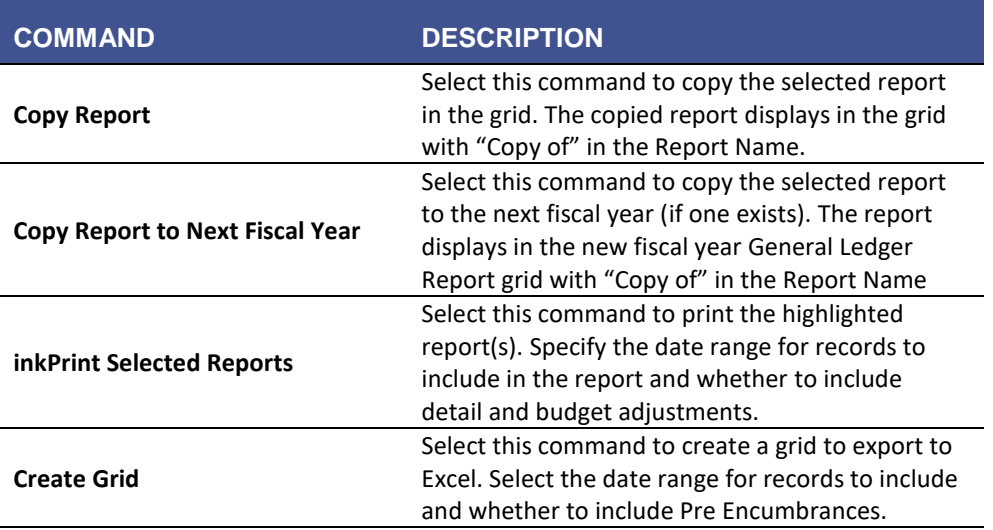

#### Activity *(Required)*

The following activity walks through the process of how to run a report to review data for a specified date range.

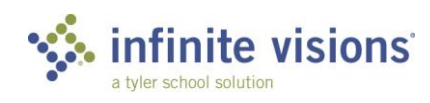

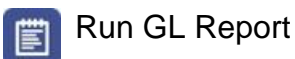

**SCENARIO:** Hal Apeno is concerned his school, Capital City Elementary, is getting close to overextending the supply budget. Run the supply budget report from 7/1/xx through 12/31/xx and check out the numbers.

- 1. Filter for Capital City Elementary School and click **Apply**.
- 2. Highlight Capital City Elementary Supply Report.
- 3. From the **Actions** menu, select *Print Selected Report(s).*
- 4. In the **From Date** field, type "7/1/20xx".
- 5. In the **To Date** field, type "12/31/20xx".
- 6. Click **OK**. The report generates as a PDF.
- 7. Close the **GL Report Writer** tab to return to the General Ledger Report window.

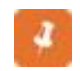

Monthly Expenditures are also available as a Smart Chart on the My Dashboard page.

#### Activity *(Required)*

The following activity explains the process for scheduling and sharing a report to run during a specific time frame.

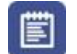

#### Schedule a GL Report

**SCENARIO:** Owen wants to schedule the Capital City Elementary Supply Report to run every month for Hal Apeno, Peter Abbott, and their Board President, John Hancock.

- 1. Log in as Omoney | v.
- 2. In the grid, highlight **Capital City Elementary Supply Report**.
- *3.* From the **Actions** menu, select *Print Selected Report(s).*
- 4. Mark the **Schedule Report** checkbox and click **OK.** The Schedule Report window displays.
- 5. In the **Schedule Start Date** field, type "7/1/20xx".
- 6. In the **Schedule End Date** field, type "7/31/20xx" (with the year 2 years from now).
- 7. From the **Frequency** dropdown, select *Weekly*.
- 8. Mark the **CYTD** and **Last Full Week** checkbox.
- 9. From the **Share with** dropdown, select *Hapeno* and *Pabbott*.

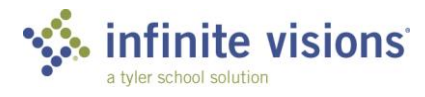

#### 10. In the **Email Recipients** window, type "Jhancock@ccsd.k12.iv.us".

#### 11. Click **OK** to exit.

Before the system sends out the reports the Create Report Server Job utility must be run in IVEE > Security > Workflow Configuration > Email Settings > Actions > Create Report Server Job.

#### Activity *(Required)*

#### *9-Box > Report Deliveries*

There are 2 ways to access a scheduled report. Internal users can access a report from the Report Deliveries icon while external users access the report from a link embedded in an email.

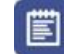

#### Accessing a Scheduled Report Internally

**SCENARIO:** Peter Abbott needs to review the Salaries and Benefits report Owen has scheduled to run weekly for him.

- 1. Log in as **Pabbott** with the password "v" (lowercase).
- 2. Click **Report Deliveries**. All scheduled reports display in the grid.
- 3. Highlight the **Salaries and Benefits** report.
- 4. From the **Actions** menu, select *View Report*.

Using the Actions commands, users can email recipients outside their entity using the Email Recipients box. The recipient receives a link to the report in the body of the email. Alternatively, users can share the report with any employee with an Email address in Employee Maintenance.

### **BUDGET CONTROL GROUP REPORTING**

*9-Box > Control Group Reporting*

#### **Overview**

Select this report option to generate a report summarized by budget control group.

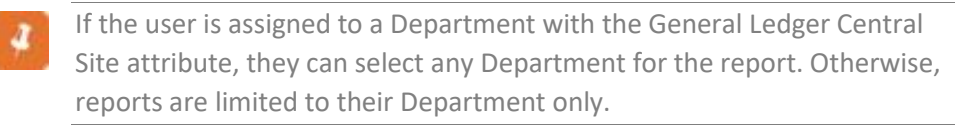

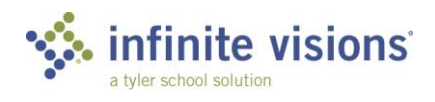

### **SECTION SUMMARY**

In this section, we reviewed the detailed account and transaction information, ran DEPARTMENT reports created in General Ledger Report Writer, submitted and approved requests to change the budget.

In the next section, we learn how to add, edit, and print requisition and purchase order information for the DEPARTMENT. We also find out how to receive against Purchase Orders.

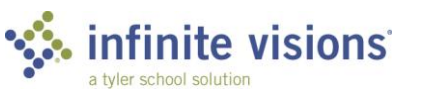

### **SECTION ASSESSMENT**

- 1. Only budget columns with the Use Journal checkbox marked are available for selection in the Budget Journal Entry Budget Type dropdown.
	- a. True
	- b. False
- 2. By default, any user can post deposits.
	- a. True
	- b. False
- 3. In Budget Input Using Definitions, DEPARTMENT users can only edit account code detail.
	- a. True
	- b. False
- 4. Reports can only be scheduled to run monthly.
	- a. True
	- b. False

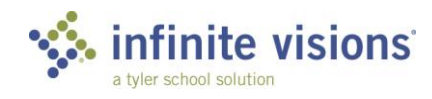

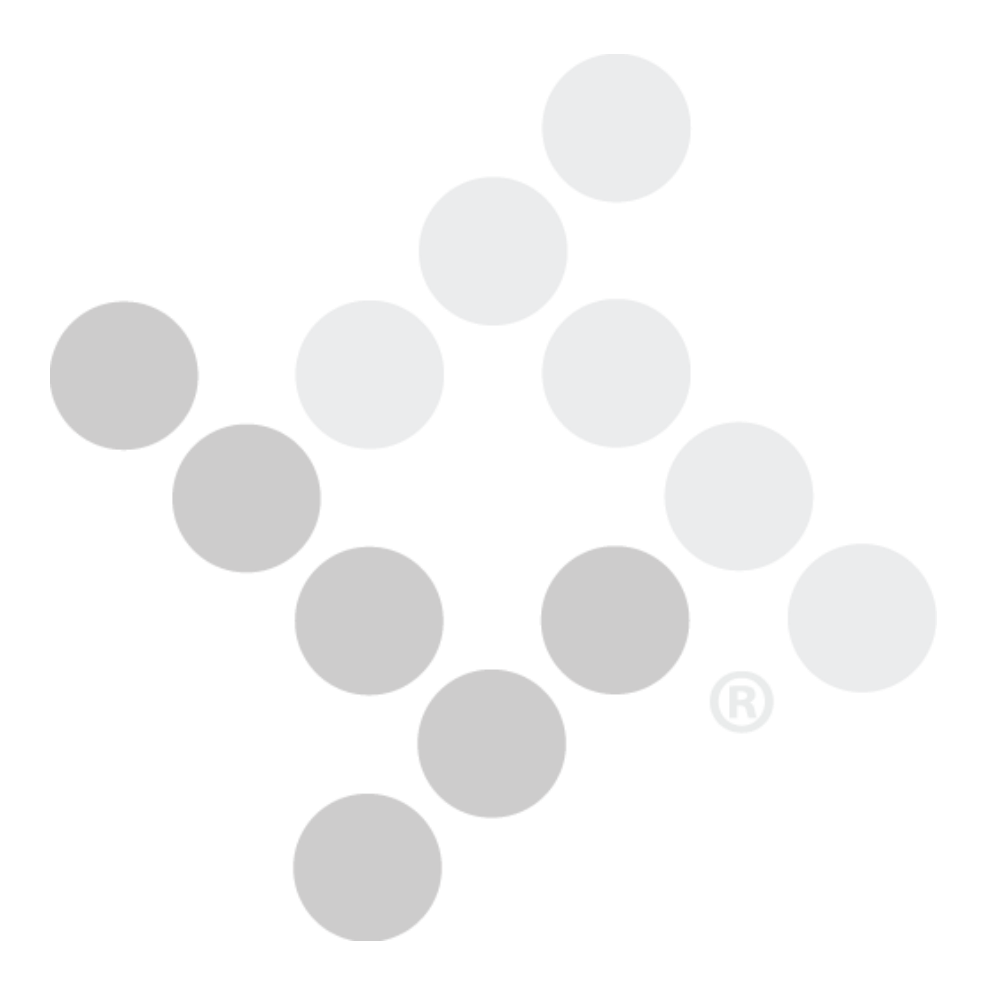

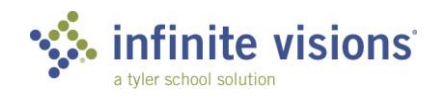

## **iVisions – Purchasing and Payables**

### **Section Topics**

- The Purchasing Control Panel
- Add a Requisition
- Approve Purchase Requisitions
- Print Requisitions
- Approve Purchase Orders
- Print Purchase **Orders**
- Receive Against Purchase Orders
- Vendor Maintenance
- Purchasing and Payables Reports

#### **Introduction**

The Purchasing and Payables module allows users to add, edit, and print requisition and purchase order information for the DEPARTMENT. Also, users can receive against purchase orders.

### **THE PURCHASING CONTROL PANEL**

*9-Box > AP Control Panel*

#### **Overview**

The Purchasing Control Panel provides an overview of the purchase order and requisition information. Access to information and to purchasing functionality is based on DEPARTMENT and assigned user role.

In the Control Panel window, enter/select filter criteria as needed and then click Apply to limit the number of records to display in the grid. From the control panel, users can add, edit, view, and delete records.

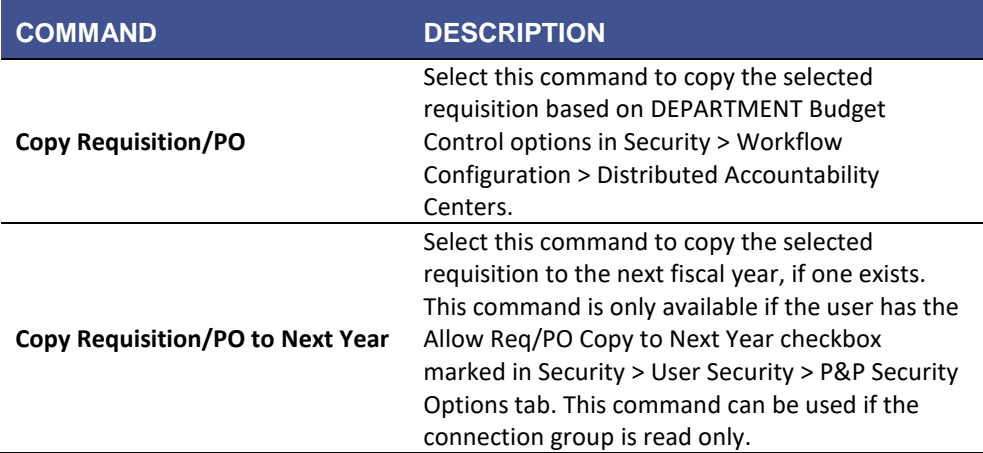

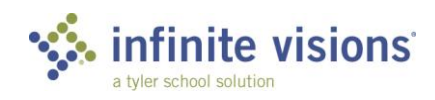

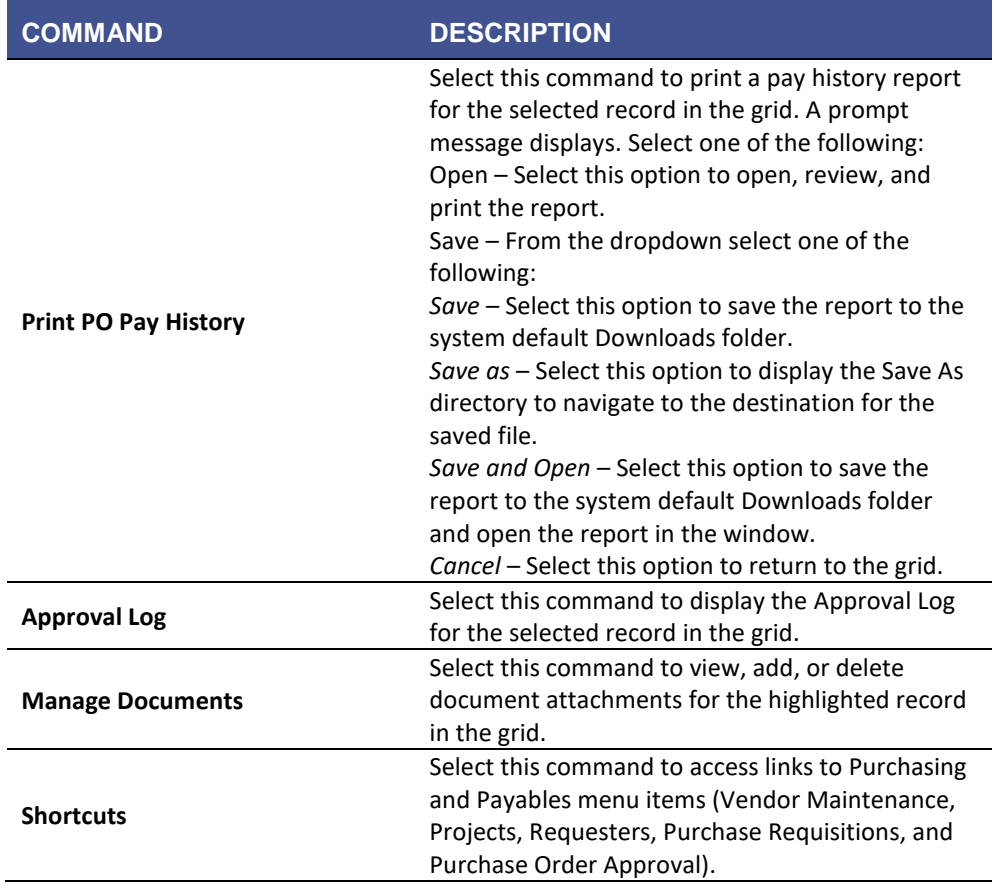

### **ADD A REQUISITION**

#### **Overview**

From the control panel window, add a new requisition by clicking Add on the tool bar. The Add Requisition window displays.

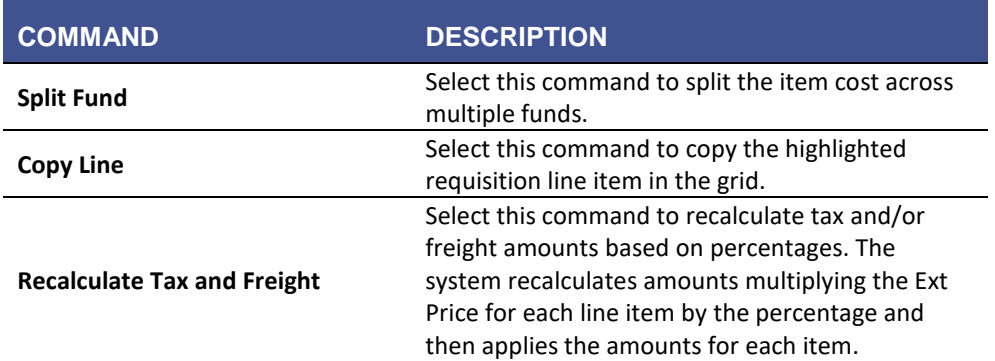

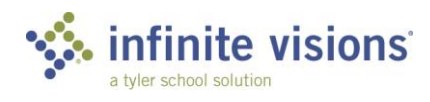

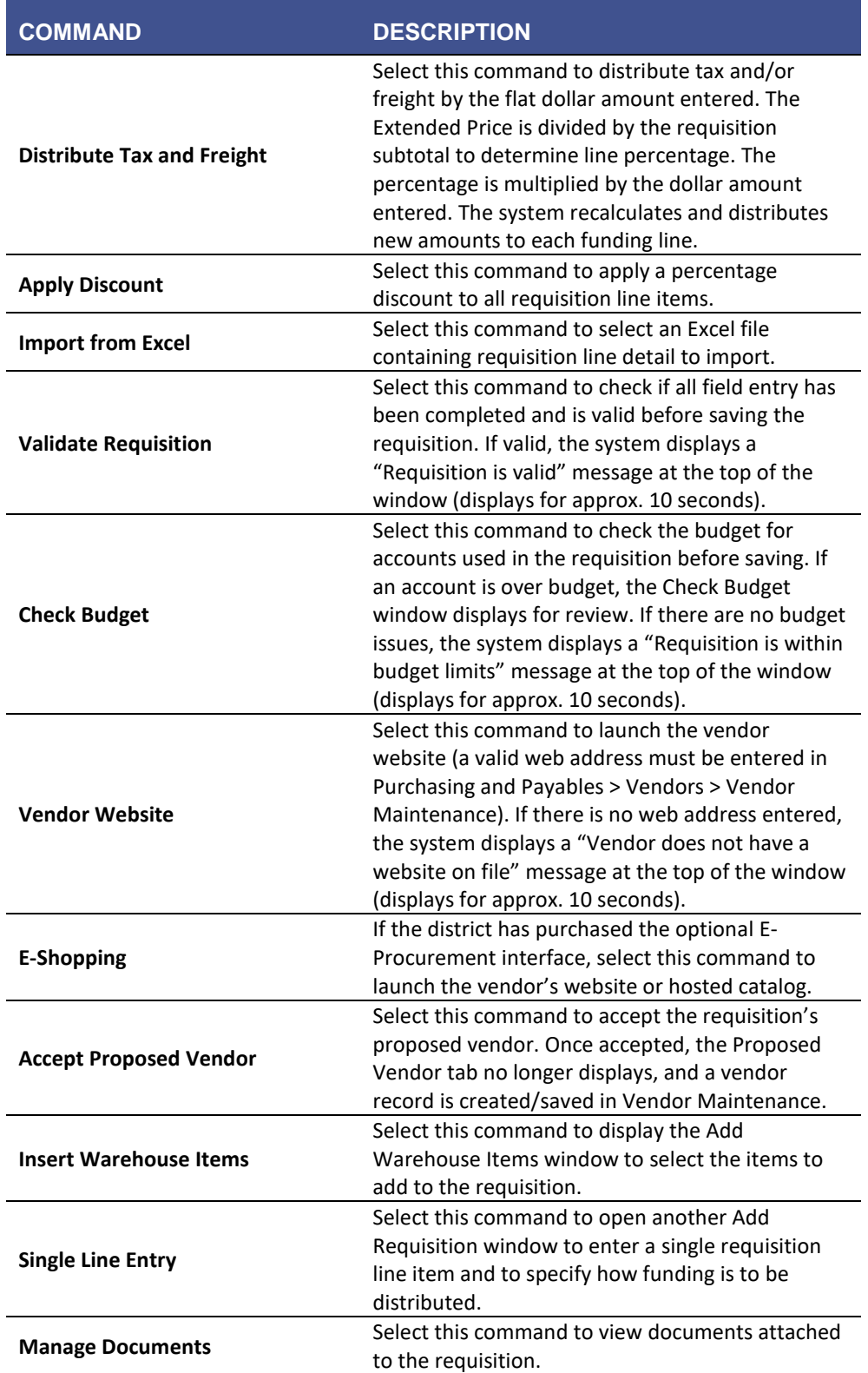

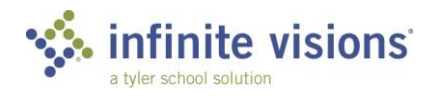

From the Single Line Entry window, the following commands are available from the Actions menu:

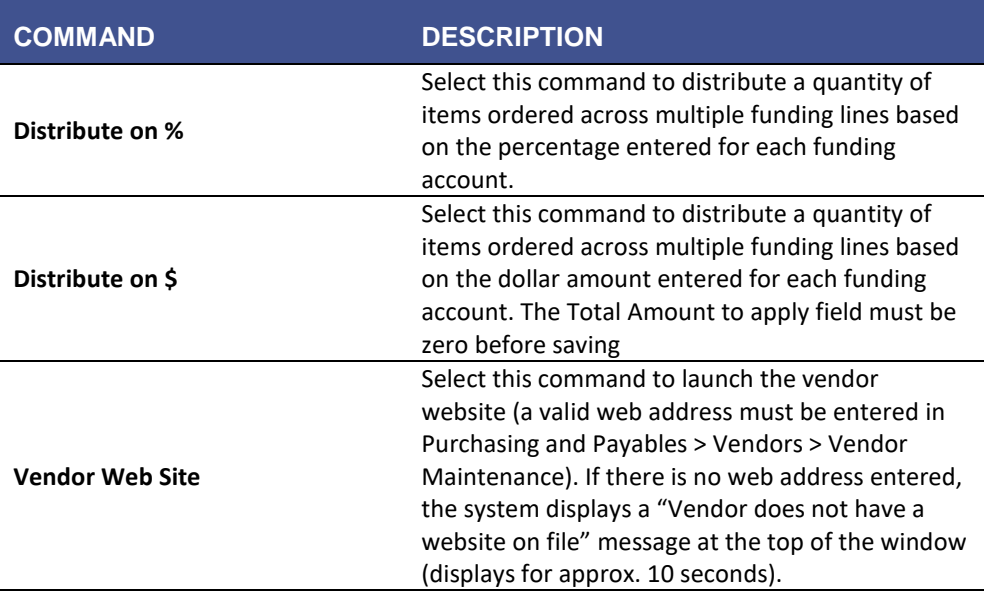

#### **REQUISITIONS**

**All required fields must be entered before saving requisition. If required information is missing, the required field name displays in bold red print and the field is outlined.**

**After entering a detail line item, click the Save button before entering the next item.**

**If an approval process is in place, mark the Submit for Approval checkbox. After clicking OK, the requisition begins routing through the defined approval process.**

#### Activity *(Required)*

The following Add Requisitions activity walks through several requisitions which introduce a variety of different functions.

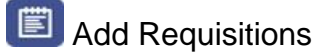

Before adding the requisition, be sure to read the processing instructions and perform the tasks as applicable.

Log in as Bwire | v to enter the following requisitions:

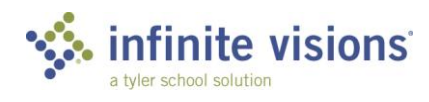

#### **Processing Instructions**

- None
- 1. In the Control Panel window, click **Add** on the tool bar The Add Requisition window displays. On the Requisition Detail tab, complete the header information as follows:

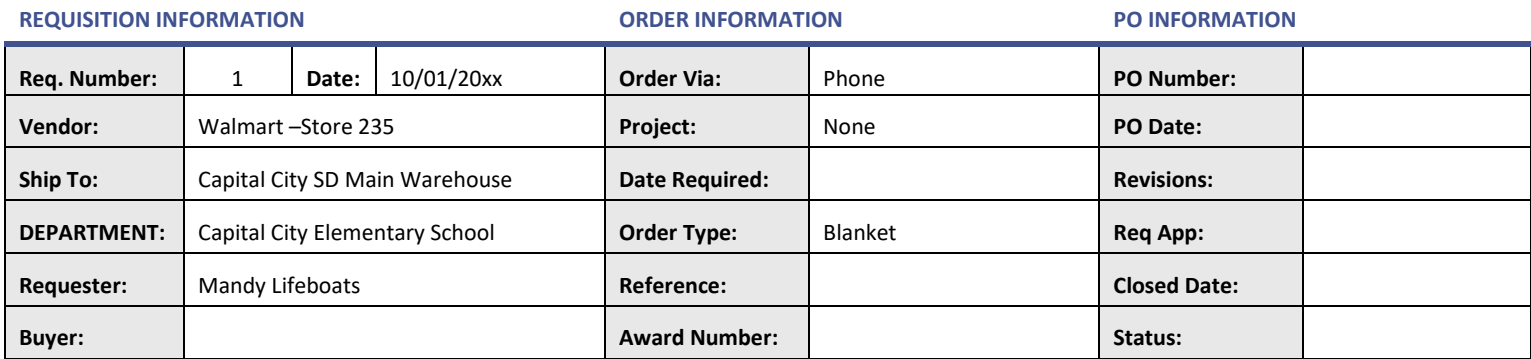

2. In the grid, add the following line items (Click the **Save** icon after entering each line item.):

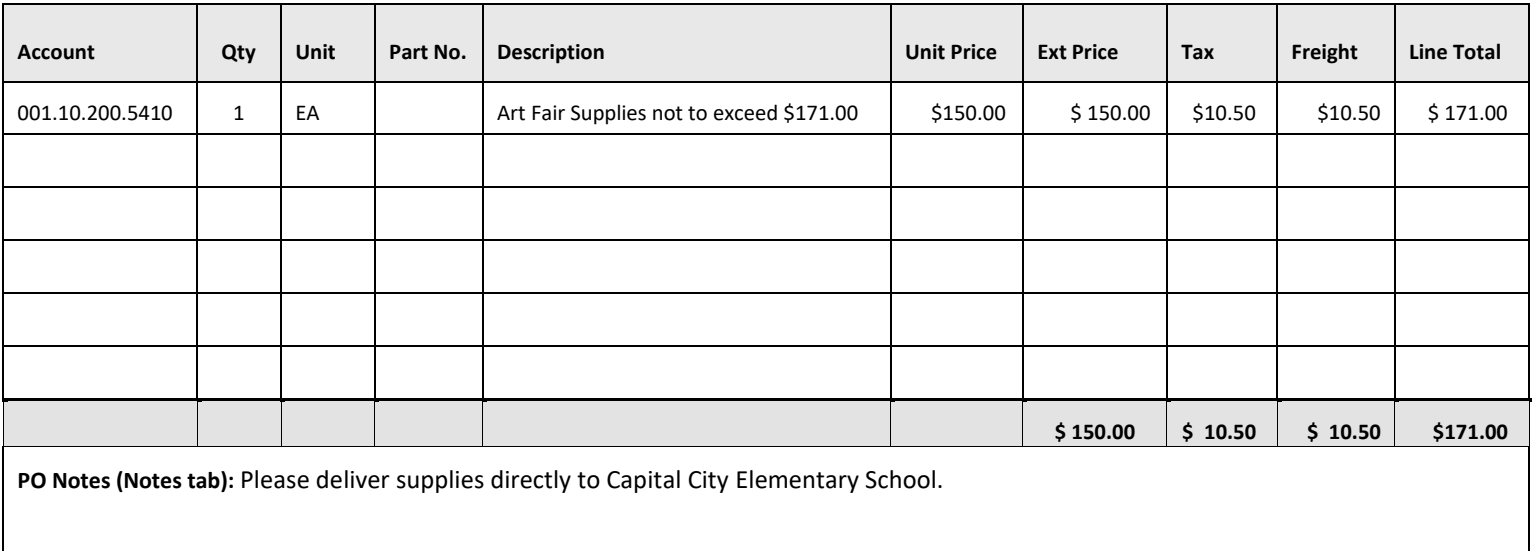

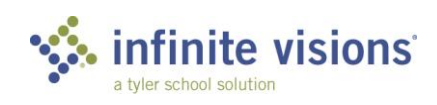

#### **Processing Instructions**

- In the Requester field, type "Adam Baum."
	- $\boldsymbol{d}$ After entering a name and then pressing TAB, the following message displays: "XX (where XX is the name of person) does not exist in the list of Requesters. Would you like to add "XX" to the list of Requesters?" Click **OK** to acknowledge message and continue. This utility is only available if the Allow Auto-add Requesters in iVisions checkbox is marked in IVEE > Purchasing & Payables > Configuration > Purchasing and Payables Default Settings.

#### 1. In the Control Panel window, click **Add** on the tool bar. The Add Requisition window displays. On the Requisition Detail tab, complete the header information as follows:

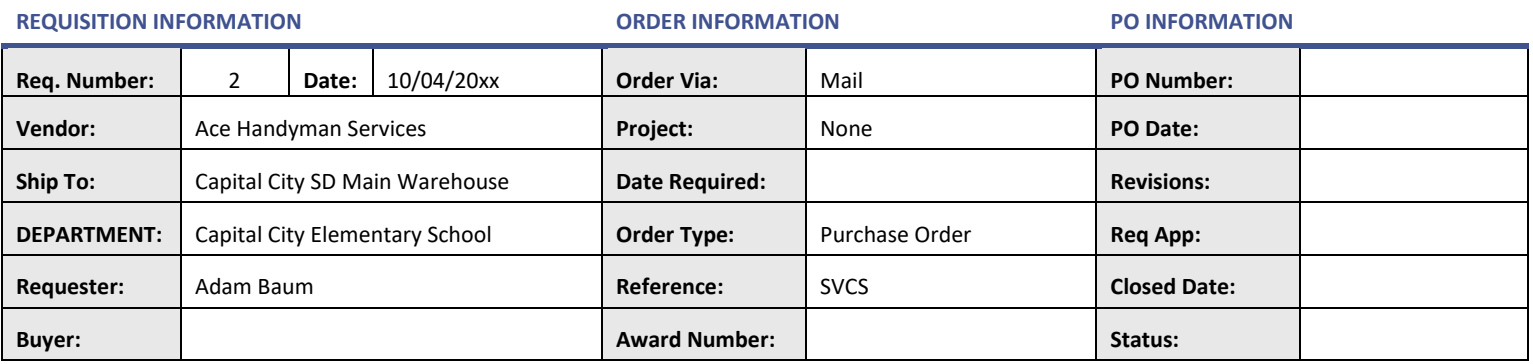

2. In the grid, add the following line items (Click the **Save** icon after entering each line item.):

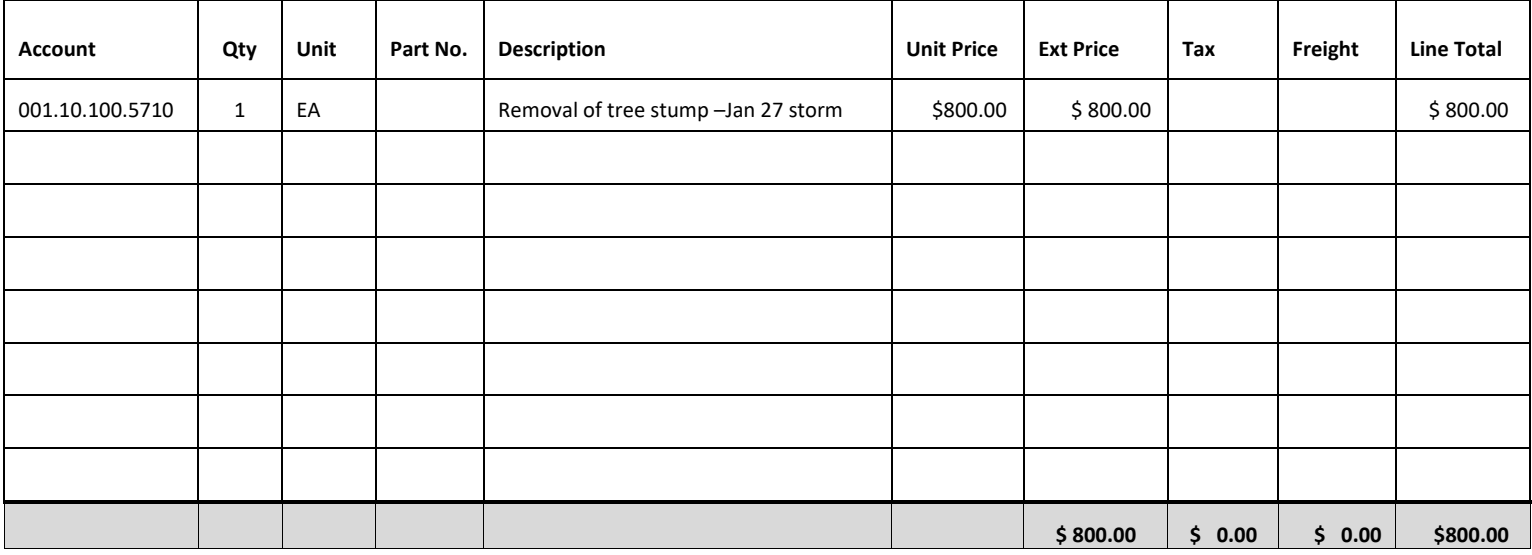

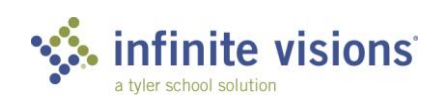

#### **Processing Instructions**

- After entering the line item, review the budget warning message.
- Change the Quantity field to "4".
- 1. In the Control Panel window, click **Add** on the tool bar The Add Requisition window displays. On the Requisition Detail tab, complete the header information as follows:

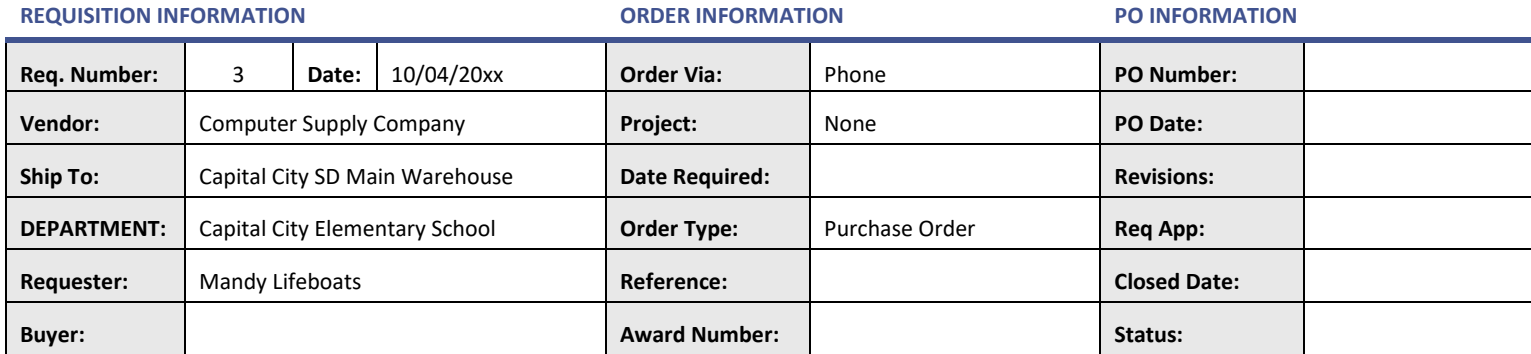

2. In the grid, add the following line items (Click the **Save** icon after entering the line item.):

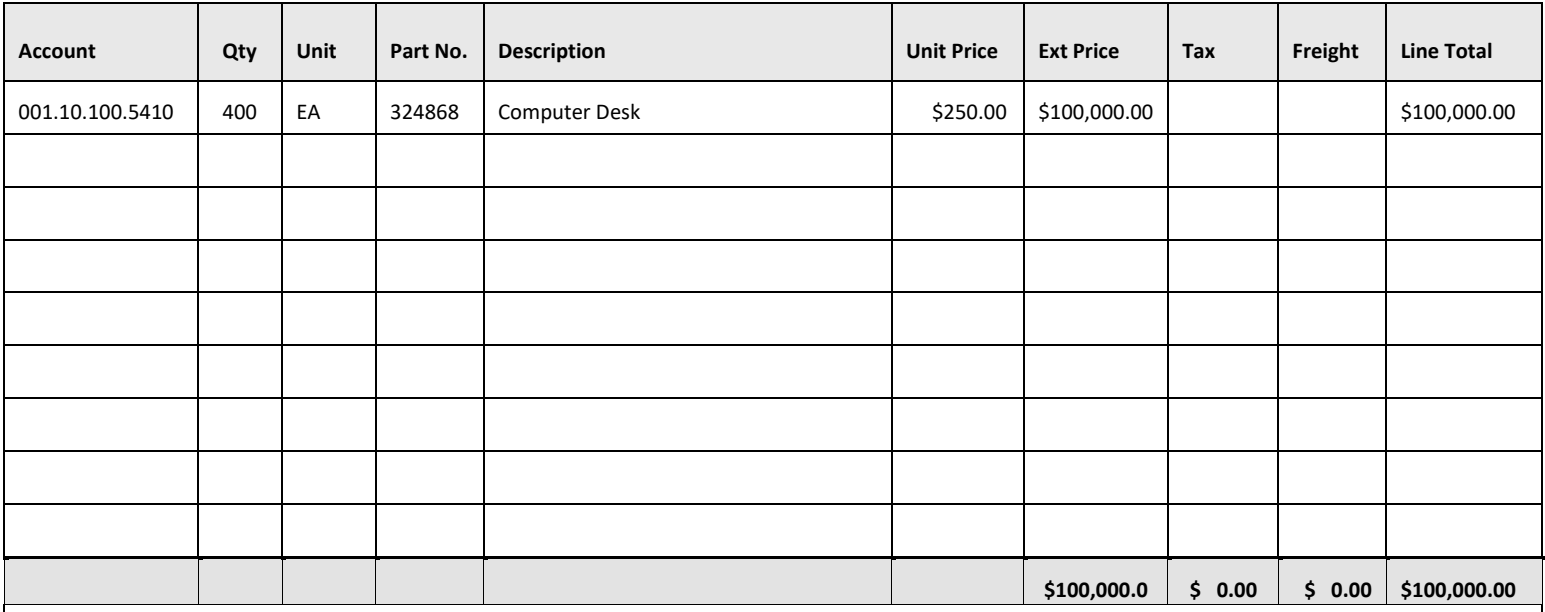

**PO Notes (Notes tab):**

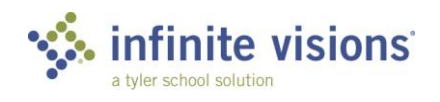

#### **Processing Instructions**

- When entering line detail, mark the Hold Account checkbox.
- Select Distribute Tax and Freight from the Actions menu.
- Mark the Tax checkbox and enter \$0.00.
- Mark the Freight checkbox and enter \$0.00.
- 1. In the Control Panel window, click **Add** on the tool bar The Add Requisition window displays. On the Requisition Detail tab, complete the header information as follows:

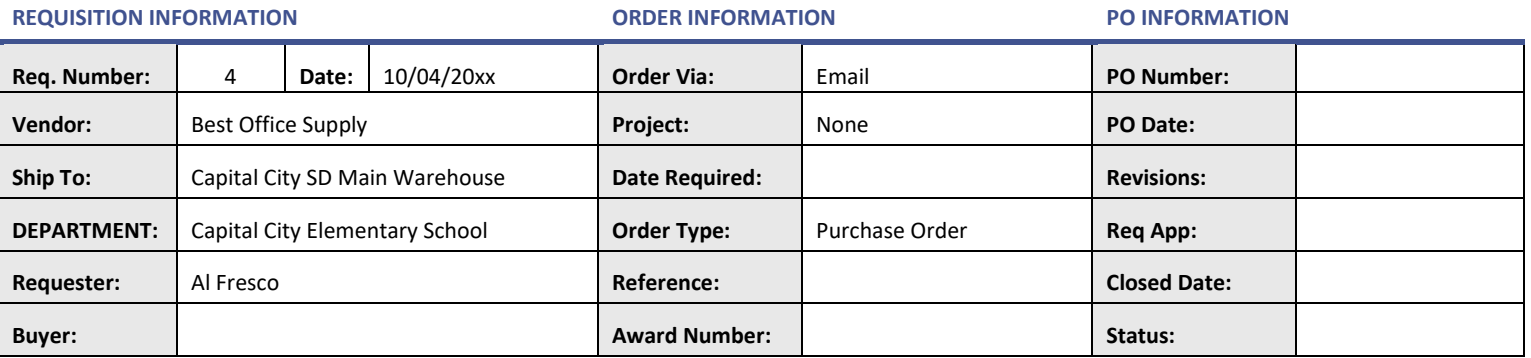

2. In the grid, add the following line items (Click the **Save** icon after entering each line item.):

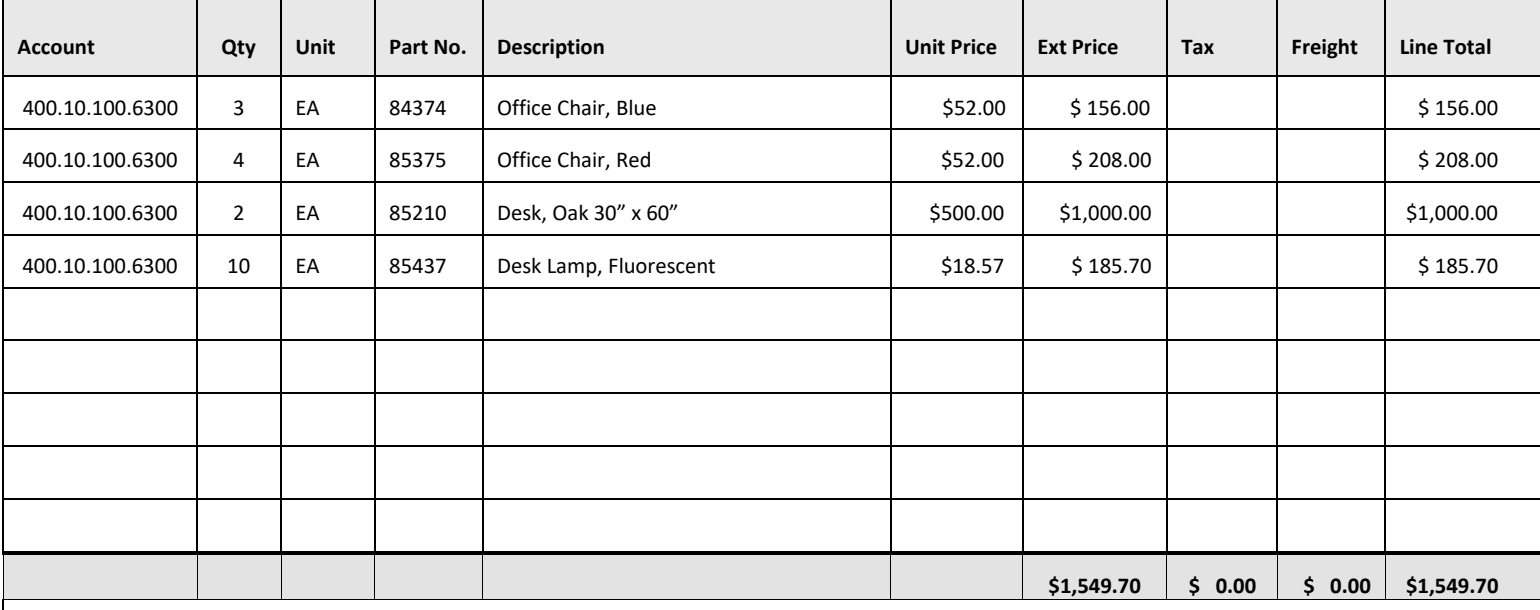

**PO Notes (Notes tab):**

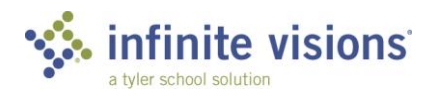

#### **Processing Instructions**

- None
- 1. In the Control Panel window, click **Add** on the tool bar The Add Requisition window displays. On the Requisition Detail tab, complete the header information as follows:

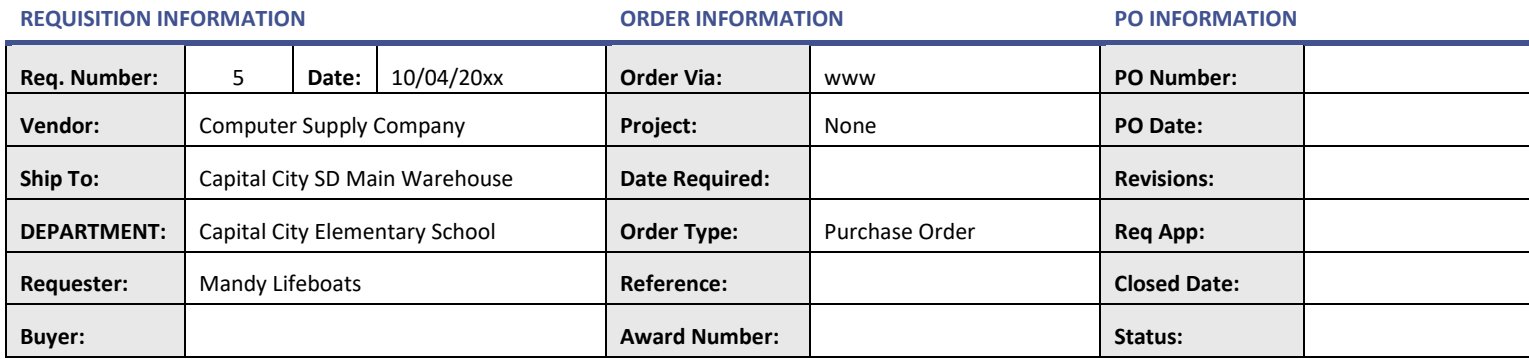

- 2. From the **Actions** menu, select *Import from Excel*.
- 3. Click **Select**. Navigate to *C:\InfiniteVisions\File Attachments* and double-click **Requisition – Books.xls**.
- 4. Click **Upload**. Wait for the records to import. If records with invalid accounts are detected, the records are not imported. A window displays listing the accounts. Review the listing, and then click **Close**.

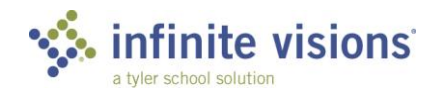

#### **Processing Instructions**

- From the **Actions** menu, select *Distribute Tax and Freight*.
- Mark the **Tax** checkbox and type "\$0.00".
- Mark the **Freight** checkbox and type "\$4.30".
- 1. In the Control Panel window, click **Add** on the tool bar. The Add Requisition window displays. On the Requisition Detail tab, complete the header information as follows:

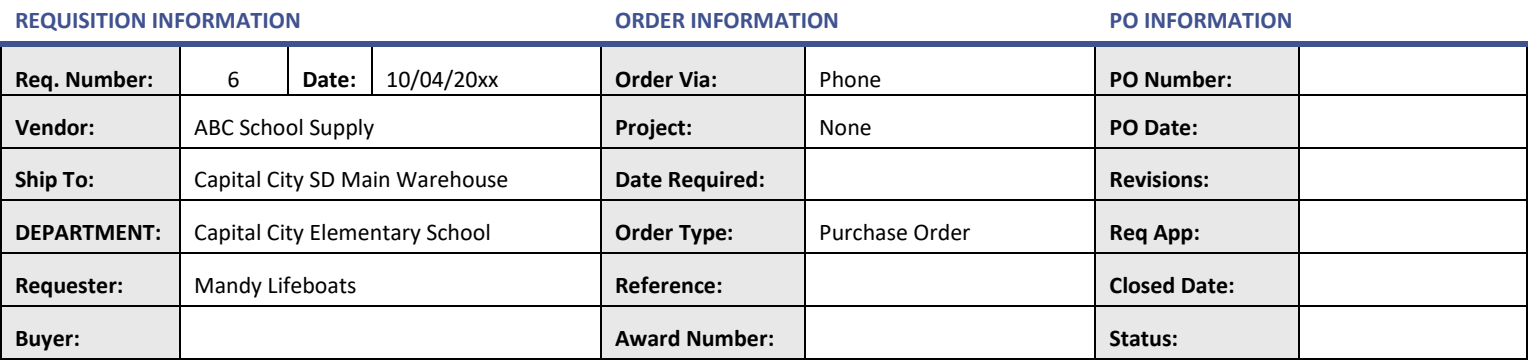

2. In the grid, add the following line items (Click the **Save** icon after entering each line item.):

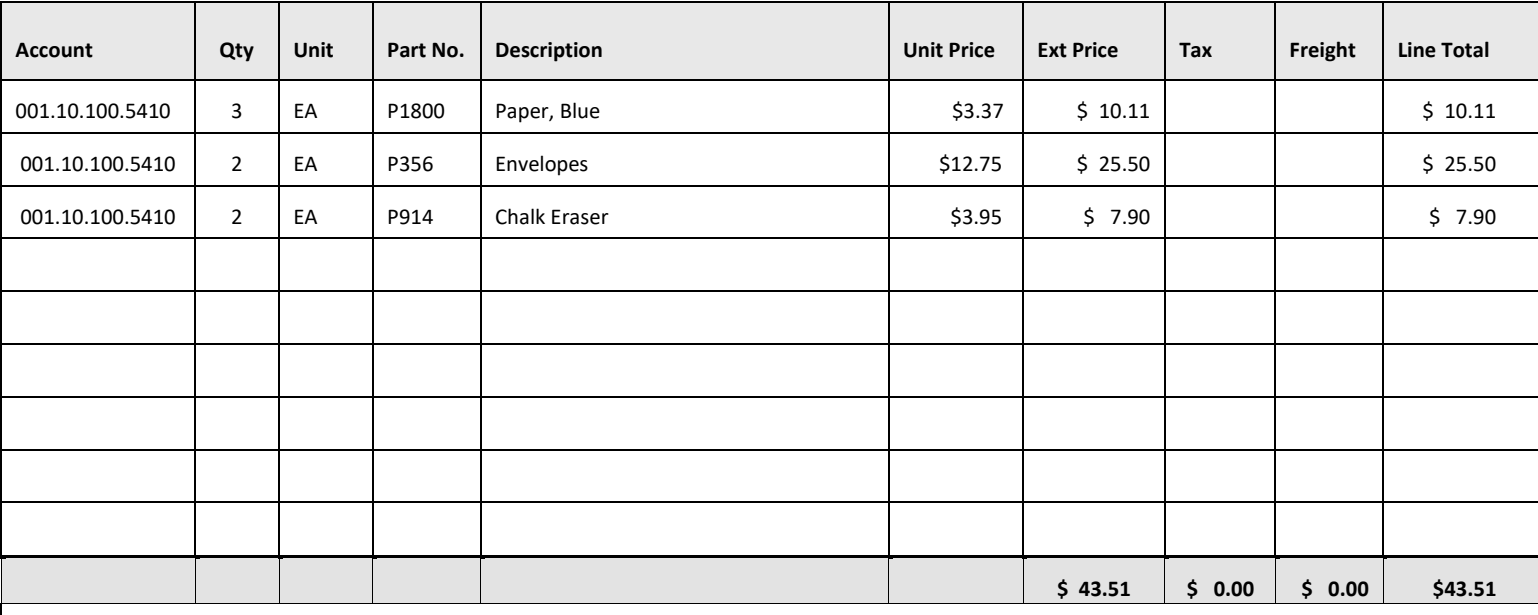

**PO Notes (Notes tab):**

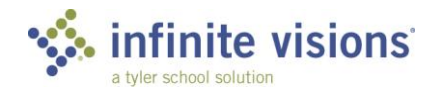

#### **Processing Instructions**

- After entering the requisition, double-click the record in the grid. The Edit Requisition window displays.
- From the **Actions** menu, select *Recalculate Tax and Freight*.
- Mark the **Tax** checkbox and enter "\$0.00".
- Mark the **Freight** checkbox and enter "\$0.00".
- 1. Enter the Requisition Information.
- 2. From the **Control Panel Actions** menu, select *Single Line Entry***.** Enter the **Description**, **Part No.**, and **Unit Price**.
- 3. From the **Actions** Menu select *Distribute on \$*.
- 4. In the **Quantity** field, type "4".
- 5. In the **Account** and **Extended Price** fields, enter the amounts for the items below. Click **Save** after each line entry.
- 6. Click **OK** to exit.

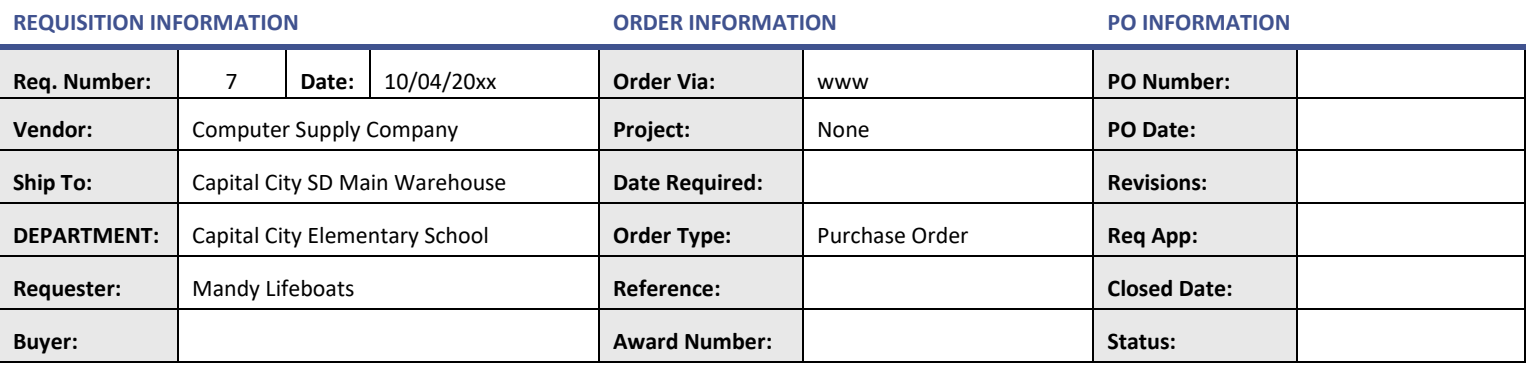

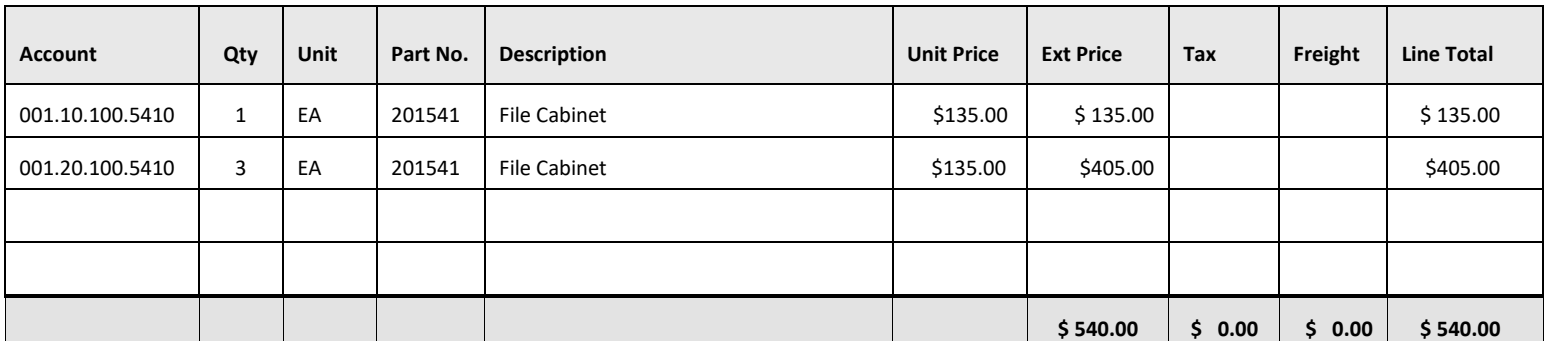

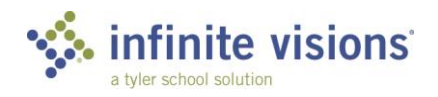

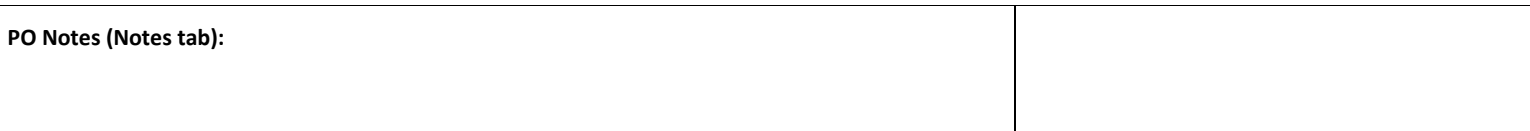

#### **Processing Instructions**

- After entering the requisition, double-click the record in the grid. The Edit Requisition window displays.
- From the **Actions** menu, select *Distribute Tax and Freight*.
- Mark the **Tax** checkbox and type "\$36.80".
- Mark the **Freight** checkbox and type "\$0.00".
- 1. Enter the Requisition Information.
- 2. From the **Control Panel Actions** menu, select *Single Line Entry***.** Enter the **Description**, **Part No**, and **Unit Price**.
- 3. From the **Actions** menu, select *Distribute on %***.**
- 4. In the **Quantity** field, type "1".
- 5. Enter the **Account** and **Percent** for the items below. Click **Save** after each line entry.
- 6. Click **OK** to close window and mark **close after update?**
- 7. Click **OK** to exit.

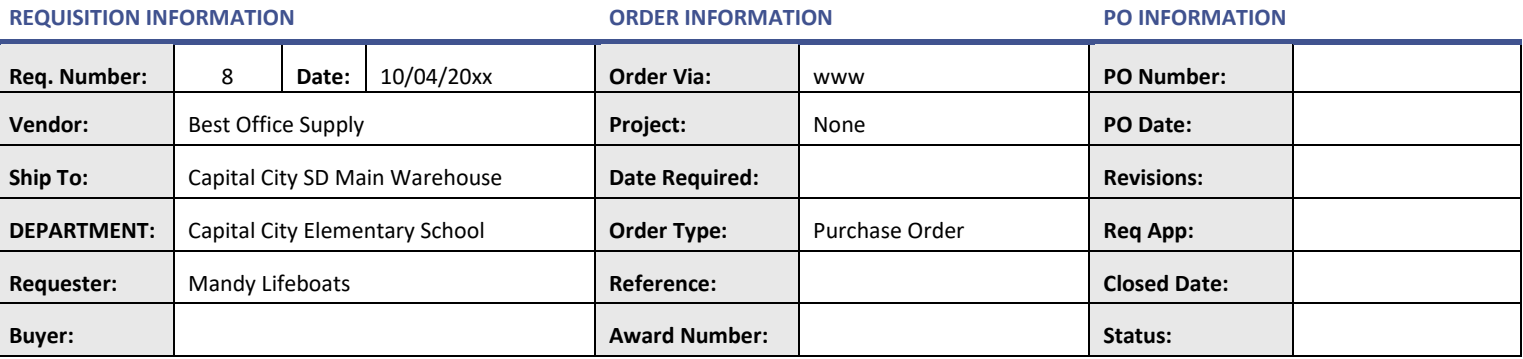

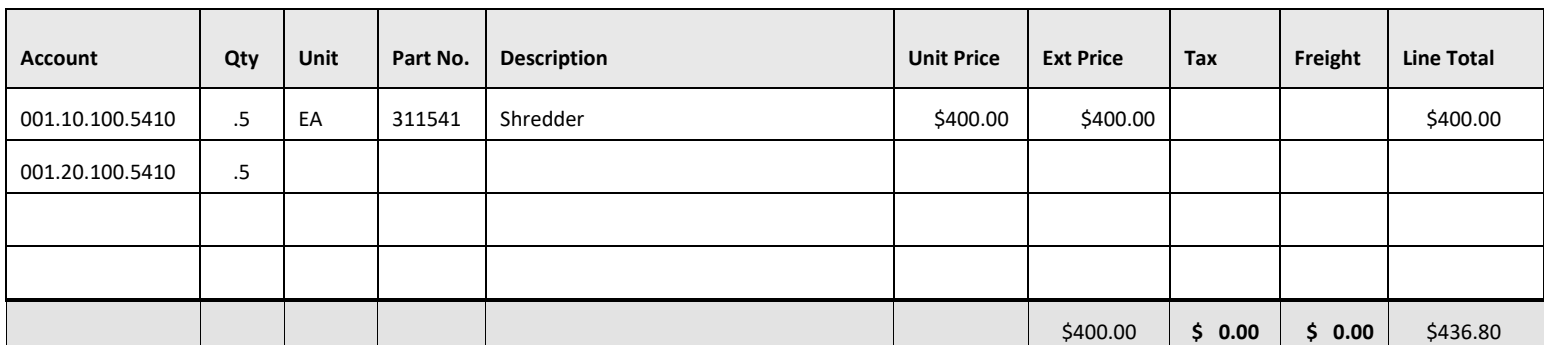

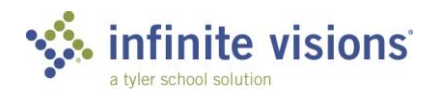

#### Activity *(Required)*

From the control panel, a user can attach a related document to the selected requisition in the grid. Also, the user can view and delete any existing attachments.

### **■**Add a Document Attachment

**SCENARIO:** A spreadsheet listing the computers to order is saved on the computer and needs to be attached to the purchase requisition and sent to the vendor.

- 1. On the Control Panel grid, highlight Req No. 119 to Computer Supply Company.
- From the **Actions** menu, select *Manage Documents*. The Manage Requisition Documents window displays.
- From the **Doc Type** dropdown, select *Requisition Attachments*.
- In the **Notes** field, type "See attached for computer order".
- Mark the **Send Document** checkbox to email the attached document to Computer Supply Company. The vendor must have a valid email address entered in the PO Email field in Purchasing & Payables > Vendors > Vendor Maintenance.
- Click the **paperclip** at the end of the line. The Get Attachment window displays.
- Click **Select**. Browse to *C:\InfiniteVisions\File Attachments* and double-click the **Requisition – Computers** document*.*
- Click **Upload**. The document displays in the Manage Requisition Documents grid. The File Name and File Type field are updated to display the document name and document type extension (docx, pdf, etc.).
- 9. Click the red x to close the window and return to the Control Panel grid.

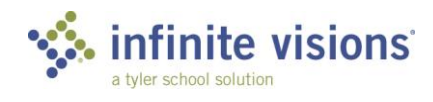

#### **MANAGE DOCUMENTS**

**The Has Documents column in the Control Panel grid displays Yes if the record has documents attached.**

**The Edit Requisition window displays a paper clip icon denoting there are documents attached to the record. Click the paperclip. The Manage Requisition Documents window displays. Manage Documents is also accessible from the Actions menu.**

**The Has Documents column in the Control Panel grid displays Yes if the record has documents attached.**

**The Edit Requisition window displays a paper clip icon denoting there are documents attached to the record. Click the paperclip. The Manage Requisition Documents window displays. Manage Documents is also accessible from the Actions menu.**

### **APPROVE PURCHASE REQUISITIONS**

*9-Box > Requisition Approval*

*Tiles > Requisitions*

*Smart Cards > Requisition Approvals (Note: Smart Cards are used for Quick Approval)*

#### **Overview**

If you are part of a defined requisition approval process, it is necessary to routinely process any requisitions waiting for your approval. This assures the requisitons continue to move through the approval process.

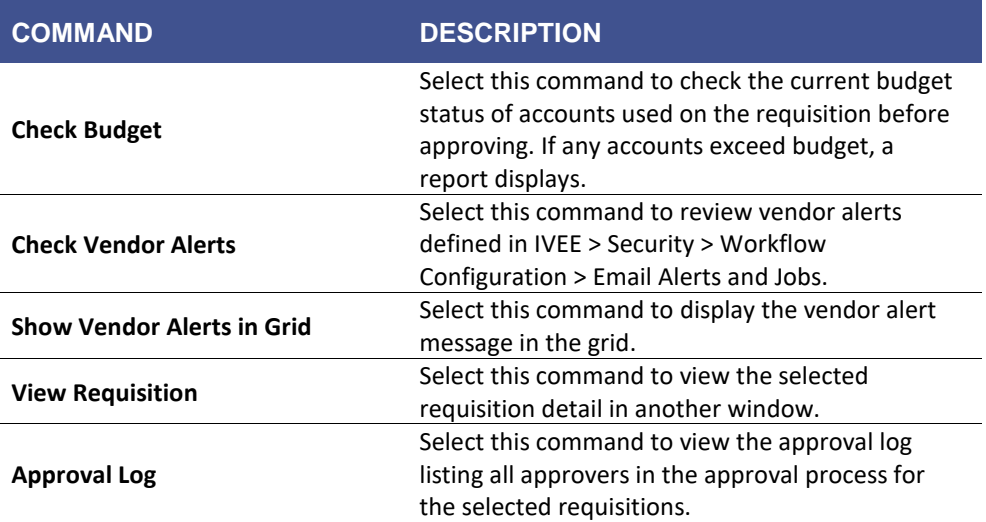

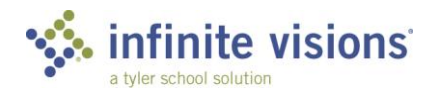

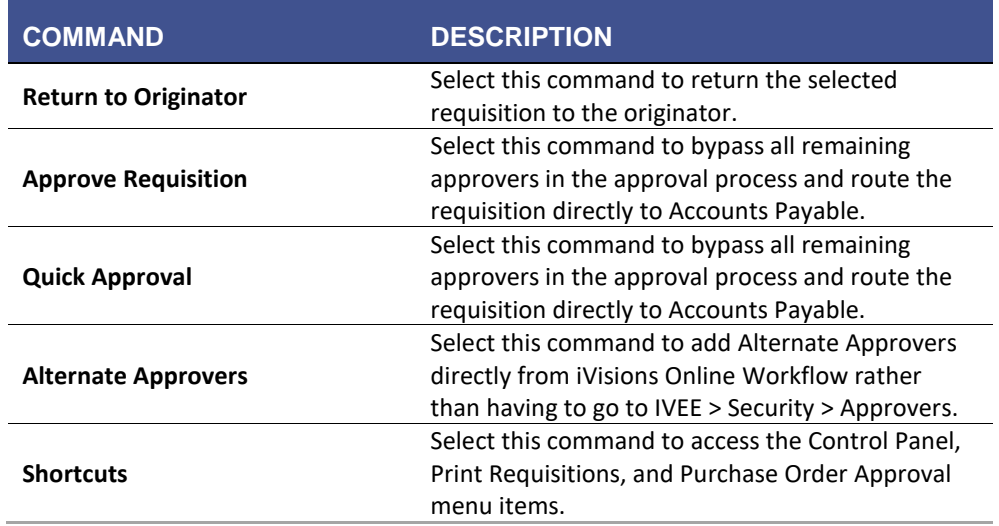

Follow the steps below to approve requisitions:

- 1. Log in as New User hapeno | v
- On the Purchase Requisition grid, mark the **Process** checkbox for the requisition(s) to approve.
- From the **Actions** menu, select *Approve Requisition*. The Approver field updates to display the name of the next approver.
- 4. Click OK to acknowledge message.

It is necessary to approve the requisition twice if a user is the originator of the requisition as well as an approver in the defined approval process.

### **APPROVE PURCHASE REQUISITIONS**

*9-Box > PO Approval*

*Tiles > Purchase Orders*

*Smart Cards > Requisition Ready to Issue Purchase Orders (Note: Smart Cards are used for Quick Approval)*

#### **Overview**

If the user is designated as an approver for purchase orders, the user has access to the Purchase Order Approval workflow menu item. From the grid, review the requisitions routed completely through the approval process and are ready to turn into a PO.

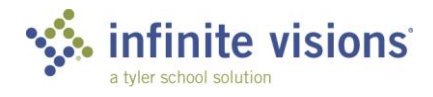

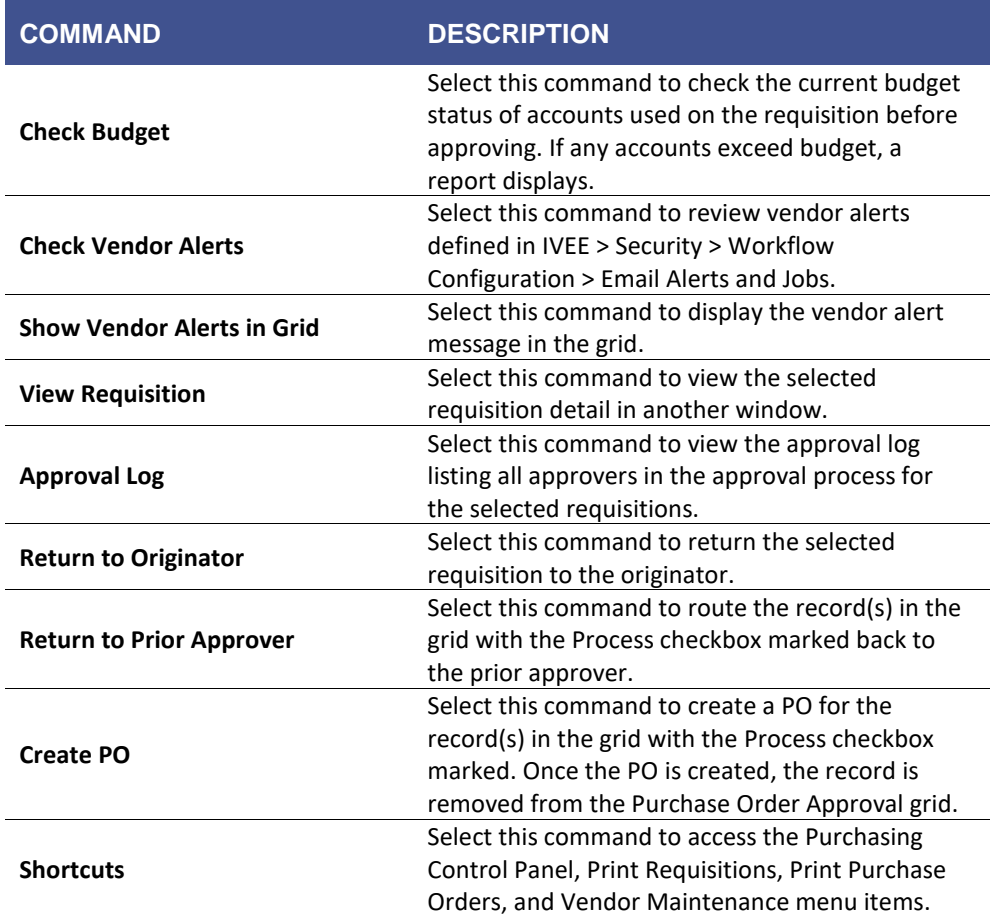

### **APPROVE PURCHASE REQUISITIONS**

*9-Box > Print Purchase Orders*

#### **Overview**

This menu item is used to print copies of purchase orders. Select filter criteria as needed and then click Apply.

If the user is not assigned to a Central APDepartment, the Department  $\boldsymbol{d}$ field defaults with the name of their Department. PO viewing is limited to their Department only.

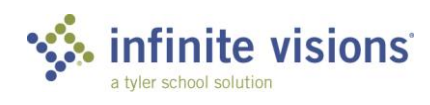

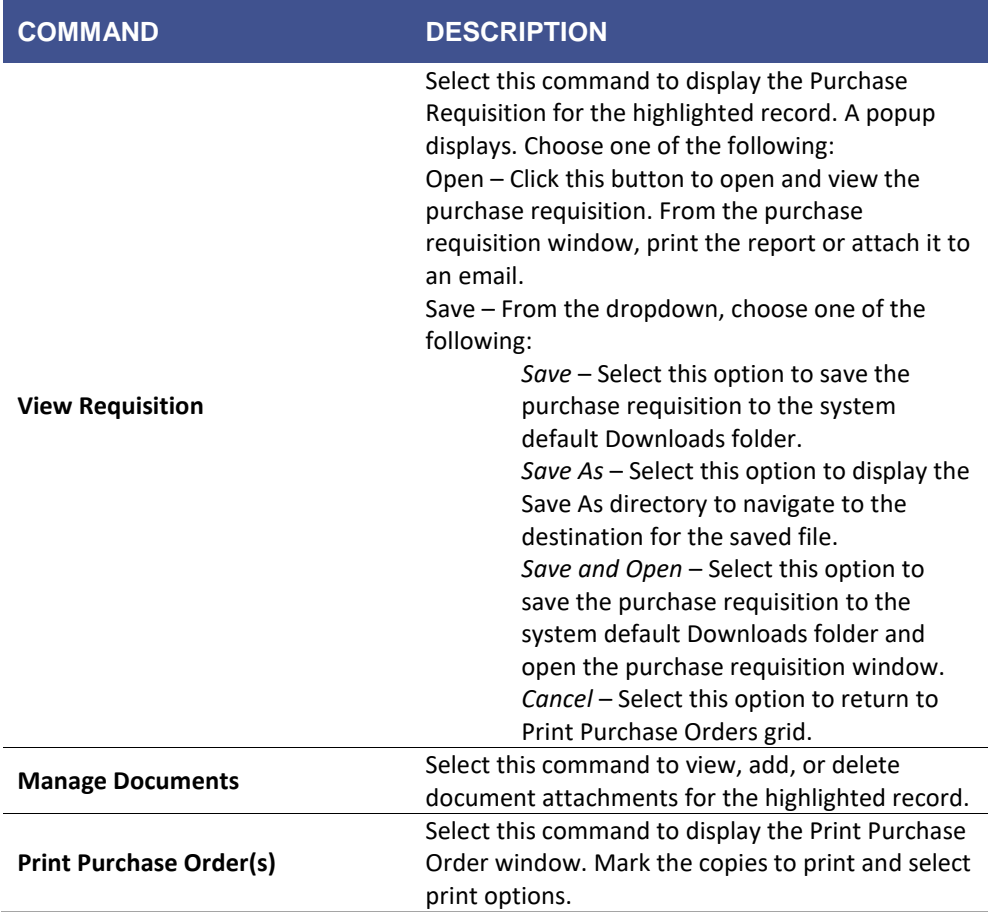

#### **PRINT PURCHASE ORDERS**

**If the Email Vendor Copy checkbox is marked, a valid email address must be entered in Purchasing & Payables > Vendors > Vendor Maintenance for the system to automatically send the email. Otherwise, a vendor copy is printed. The same applies if the Email Originator checkbox is marked. A valid email address must be entered in Payroll > Employees > Employee Maintenance.**

**I**f **Email Vendor Copy is marked, a note to include in the email can be added in the PO Email Options Note field in Purchasing & Payables > Configuration > Purchasing and Payables Default Settings.**

**If the Mark as Printed checkbox is marked, the system updates the Printed column on the grid.**

**If the Email Vendor Copy checkbox is marked, a valid email address must be entered in Purchasing & Payables > Vendors > Vendor Maintenance for the system to automatically send the email. Otherwise, a vendor copy is printed. The same applies if the Email Originator checkbox is marked. A valid email address must be entered in Payroll > Employees > Employee Maintenance.**

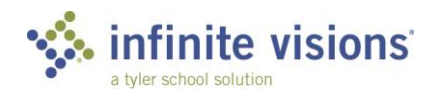

### **RECEIVE AGAINST PURCHASE ORDERS**

*9-Box > PO Receiving*

#### **Overview**

The Purchase Order Receiving grid displays all purchase order receiving information for the DEPARTMENT. From the grid, users can receive items.

Marking Receive POs Based On Department & Ship To Location P&P >  $\overline{a}$ Configuration > P&P Default Settings, allows users to receive items against POs having a Ship to Location matching the Ship To assigned to the user's Department.

#### From the Actions menu, the following commands are available:

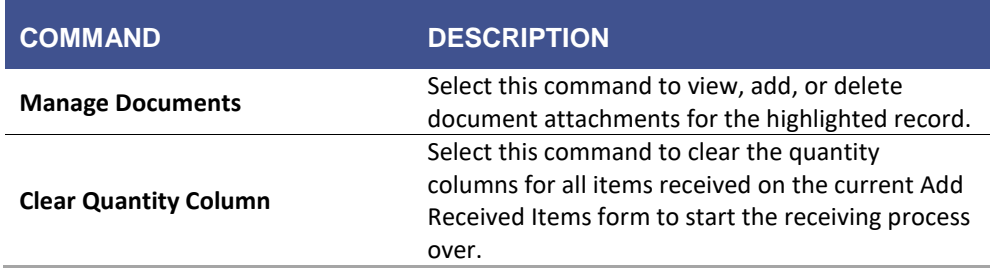

#### Activity *(Required)*

The following activity walks through the process of how to receive against a PO.

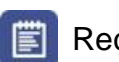

Receive Against PO

**SCENARIO:** New computer equipment has arrived and needs to be received.

- 1. Click Add on the tool bar. The Add Received Items window displays.
- In the **PO Number** field, enter "240043" to receive against or select the purchase order from the dropdown. Based on the entered PO number, the header (Vendor, Ship To, DEPARTMENT, and Requester) and Purchase Order Line Information grid are populated.
- 3. In the grid, double-click the item to receive. The Add Received Items window displays.
- 4. Receive the following items:

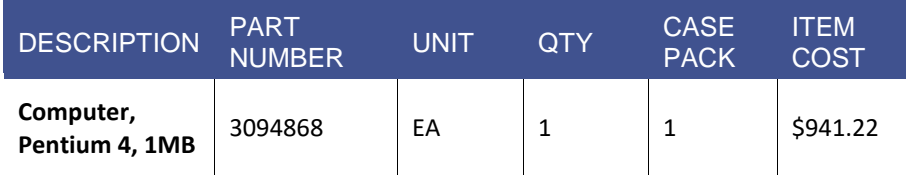

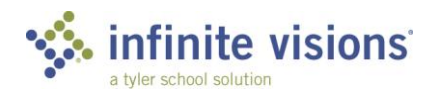

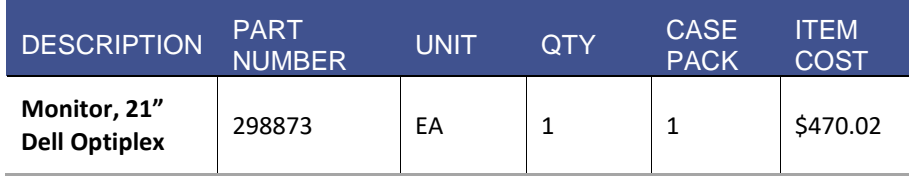

- In the **Notes** field, type any pertinent information. The notes display on the Received Items tab and Notes tab in IVEE > Purchasing & Payables > Payables > Invoice Processing.
- Click the **Save** button at the end of the detail line to receive another item. Otherwise, mark the **Close after update?** checkbox. Then click **OK**.

### **VENDOR MAINTENANCE**

*9-Box > Vendors*

#### **Overview**

Use the Vendor Maintenance menu item to look up Vendor information. Normally, this window is read-only. Contact the Purchasing Department regarding the process for adding a new vendor.

### **PURCHASING AND PAYABLES REPORTS**

#### Vendors/Purchase Orders

*9-Box > Vendors/Purchase Orders Report*

Use this menu item to specify selection criteria for the following report options:

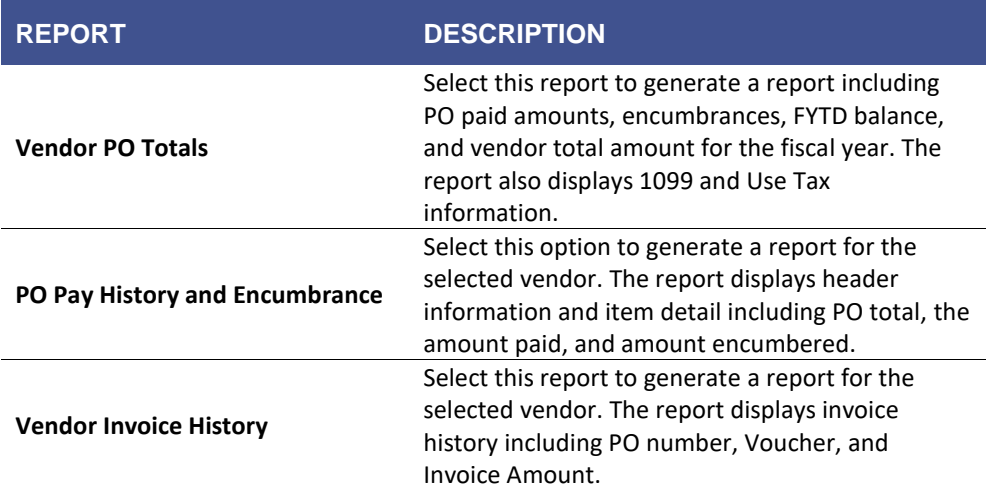

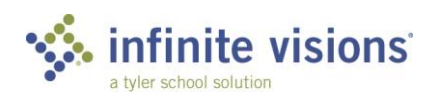

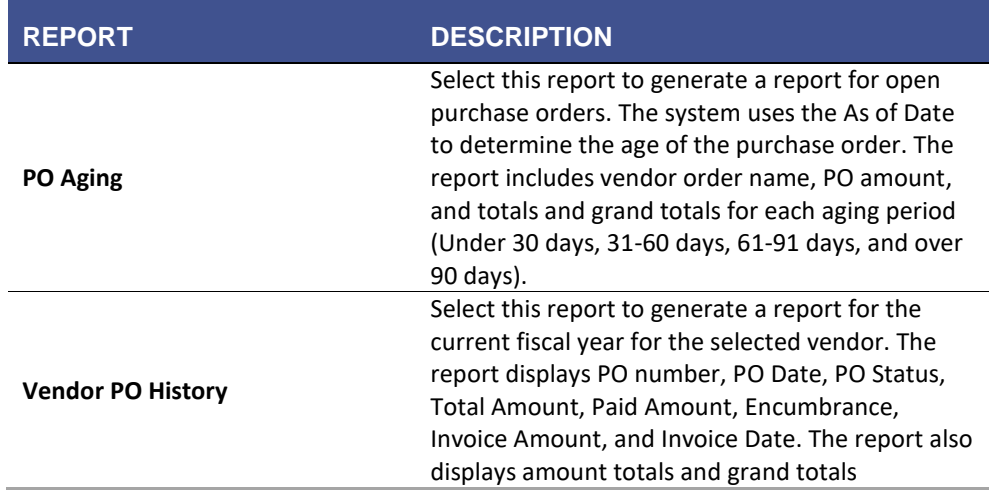

#### Purchase Orders by Account

*9-Box > PO by Account Report*

Select this report option to generate an Account Purchase Order History or Account Purchase Order Pay History report for the specified account and date range. Mark the Open POs Only and Show Detail checkbox as applicable.

### **SECTION SUMMARY**

In this section, we learned how to add, edit, and print requisition and purchase order information for the Department. Also, we received against purchase orders.

In the next section, we learn how to add, edit and approve Warehouse requisitions.

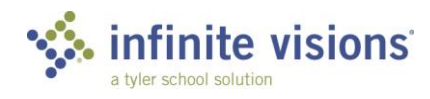

### **SECTION ASSESSMENT**

- 1. How can the budget be checked for accounts on a requisition?
	- a. Budget cannot be checked on requisitions
	- b. Click in the account code field and press the CTRL + B
	- c. From the Actions menu, select Check Budget
- 2. List 3 notification options when using the Return Requisition action.
- 3. It is necessary to approve the requisition if a user is the originator of the requisition as well as an approver in the defined approval process.
	- a. 3 times
	- b. 2 times
	- c. 1 time
	- d. It is not necessary to approve the requisition
- 4. Documents can be attached to requisitions.
	- a. True
	- b. False
- 5. When closing a requisition after completion, remember to mark the checkbox to start the requisition approval process.
	- a. Hold Account Distribution
	- b. Close after update?
	- c. Submit for Approval
	- d. None of the above
- 6. Received items can be deleted in the grid.
	- a. True
	- b. False

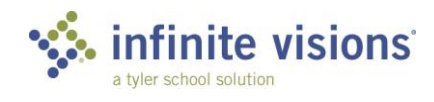

# **iVisions – Warehouse**

#### **Section Topics**

- The Control Panel
- Print Warehouse Requisitions
- Print Shipping Receipts
- Generate Warehouse Reports

#### **Introduction**

In the Warehouse module, a Department may have its own warehouse or a central warehouse where all Departments can submit requisitions. Users have access to only requisitions for the warehouse they are granted access unless assigned as a Warehouse Central Site user.

### **THE CONTROL PANEL**

*9-Box > WH Control Panel*

#### **Overview**

The Warehouse Control Panel allows users to review the status of requisitions, edit, delete, and create new warehouse requisitions. To view all (default) requisitions, click Apply. Users can limit the number of records to display in the Control Panel grid by selecting filter criteria as applicable and then clicking Apply.

From the Actions menu, the following commands are available:

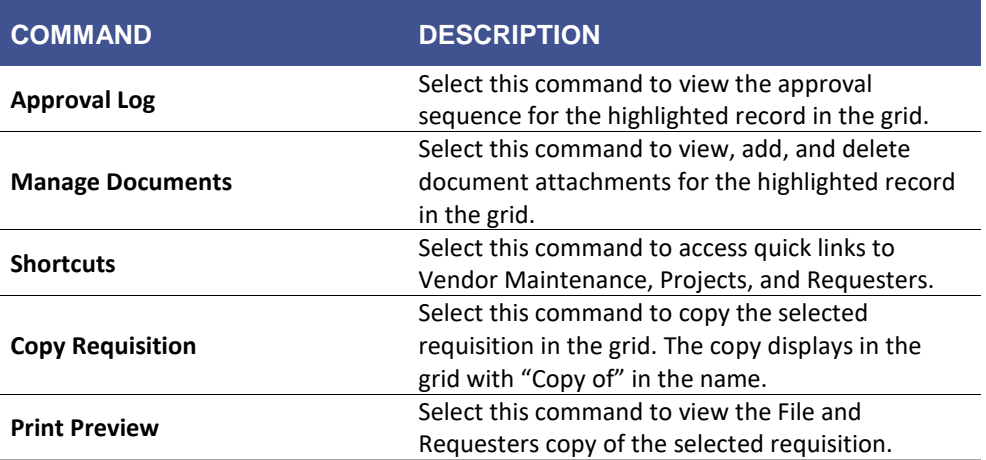

#### Activity *(Required)*

The following activity walks through the process of how to add a warehouse requisition.

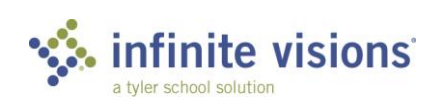

**Enter Warehouse Requisitions** 

**SCENARIO:** Capital City Elementary School needs a few office and cafeteria supplies and has asked for help in processing the warehouse requisitions.

### **WAREHOUSE REQUISITION 1**

#### **Processing Instructions**

- Log in as bwire | v
- 1. In the Control Panel window, click **Add** on the tool bar. The Add Warehouse Requisition window displays.
- 2. On the Requisition Detail tab, complete the header information as follows:

#### **REQUISITION INFORMATION**

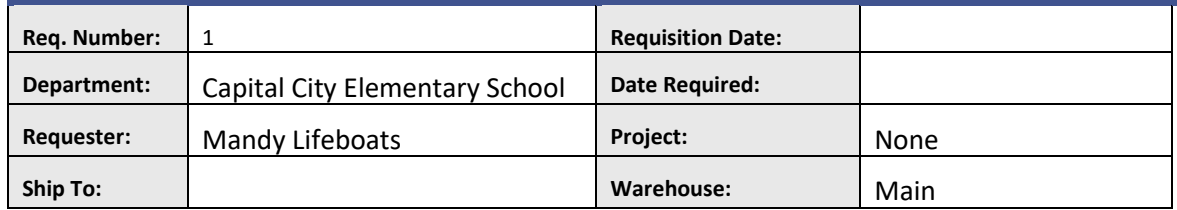

#### In the grid, add the following line items:

After entering a line item, click the Save icon. The system saves the item and calculates the extended price. Fields  $\boldsymbol{d}$ are cleared and ready for entry of another line item.

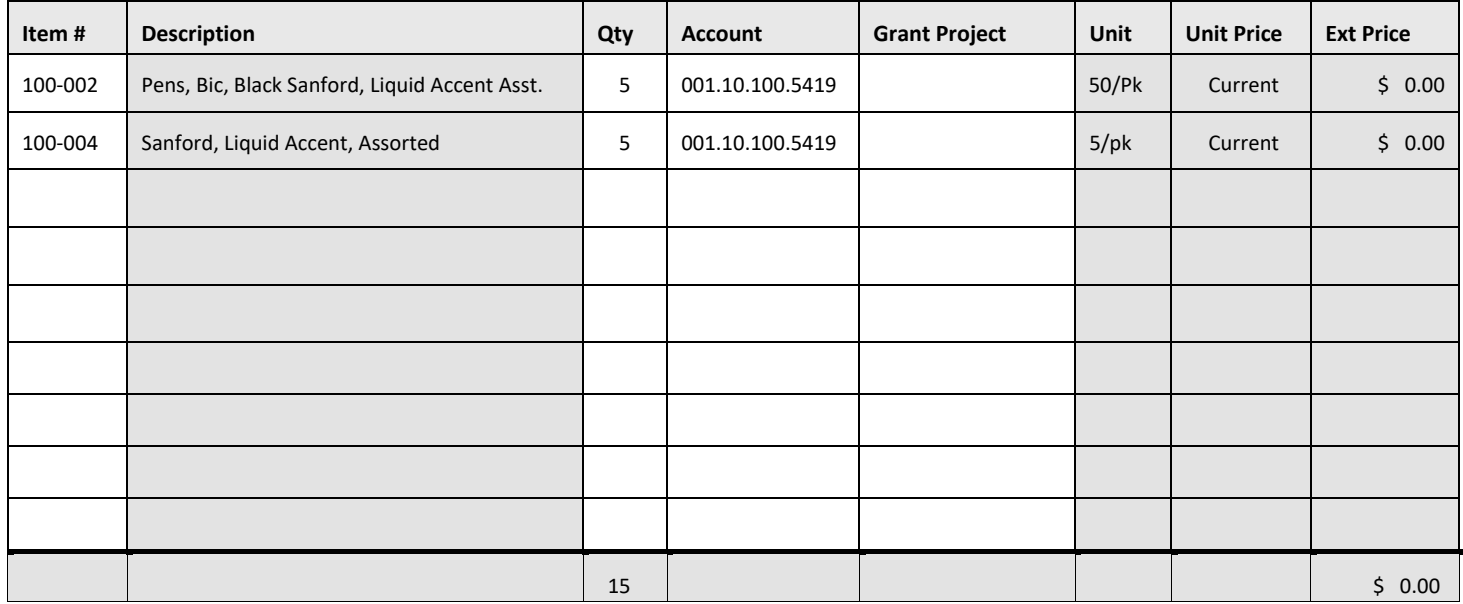

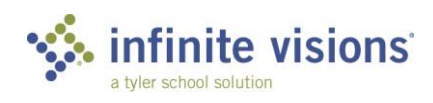

## **WAREHOUSE REQUISITION 2**

#### **Processing Instructions**

- None
- In the Control Panel window, click **Add** on the tool bar. The Add Warehouse Requisition window displays.
- 2. On the Requisition Detail tab, complete the header information as follows:

#### **REQUISITION INFORMATION**

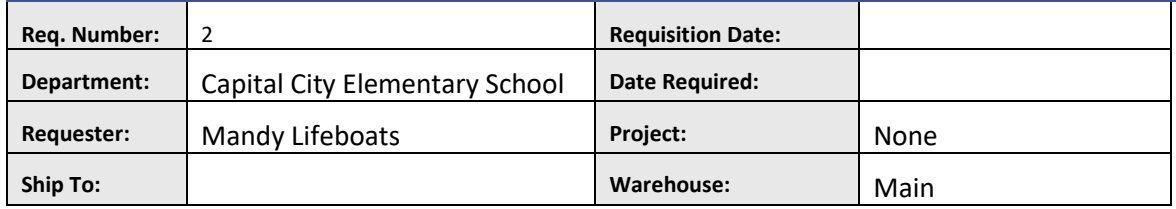

#### In the grid, add the following line items:

After entering a line item, click the Save icon. The system saves the item and calculates the extended price. Fields are cleared and ready for entry of another line item.

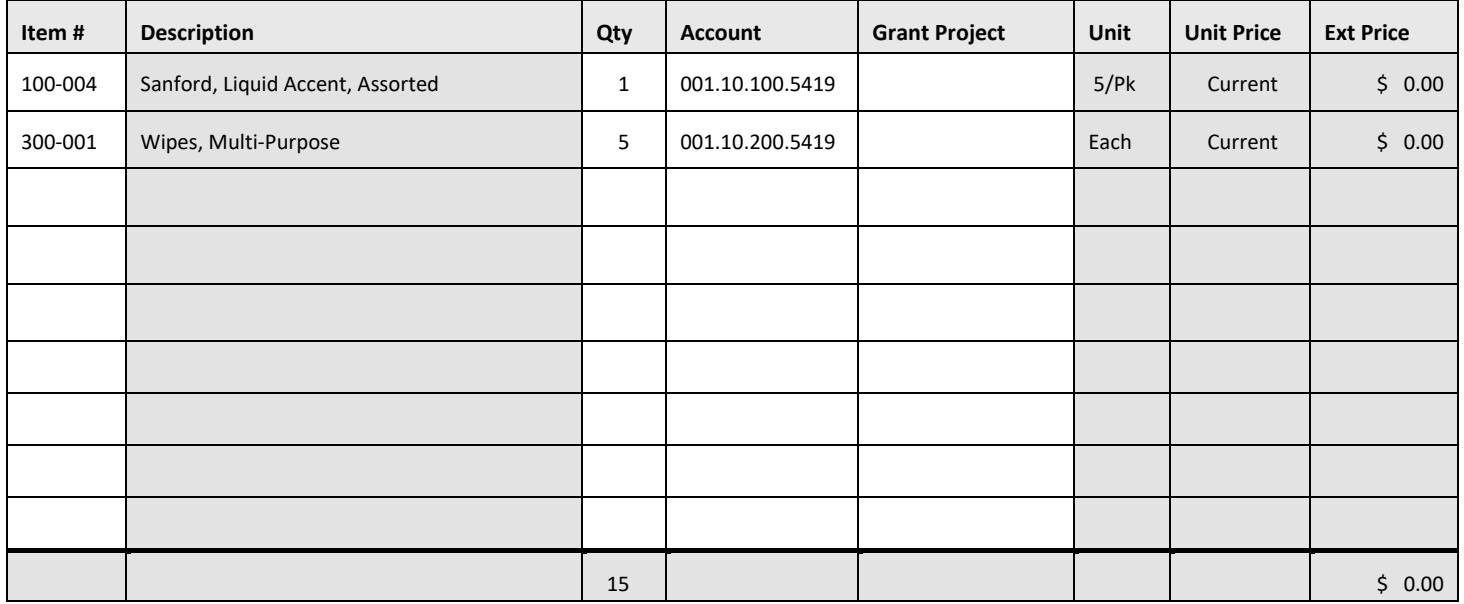

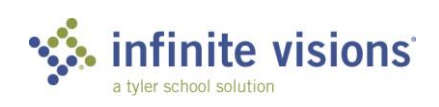

## **WAREHOUSE REQUISITION 3**

#### **Processing Instructions**

- Select *Single Line Entry* from the **Actions** menu to add line items.
- In the Control Panel window, click **Add** on the tool bar. The Add Warehouse Requisition window displays. On the Requisition Detail tab, complete the header information as follows:

#### **REQUISITION INFORMATION**

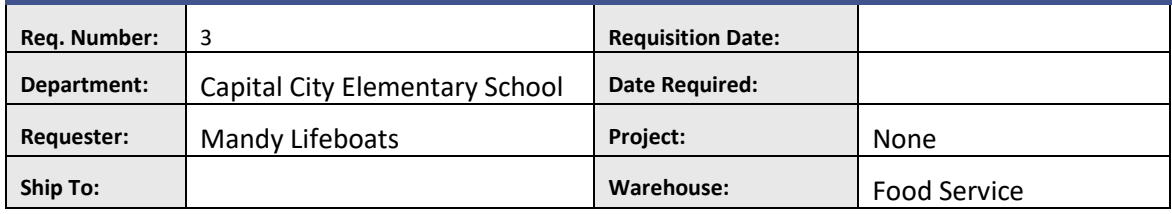

#### Select *Single Line Entry* from the **Actions** menu. The Add Warehouse Requisition Lines window displays. Add the following line items:

After entering a line item, click the Save icon. The system saves the item and calculates the extended price.  $\boldsymbol{d}$ 

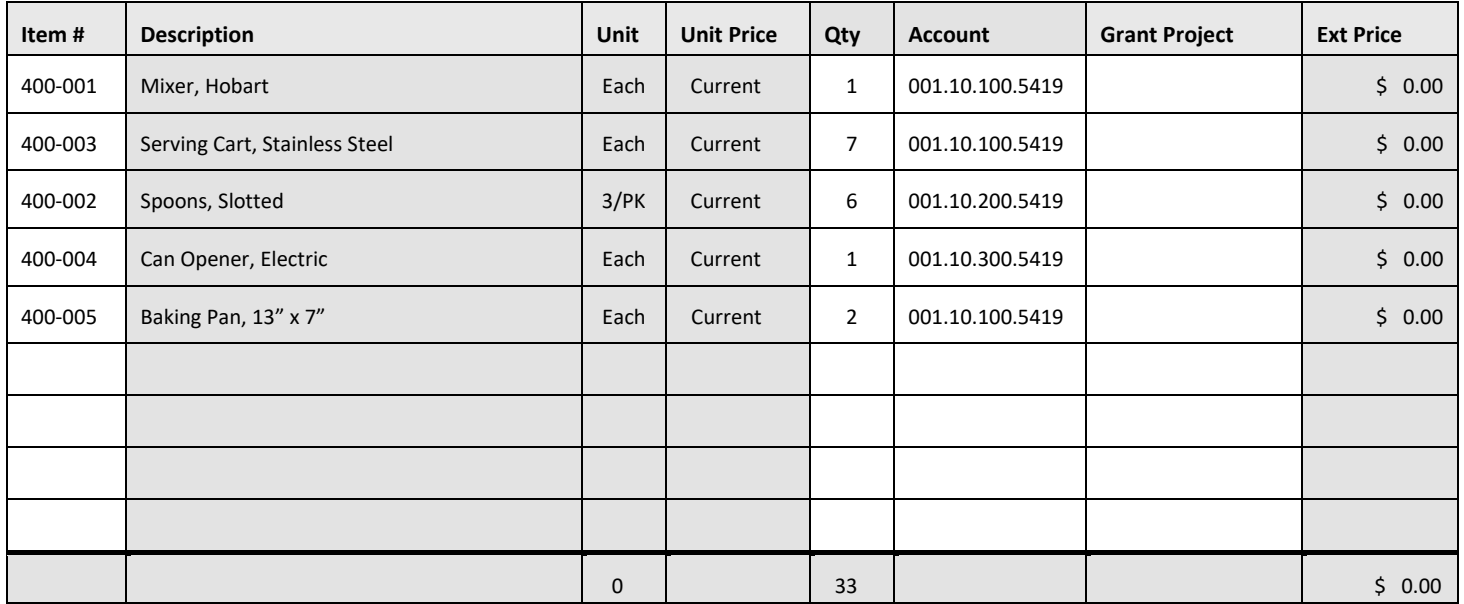

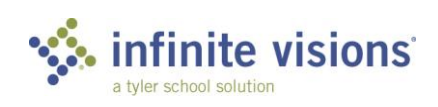
## **WAREHOUSE REQUISITION APPROVAL**

*9-Box > Warehouse Requisitions My Dashboard > Smart Card > Warehouse Requisitions* 

#### **Overview**

Requisitions with the Submit for Approval checkbox marked, begin routing through the approval process once the user clicks OK. Requisitions waiting for approval display in Warehouse Requisitions beneath the 9-Box or on the Warehouse Requisition Smart Card.

#### Activity *(Required)*

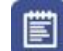

Approve Warehouse Requisitions

- In the grid, mark the **Process** checkbox for each of the requisition(s) to approve.
- From the **Actions** menu, select *Approve Requisition*.
- Click **OK** to acknowledge message. The requisition no longer displays in the grid.

## **PRINT WAREHOUSE REQUISITION**

*9-Box > Print WH Requisitions*

#### **Overview**

The Print Requisitions grid displays all requisition created by users in your DEPARTMENT. For users assigned to a Warehouse Central DEPARTMENT, the grid displays all requisitions routed completely through the approval process.

Select filter criteria as applicable to limit the number of records to display in the grid and click Apply.

From the Actions menu, the following command is available:

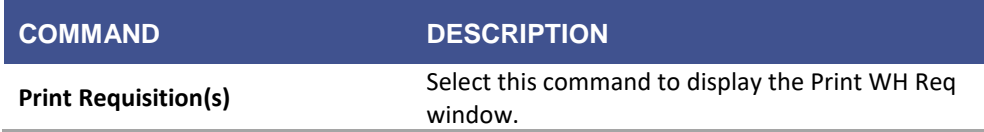

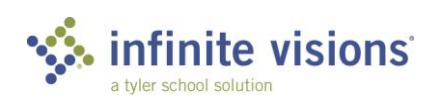

#### **PRINT WAREHOUSE REQUISITIONS**

**Highlight the record(s) to print. Select multiple records by holding down the CTRL key.**

**The system generates a single .pdf document for all selected requisitions.**

**Highlight the record(s) to print. Select multiple records by holding down the CTRL key.**

**The system generates a single .pdf document for all selected requisitions.**

## **PRINT SHIPPING RECEIPTS**

*9-Box > Print Shipping Receipts*

#### **Overview**

When the warehouse ships an order to the DEPARTMENT, a shipping receipt is automatically created. Use Print Shipping Receipts to review receipts and to print receipts detailing contents of the warehouse shipment.

To limit the number of records to display in the grid, select filter criteria as applicable and then click Apply.

#### **SECTION TOPIC HEADING**

**Highlight the record(s) in the grid to print. Select multiple records while holding down the CTRL key.**

**Mark the Print only items currently being shipped checkbox to limit the number of receipts printed.**

**A single .pdf document generates for all selected receipts.**

**Highlight the record(s) in the grid to print. Select multiple records while holding down the CTRL key.**

## **GENERATE WAREHOUSE REPORTS**

#### **Overview**

From the 9-Box, print the following warehouse reports:

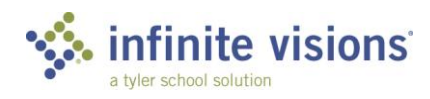

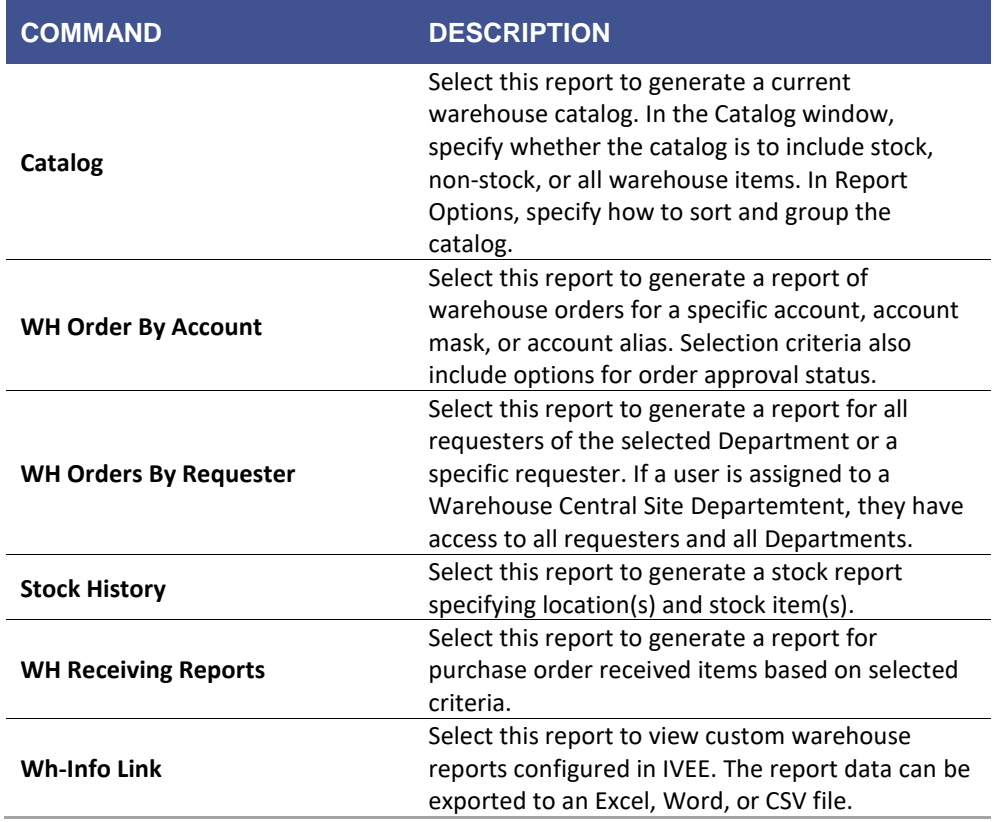

## **SECTION SUMMARY**

In this section, we created Warehouse Requisitions, printed requisitions, reviewed the Approval Q and generated Warehouse reports.

In the next section, we work with the Employee Time Card Entry and Employee Leave Plans.

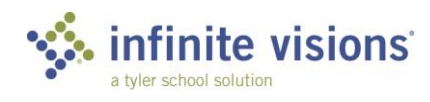

- 1. The Warehouse Control Panel allows users to review the status of requisitions and \_\_\_\_\_\_\_\_\_\_\_\_\_\_\_\_\_ warehouse requisitions.
	- a. Add
	- b. Edit
	- c. Delete
	- d. All the Above
- 2. When the Warehouse ships an order to the department, a \_\_\_\_\_\_\_\_\_\_\_\_\_\_\_ is automatically created.
	- a. PO
	- b. Shipping Receipt
	- c. Requisition Memo
	- d. Report

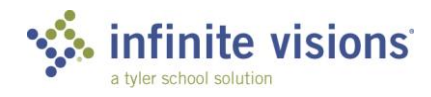

## **iVisions – Payroll**

#### **Section Topics**

- Employee Positions and Pay
- Employee Time Card Entry
- Review Employee Leave Plans

#### **Introduction**

The Payroll module allows users to review Employee Positions and Pay records, enter time card information, and review leave plan information for actual and substitute employees. Access to Employees is based on assigned Department unless tied to the main Payroll Department which has access to all employees.

Access to Employee Positions and Pay requires the assignment of a Payroll User Role. Users not assigned to a Payroll User Role receive an error message when accessing Employees Position and Pay.

## **EMPLOYEE POSITIONS AND PAY**

*9-Box > Positions and Pay*

#### **Overview**

Employee Positions and Pay allows a user assigned to a Payroll User Role to view position and supplemental pay records for employees assigned to their DEPARTMENT. A user cannot add, edit, or delete records within this grid.

## **EMPLOYEE TIME CARD ENTRY**

*9-Box > Time Card Entry*

#### **Overview**

Employee Time Card Entry is an optional payroll feature. If the district has pushed payroll hours entry out to the Departments, time card information can be entered.

From the Actions menu, the following commands are available:

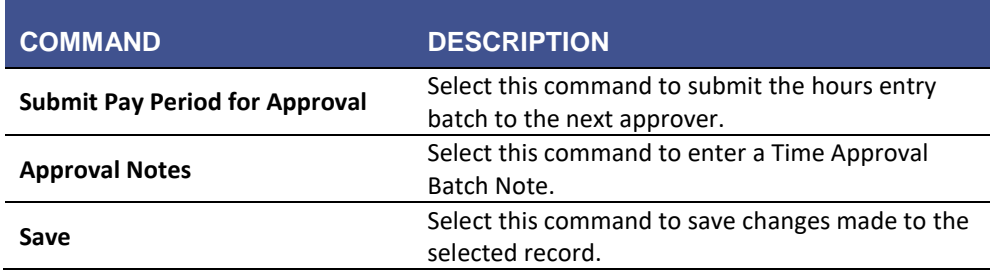

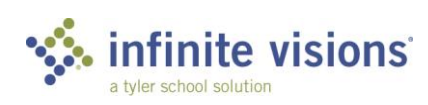

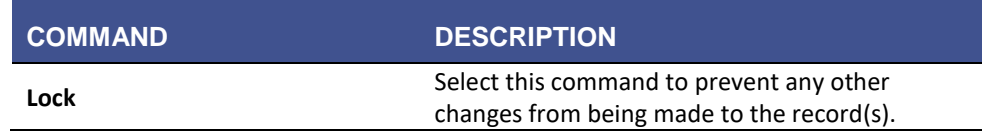

#### Activity *(Required)*

The following activities walk through the process of entering hours for an actual employee.

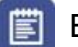

#### **E** Enter Time Card Hours

- In the Employee Time Card Entry window, from the **DEPARTMENT** dropdown, select *Capital City Elementary School*.
- Mark the **Show Sub Records** checkbox to include Substitutes in the grid.
- Click **Apply** to populate the grid.
- 4. Double-click a record to edit and update the records for the following employees:

After updating the record, be sure to click the Save icon to save changes.

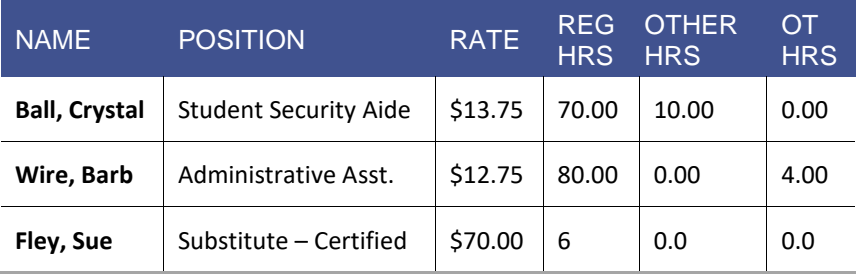

- Highlight all records in the grid. From the **Actions** menu, select *Lock*. The Posted column in the grid updates to display the date the Lock command is selected (nothing posted to general ledger). The Status column displays the pay period posting status (posted or unposted).
- From the **Actions** menu, select *Submit Pay Period for Approval*.
- 7. Click File > Close to exit Employee Time Card Entry.
- Navigate *to Payroll > Attendance > Approved Time Worked Balances* to review Sue's balance.

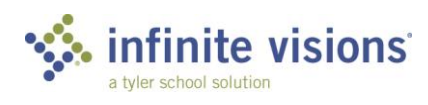

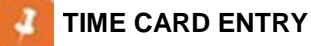

**Once records are locked, payroll knows hours entry for the pay period is complete. At this point, records cannot be unlocked.**

**If an approval process has been set up for Time Card Entry batches the approver sees the batches in Payroll > Attendance.**

## **LEAVE PLANS**

*9-Box > Leave Plans*

#### **Overview**

Employee Leave Plans allows a user designated as a supervisor to review detailed leave plan information for their employees. (The Show leaves with transaction detail checkbox must be marked.)

To limit the number of records to display in the grid, select filter criteria as applicable and then click Apply. The grid is read-only.

## **SECTION SUMMARY**

In this section, we reviewed Employee Positions and Pay records, entered time card information and reviewed leave plan information for actual and substitute employees.

In the next section, we work with the different functions in the Human Resources module.

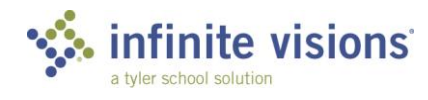

- 1. When in the Employee Positions and Pay grid, you can add, edit, and delete a record.
	- a. True
	- b. False
- 2. What function is performed to allow payroll to know the DEPARTMENT has completed the hours entry for a Pay Period.
	- a. Submit for Approval
	- b. Lock records Email Alert
- 3. A Department can edit records once they are locked.
	- a. True
	- b. False

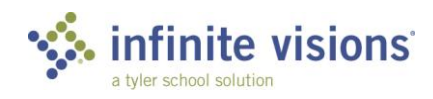

# **iVisions – Human**

### **Section Topics**

• Employee Personnel Action Requests

#### • Approve ePARs

• Employee Evaluations

## **Introduction**

**Resources**

The Human Resources module provides access to view Employee Positions and Pay information, enter Employee Personnel Actions Requests (ePARs), and work with Employee Leave Plans and Requests. The district can define different PAR types (defined in Infinite Visions) to best suit the needs of the district. Within iVisions Online Workflow, the following standard types of ePARs are entered:

- New Hire Assignment
- Current Employee Assignment
- Pay Change
- **Staff Termination**
- Position Request
- Leave of Absence Request

Access to the PAR Types to view and process is dependent on defined user security.

In addition to ePARs, users identified as supervisors can access the Evaluations menu item.

## **EMPLOYEE PERSONNEL ACTION REQUESTS**

*9-Box > PARs*

#### **Overview**

To limit the number of records to display in the grid, select filter criteria as applicable and then click Apply.

From the Actions menu, the following commands are available:

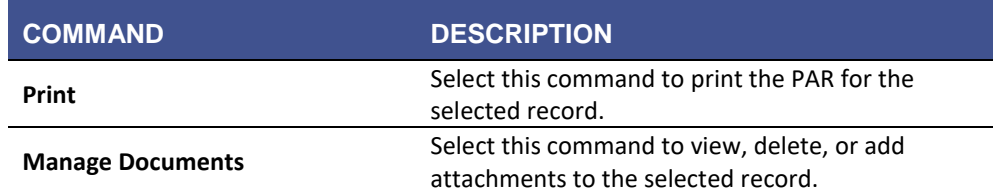

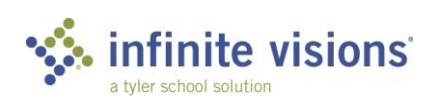

**IVISIONS ESS AND WORKFLOW** 80 **IVISIONS – HUMAN RESOURCES**

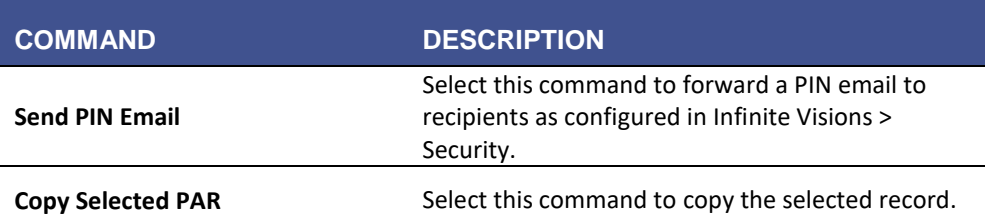

#### Activity *(Required)*

The following activity walks through the process of how to enter a New Hire Assignment PAR.

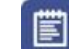

#### Enter a New Hire Assignment PAR

**SCENARIO:** Hal Apeno needs to hire a new teacher to fill a new position at Capital City Elementary School. Enter the PAR to get the process started to fill the teacher position.

- 1. Click Add on the tool bar. The Add ePAR window displays.
- From the **Choose a PAR Type** dropdown, select *Add New Hire Assignment*.
- 3. Click **Next**.
- Below Job Selection, click **Add** on the tool bar. The Select Job window displays.
- In the **Control Code** field, type "I-200-10127" and select the applicable filter logic from the dropdown.
- 6. Highlight the position in the grid and click OK.
- 7. On the PAR Information tab, enter the following information:

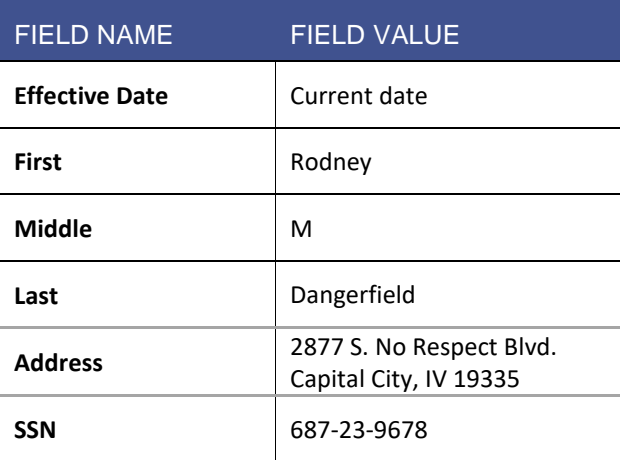

8. Choose the **Review** tab.

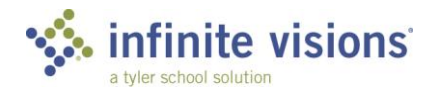

- 9. Mark the **Submit for Approval** checkbox.
- Mark the **Close after update?** Checkbox, and then click **Save**.

## **EMPLOYEE PERSONNEL ACTION REQUESTS**

*My Dashboard > Smart Card > ePARs*

#### **Overview**

To limit the number of records to display in the grid, select filter criteria as applicable and then click Apply.

From the Smart Card menu, the following options are available:

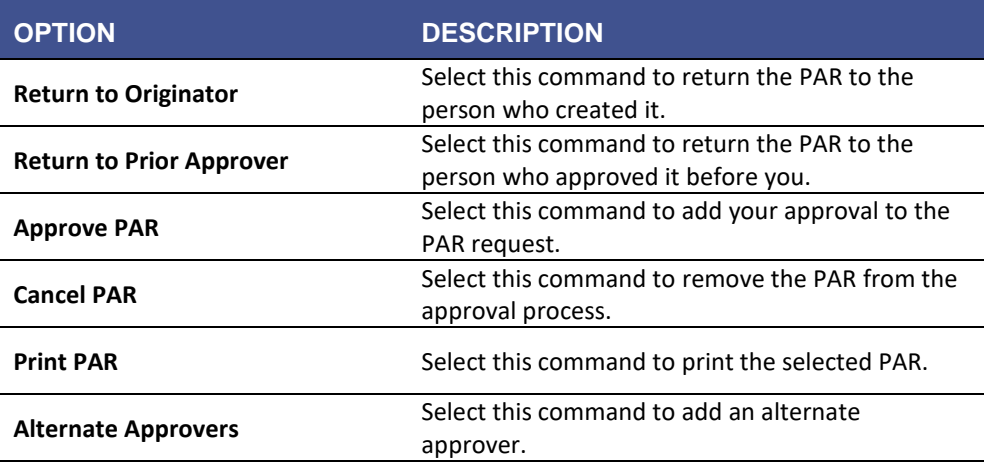

From the ePARs grid, the following Action command is available:

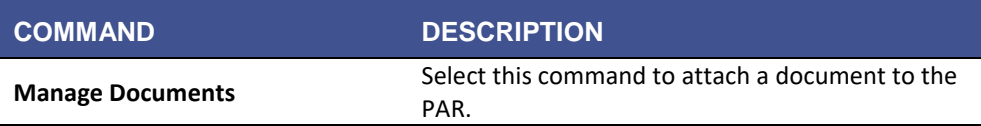

#### Activity *(Required)*

The following activity walks through the process of how to approve an ePAR.

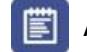

Approve an ePAR

- Click the **ePARs Smart Card** to expand the ePARs ready for approval.
- 2. Click the green check mark to approve the ePAR. The ePAR is removed from the Smart Card list.

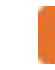

Smart Cards are visible only if approval records exist. Once the last Smart Card record is approved, the Smart Card disappears from My Dashboard.

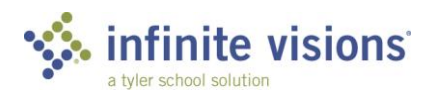

Once the person who is defined as the last approver has approved the PAR, it is routed to Human Resources. HR reviews the PARs in 9-Box > HR – PAR Completion or My Dashboard > Smart Card > HR – PAR Completion and as applicable chooses Complete from the Smart Card or Mark Completed from the HR – PAR Completion Actions menu. The PAR is then routed to Payroll, the last step in the PAR approval process. Go to 9-Box > HR – PAR Completion or My Dashboard > Smart Card > PR – PAR Completion, and, as applicable, choose Complete from the Smart Card or Mark Completed from the PR – PAR Completion Actions menu. Then review the PARs and take any necessary action before marking the PAR complete.

### **EMPLOYEE EVALUATIONS**

*9-Box > Evaluations*

#### **Overview**

Users who are identified as supervisors can add, edit, or view evaluations for the employees they supervise. Supervisors assigned to a Payroll Central Site attribute have access to all employee evaluations. To limit the number of records to display in the grid, select filter criteria as applicable and then click Apply.

By default, the system displays employee evaluations from all History a Connection Groups with Employee Evaluations marked in Security > Workflow Configuration History Connection Groups unless in the filter criteria the Current Year Only checkbox is marked.

#### From the Actions menu, the following commands are available:

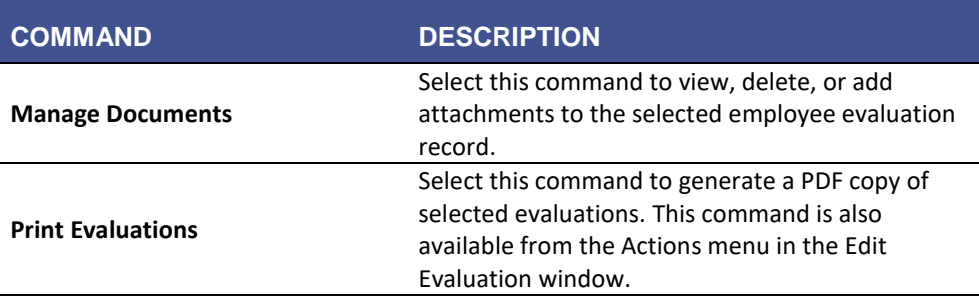

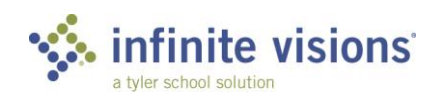

#### Activity *(Required)*

The following activity walks through creating an employee evaluation.

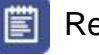

Review Evaluation

1. Click Add.

- From the **Name** dropdown, select *Mandy Lifeboats*.
- 3. Complete the fields on each tab as designated by your instructor.
- 4. Review the evaluation.

## **SECTION SUMMARY**

In this section, we learned how to enter and approve Employee Personnel Action Requests (ePARs). We also learned how to enter Evaluations.

In the next section, we work with Fixed Assets.

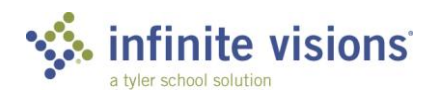

1. ePARs route through an approval process.

a. True

b. False

- 2. List 3 PAR types.
	- a. \_\_\_\_\_\_\_\_\_\_\_\_\_\_\_\_\_\_\_ b. \_\_\_\_\_\_\_\_\_\_\_\_\_\_\_\_\_\_\_ c. \_\_\_\_\_\_\_\_\_\_\_\_\_\_\_\_\_\_\_
- 3. What type of user can create an Evaluation?

a. Manager

- b. Supervisor \*
- c. Attendance Clerk

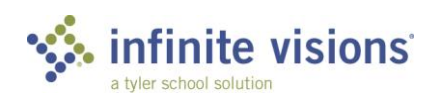

## **iVisions – Fixed Assets**

#### **Section Topics**

• Fixed Asset Reports

#### **Introduction**

The Fixed Assets module provides access to several reporting options. The Workflow menu displays only assets for your assigned Department unless assigned to a Fixed Assets Central Site Department.

## **FIXED ASSET REPORTS**

#### *9-Box*

#### **Overview**

The following reports are available within the 9-Box menu.

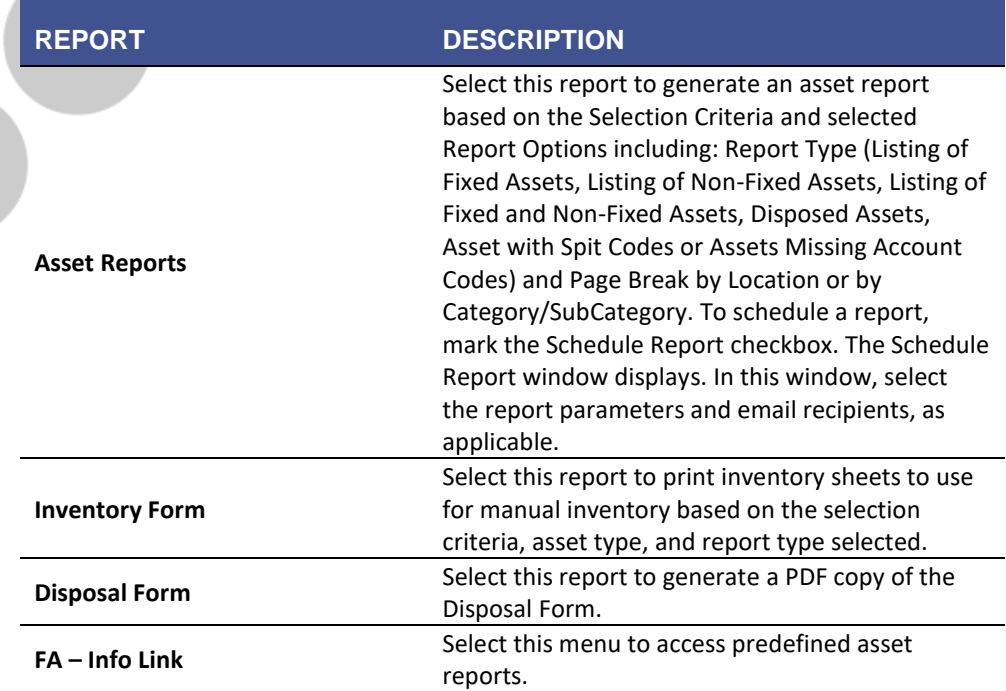

## **SECTION SUMMARY**

In this section, we reviewed the different reports found in the General Fixed Assets module.

In the next section, we discuss payment processing in Receivables.

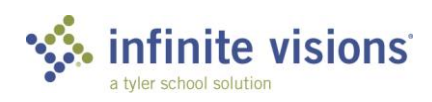

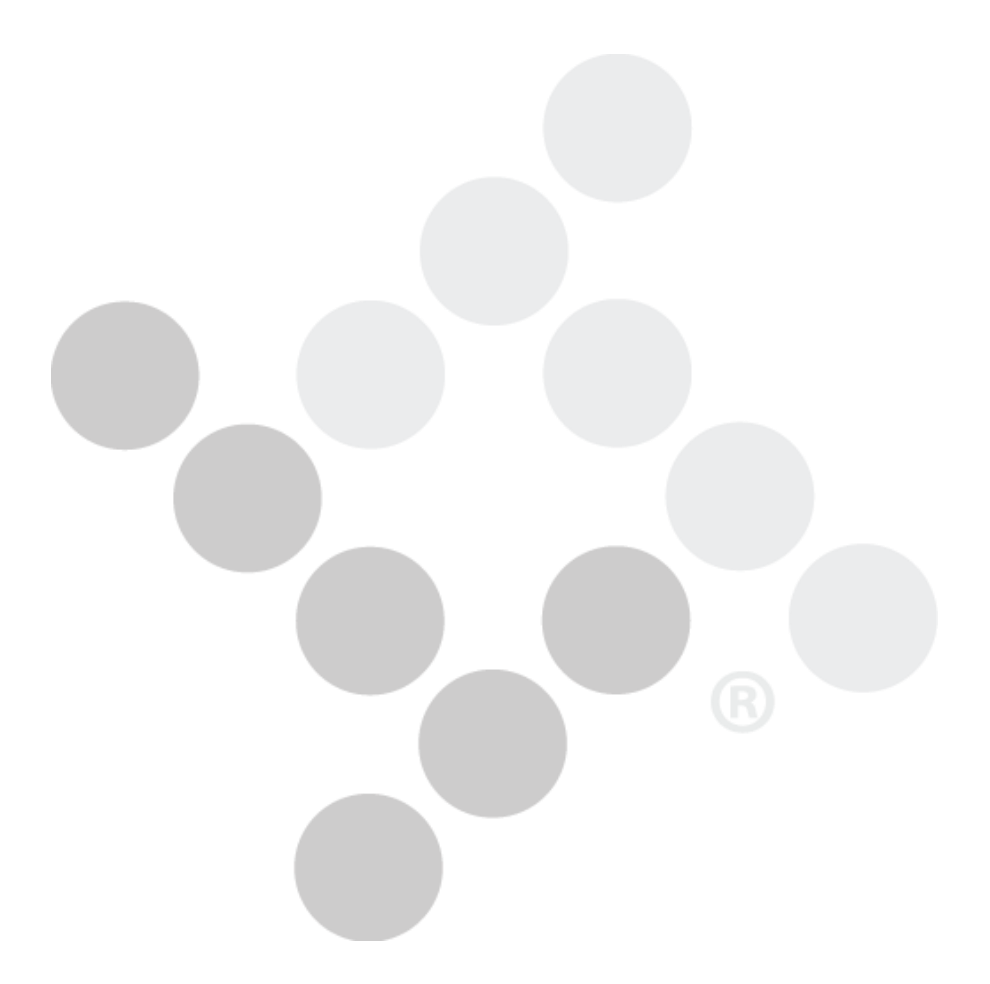

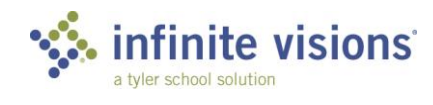

## **iVisions – Receivables**

#### **Section Topics**

#### **Introduction**

• Payment Processing

The Receivables module provides access to Payment Processing.

## **PAYMENT PROCESSING**

*9-Box > AR Payments*

#### **Overview**

The Payment Processing grid displays the status of payments against invoices. To limit the number of records to display in the grid, select filter criteria as applicable and click Apply.

From the Actions menu, the following commands are available:

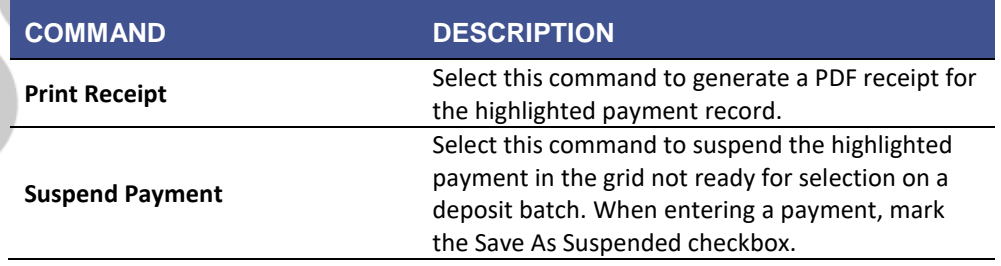

#### Activity *(Required)*

The following activity walks through the processing a payment.

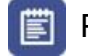

Process a Payment

**SCENARIO:** Absolute Dance Studio rents Capital City Elementary School's auditorium monthly. They pay the school \$70.00 a month. Process this month's payment.

- 1. Click Add on the tool bar. The Add New Payment window displays.
- 2. Use the following information to process the payment:

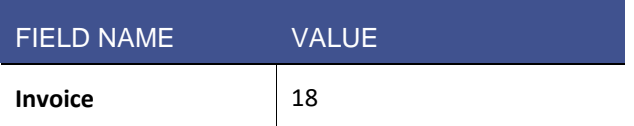

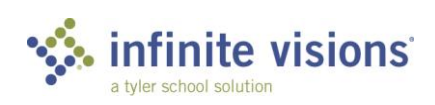

**IVISIONS ESS AND WORKFLOW 88 IVISIONS – RECEIVABLES**

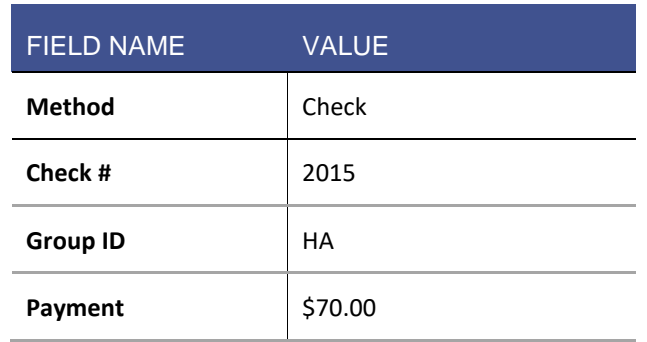

- 3. Review the line detail.
- 4. Click Save.
- Mark the **Close after update?** checkbox and click **OK**.

#### **SUSPENDING PAYMENTS**

**Payments attached to an invoice with a status of closed cannot be suspended.**

**Only payment records with a status of ready to deposit can be suspended.**

## **SECTION SUMMARY**

In this section, we learned how to process and suspend payments in the Receivables module.

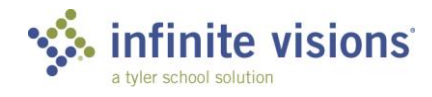

- 1. A closed invoice payment cannot be suspended.
	- a. True
	- b. False
- 2. Payment records with what type of invoice status can be suspended.
	- a. Ready to Pay
	- b. Open
	- c. Closed

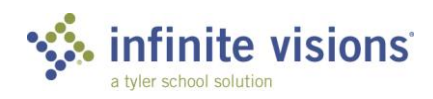